# KM-S4850w

## **Operation Guide**

ALWAYS read this Operation Guide thoroughly before use. After reading, maintain it in good condition and keep it together with the Operation Guide for your printer.

#### **Foreword**

Thank you for purchasing the KM-S4850w.

This Operation Guide contains information and explanations on correct operational and basic troubleshooting procedures in order for you to make optimal use of your KM-S4850w.

ALWAYS read this Operation Guide thoroughly before use. After reading, maintain it in good condition and keep it together with the Operation Guide for your printer.

In addition, be sure to read the section of Operation Guide for your printer that is titled "Caution Labels, Installation Precautions and Precautions for use" so that you will know how to use the KM-S4850w functions safely in the printer.

#### **Contents of this Operation Guide**

Contains a simple flow chart of the procedures required for the operation.

• USING THE ADVANCED FEATURES Contains explanations on the features of this machine.

• Copier Edition (CHAPTER 2~7) Contains explanations on how to operate this machine for copying purposes.

• Scanner and Printer Edition (CHAPTER 8~10) Contains explanations on how to operate this machine for printing and scanning purposes.

• Troubleshooting (CHAPTER 11)

• MAINTENANCE AND MANAGEMENT (CHAPTER 12)

#### **NOTE**

- This Operation Guide contains content for both the inch and metric specification models of the machine. When messages displayed on the scanner's display differ only in their capitalization, this guide uses the message from the inch specification model of the machine. When there are other differences, the metric version of the message is included in parentheses.
- Refer to the On-line Manual of your Printer when explanation on printer function is required.

#### **Trademark Information**

- Microsoft, Windows, Windows NT and Internet Explorer are registered trademarks of Microsoft Corporation of America and other countries.
- WINDOWS ME is a trademark of Microsoft Corporation of America.
- Adobe, Adobe PhotoShop, Acrobat and PostScript are registered trademarks of Adobe Systems Incorporated.
- Ethernet is a registered trademark of Xerox Corporation.
- Centronics is a trademark of Centronics Data Computer Corporation.

All other company and product names contained in this Operation Guide are trademarks or registered trademarks of their respective companies. The designations ™ and ® will not be used in this guide.

All rights reserved. No part of this material may be reproduced or transmitted in any form or by any means, electronic or mechanical, including photocopying, recording or by any information storage and retrieval system, without permission in writing from the Publisher.

Legal Restriction On Copying

- It may be prohibited to copy copyrighted material without permission of the copyright owner.
- It is prohibited under any circumstances to copy domestic or foreign currencies.
- Copying other items may be prohibited.

#### **Please read the Operation Guide before using the machine. Keep it in the designated location for easy reference.**

The sections of this handbook and parts of the machine marked with symbols are safety warnings meant to protect the user, other individuals and surrounding objects, and ensure correct and safe usage of the machine. The symbols and their meanings are indicated below.

**ADANGER:** Indicates that serious injury or even death will very possibly result from insufficient attention to or incorrect compliance with the related points.

 **WARNING**: Indicates that serious injury or even death may result from insufficient attention to or incorrect compliance with the related points.

**A CAUTION:** Indicates that personal injury or mechanical damage may result from insufficient attention to or incorrect compliance with the related points.

#### **Symbols**

The  $\triangle$  symbol indicates that the related section includes safety warnings. Specific points of attention are indicated inside the symbol.

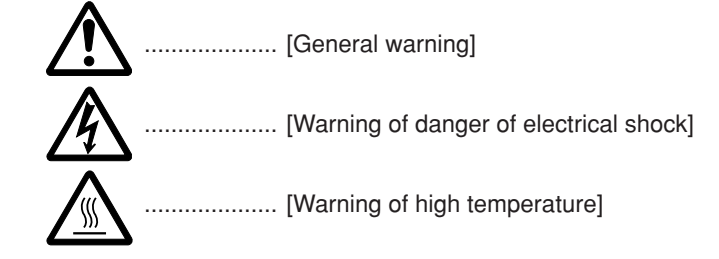

The  $\odot$  symbol indicates that the related section includes information on prohibited actions. Specifics of the prohibited action are indicated inside the symbol.

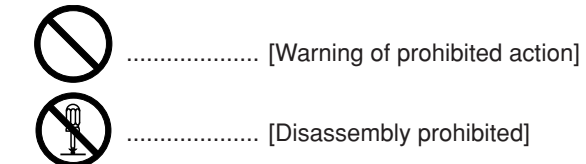

The ● symbol indicates that the related section includes information on actions which must be performed. Specifics of the required action are indicated inside the symbol.

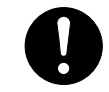

.................... [Alert of required action]

Please contact your service representative to order a replacement if the safety warnings in the Operation Guide are illegible or if the handbook itself is missing. (fee required)

## Contents

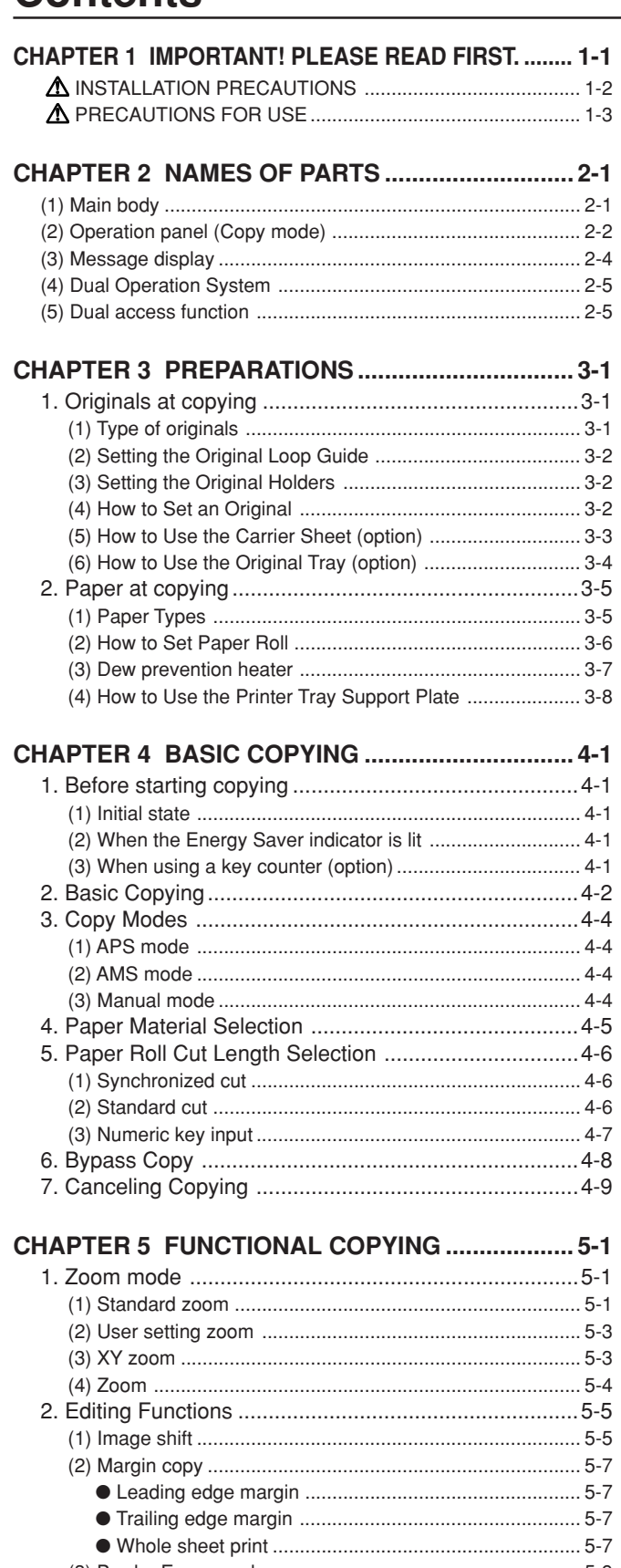

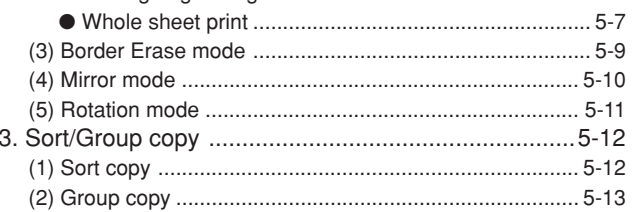

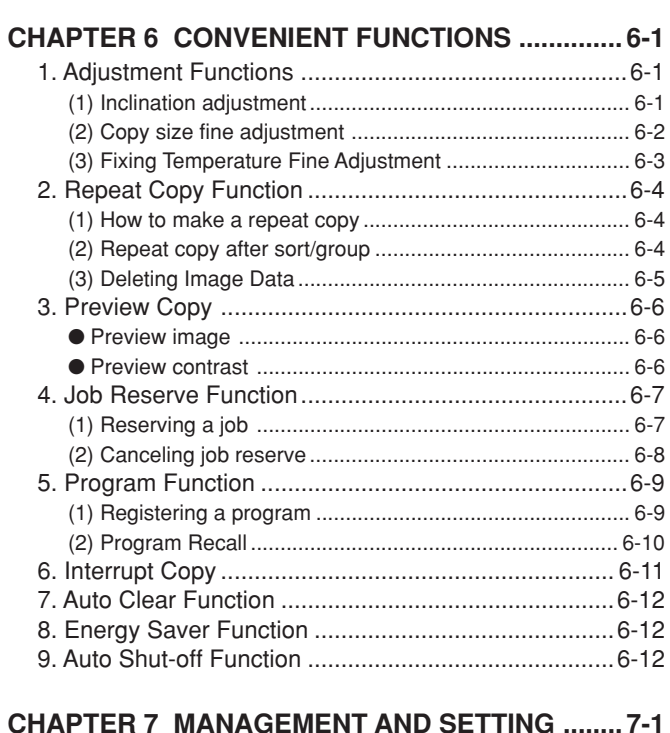

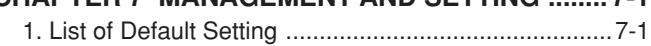

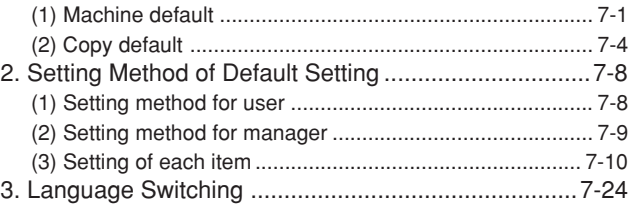

#### **CHAPTER 8 PRIOR TO SET-UP**

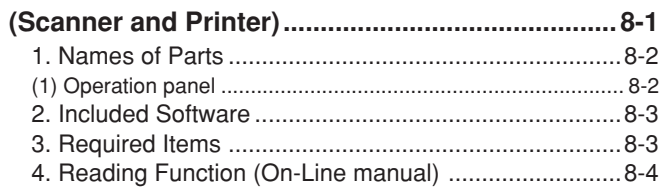

#### 

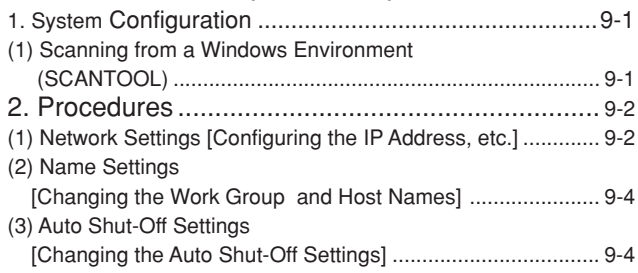

## **Contents**

#### **CHAPTER 10 OPERATING A PRINTER**

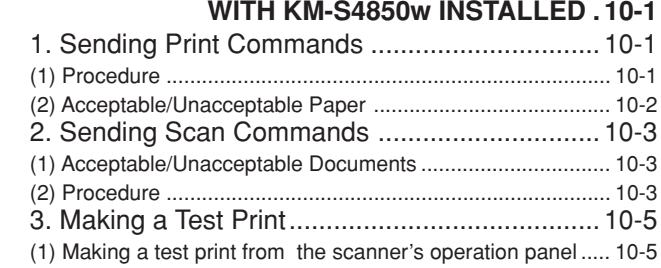

#### **CHAPTER 11 TROUBLESHOOTING ................... 11-1** 1. Error Messages ........................................................ 11-1

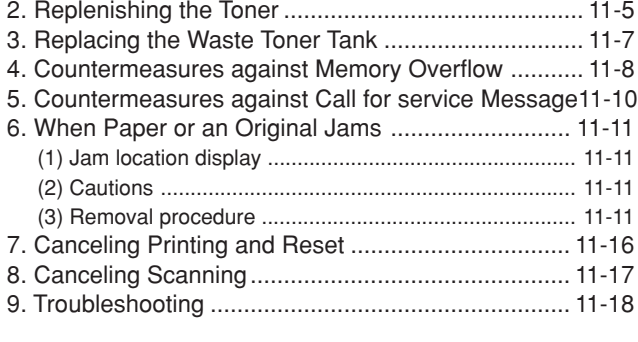

#### **CHAPTER 12 MAINTENANCE AND MANAGEMENT .. 12-1**

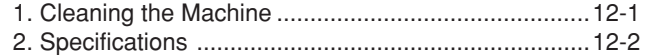

## ● **USING THE ADVANCED FEATURES**

#### ■ Machine features (Copy mode)

**1** <Auto Paper Selection mode> (Page 4-2) To make the machine select paper automatically.

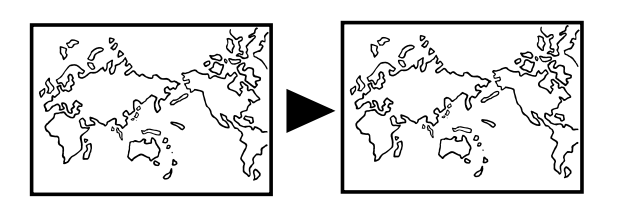

<Independent Zoom mode> (Page 5-3)

To enlarge/reduce copies to separate lengthwise and widthwise ratios.

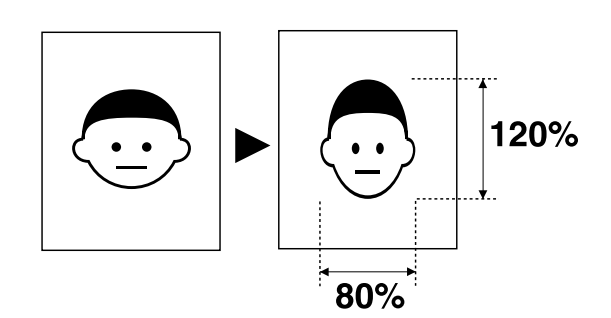

**3** <Sort copy> (Page 5-12) To copy multiple originals to multiple collated sets.

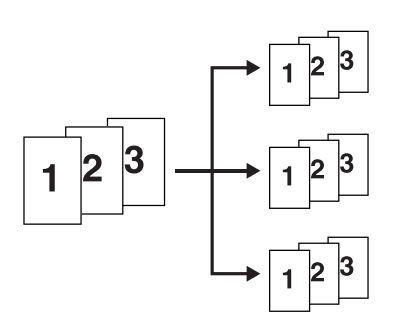

**4** <Group copy> (Page 5-13) To make multiple copies grouped by original.

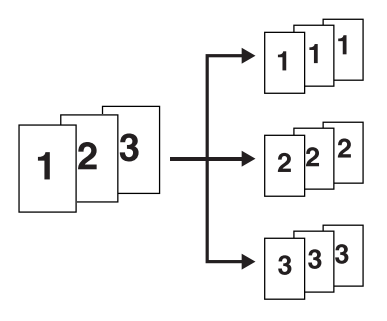

**5** <Image Shift mode> (Page 5-5) To shift the image up, down, to the right or to the left.

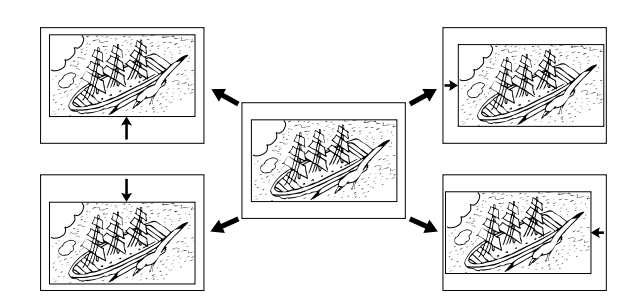

**2** A variety of enlargement/reduction functions <Auto Zoom mode> (Page 4-4) To enlarge/reduce copies to a specified paper size.

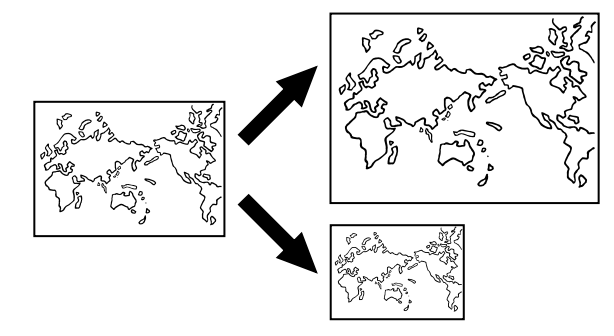

<Numeric key/zoom key input> (Page 5-4) To enlarge/reduce copies in 1% or 0.1% increments.

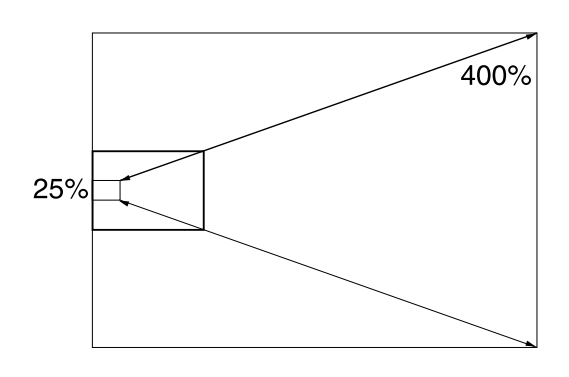

<Preset R/E mode> (Page 5-1) To enlarge/reduce copies to preset ratios. **6** <Margin Copy mode> (Page 5-7) To make margins at the leading or trailing edge in copies. Also to cut margins.

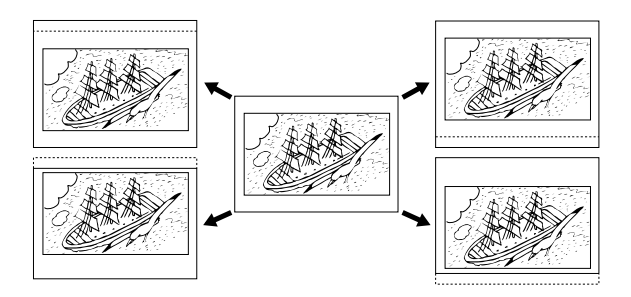

**7** <Border Erase mode> (Page 5-9) To make neat copies without blemishes around edges.

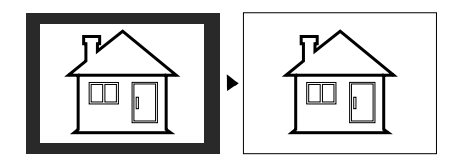

**8** <Mirror mode> (Page 5-10) To make mirror-image copies.

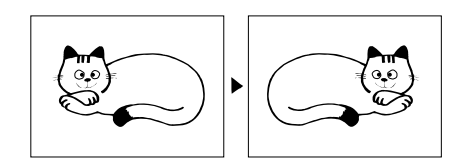

**9** <Rotation mode> (Page 5-11) To rotate images by 90˚

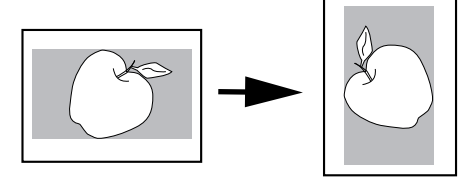

**10** <Preview Copy mode> (Page 6-6) To make a sample copy to verify the contrast.

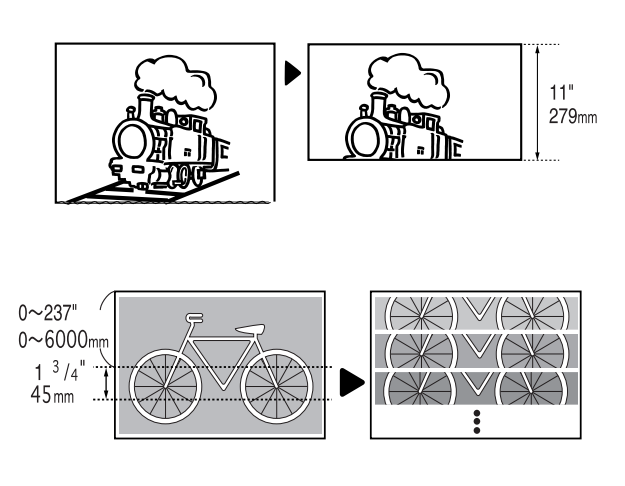

- **11** <Repeat Copy function> (Page 6-4) To make repeated copies after making one copy.
- **12** <Job Reserve function> (Page 6-7) To reserve an additional copy job while a copy job is being run.
- **13** <Program function> (Page 6-9) To register frequently used settings.

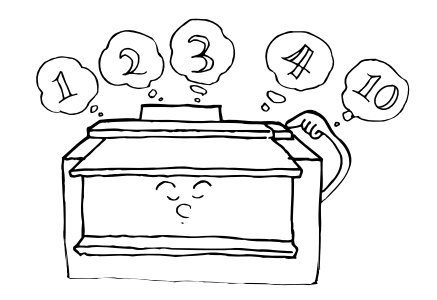

### ■ Setting/adjustment features

**14** <Fixing temperature adjustment> (Page 7-2) To set the fixing temperature based on the paper material and the installation environment of the machine.

- **15** <Fixing temperature fine adjustment> (Page 6-3) To make temporarily fine adjustments for fixing temperature.
- **16** <Copy size adjustment> (Page 7-2) To adjust the copy size based on the paper material and the installation environment of the machine.
- **17** < Copy size fine adjustment >  $(Page 6-2)$  **22** To make temporarily fine adjustments for copy size. <Copy size fine adjustment> (Page 6-2) To make temporarily fine adjustments for copy size.
- **18** <Inclination adjustment> (Page 6-1) To correct the inclination between 1.5˚ to the left and 1.5˚ to the right.

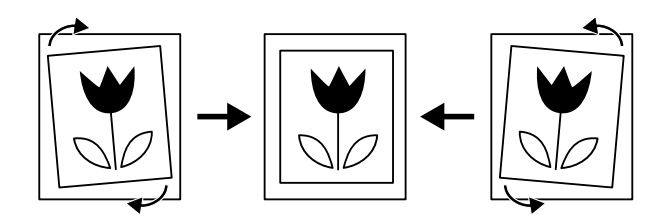

## ■ Options

 $19$  <Roll unit><br>To add a n

To add a paper source. Refer to your printer manual.

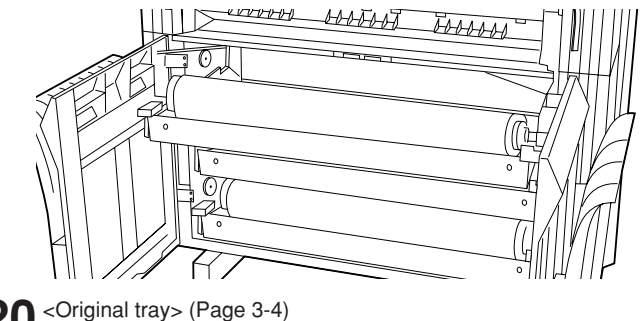

**20** To collect originals ejected from the rear of the machine.

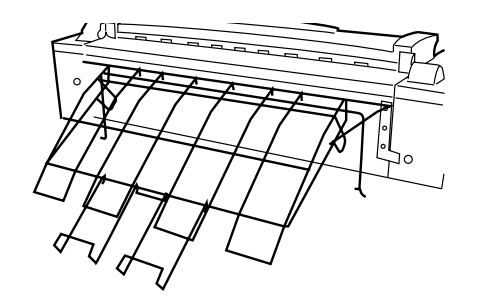

**21** <Key counter>

To count the number of output sheets. Refer to the printer's Operation Guide.

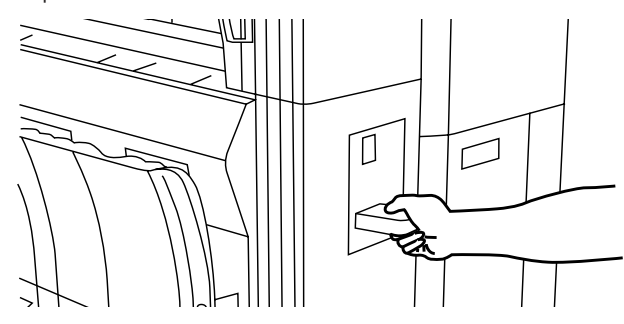

22<br>Carrier sheet> (Page 3-3) To protect an original when it is fed.

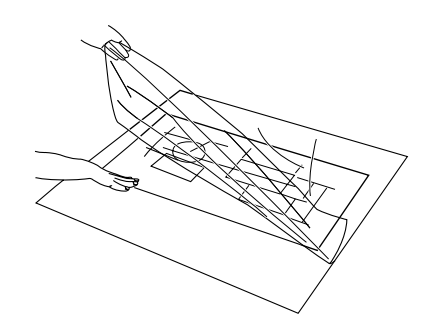

**23**

<Expansion memory for copying> To add DIMM (128MB, 256 MB or 512MB) into up to 2 slots.

24 <Expansion memory for printing and scanning><br>To add DIMM (512 MB) into up to 1 slot (for 3.0PPM printer).

## **CHAPTER 1 IMPORTANT! PLEASE READ FIRST.**

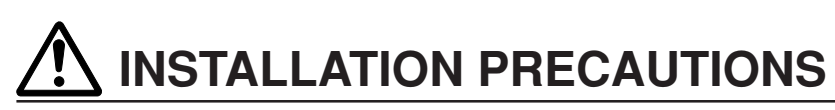

### ■ **Environment**

#### **A** CAUTION

- Avoid placing the machine on or in locations which are unstable or not level. Such locations may cause the machine to fall down or fall over. This type of situation presents a danger of personal injury or damage to the machine. .....................................................................
- Avoid locations near radiators, heaters, or other heat sources, or locations near flammable items, to avoid the danger of fire. ........................................................
- To keep the machine cool and facilitate changing of parts and maintenance, allow access space as shown below.

Leave adequate space, especially around the left right and rear covers, to allow air to be properly ventilated out of the machine. ...............................

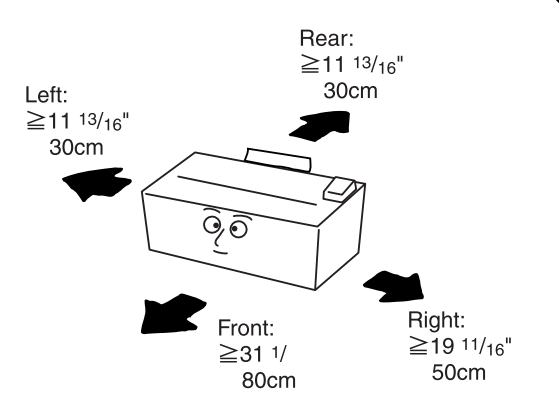

#### **Other precautions**

- Adverse environmental conditions may affect the safe operation and performance of the machine. Install in an air-conditioned room (recommended room temperature: around 68°F[20°C], humidity: around 65%RH) and avoid the following locations when selecting a site for the machine.
- . Avoid locations near a window or with exposure to direct sunlight.
- . Avoid locations with vibrations.
- . Avoid locations with drastic temperature fluctuations.
- . Avoid locations with direct exposure to hot or cold air.
- . Avoid poorly ventilated locations.

### ■ **Handling of plastic bags**

#### **A** WARNING

• Keep the plastic bags that are used with the machine away from children. The plastic may cling to their nose and mouth causing suffocation...................................

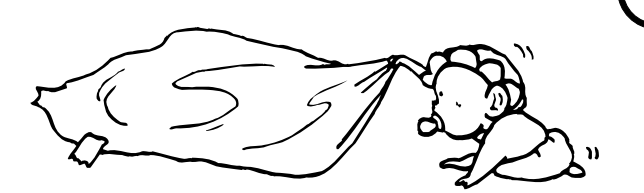

## **PRECAUTIONS FOR USE**

### ■ Cautions when using the machine

#### **WARNING**

- DO NOT place metallic objects or containers with water (flower vases, flower pots, cups, etc.) on or near the machine. This type of situation presents a danger of fire or electrical shock should they fall inside. .........
- DO NOT remove any of the covers from the machine as there is a danger of electrical shock from high voltage parts inside the machine. .....................................
	-
- DO NOT damage, break or attempt to repair the power cord. DO NOT place heavy objects on the cord, pull it, bend it unnecessarily or cause any other type of damage.

These types of situations present a danger of fire or electrical shock. ..........................................................

• NEVER attempt to repair or disassemble the machine or its parts as there is a danger of fire, electrical shock or damage to the laser. ...............................................

#### **A** CAUTION

- When moving the machine, turn the leveler bolts to keep them away from the floor. ...........................................
- If dust accumulates within the machine, there is a danger of fire or other trouble. It is therefore recommended that you consult with your service representative in regard to cleaning of internal parts. This is particularly effective if accomplished prior to seasons of high humidity. Consult with your service representative in regard to the cost of cleaning the internal parts of the machine.

#### **Other precautions**

- DO NOT place heavy objects on the machine or cause other damage to the machine.
- During copying, scanning and printing , some ozone is released, but the amount does not cause any ill effect to one's health. If, however, the machine is used over a long period of time in a poorly ventilated room or when making an extremely large number of copies, the smell may become unpleasant. To maintain the appropriate environment for copying printing and scanning, it is suggested that the room be properly ventilated.
- When lifting or moving the machine, contact your service representative.
- Do not touch electrical parts, such as connectors or printed circuit boards. They could be damaged by static electricity.
- DO NOT attempt to perform any operations not explained in this Operation Guide.
- CAUTION : Use of controls or adjustments or performance of procedures other than those specified herein may result in hazardous radiation exposure.

#### ■ Cautions when handling **consumables**

#### **A** CAUTION

- Avoid inhalation, ingestion, skin or eye contact. If ingestion occurs, dilute stomach contents thoroughly with water and seek medical treatment. If skin contact occurs, wash with soap and water. If contact with eyes occurs, flush thoroughly with water and seek medical treatment. ....................................................................
- Prolonged inhalation of excessive dusts may cause lung damage. Use of this product, as intended, does not result in inhalation of excessive dusts. .................................
- Keep away from children. ...........................................
- Do not incinerate toner and toner containers. Dangerous sparks may cause burn. ..............................................

#### **Other precautions**

- Always read the safety instructions which are included in the box or printed on the container when handling consumables.
- Store consumables in a cool, dark location.

## **CHAPTER 2 NAMES OF PARTS**

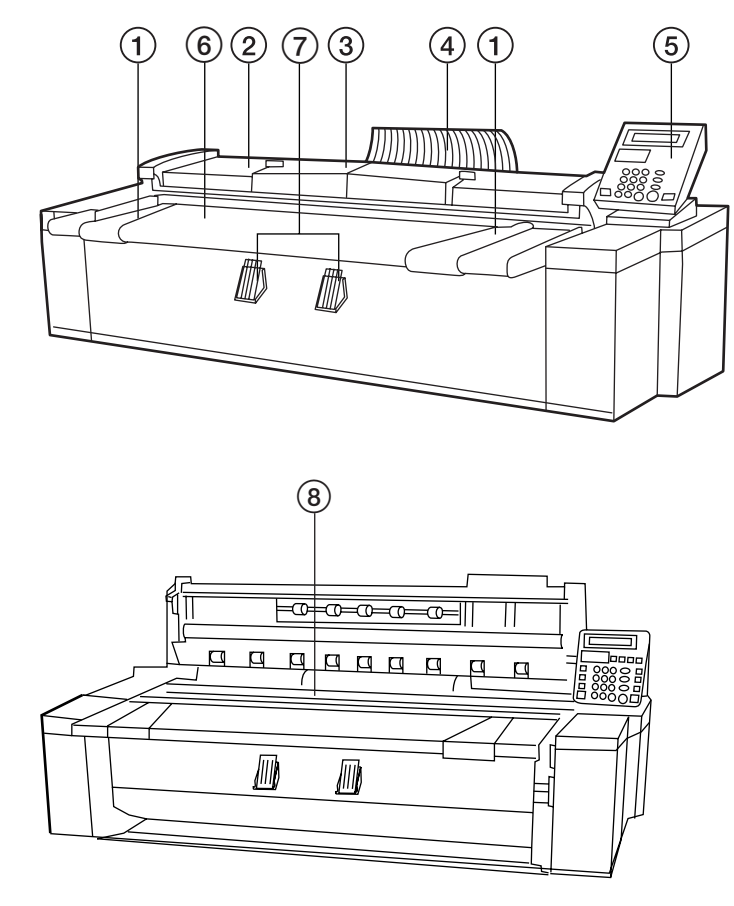

#### **(1) Main body**

- 1 Original guide
- 2 Original cover
- 3 Original leading edge cover
- Open to set an original with precision.
- 4 Original loop guide
- 5 Operation panel
- 6 Original table
- 7 Original holders
	- A long rolled original can be set.
- 8 Contact glass (Originals are scanned here.)
- 9 NetWork interface connector (is located on the left side of your printer)

Use to connect your printer to the LAN (Local Area Network) with a 10 BASE-T or 100 BASE-TX cable

#### **IMPORTANT**

Once you turn the main switch in your printer ON ( | ) wait for at least 20 seconds or so before attempting to turn it OFF ( $\bigcirc$ ) again as there is a danger of damaging the Network Card.

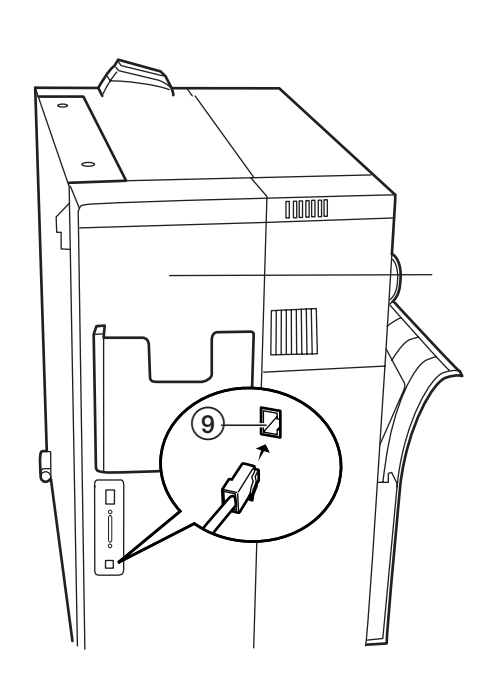

#### **(2) Operation panel (Copy mode)**

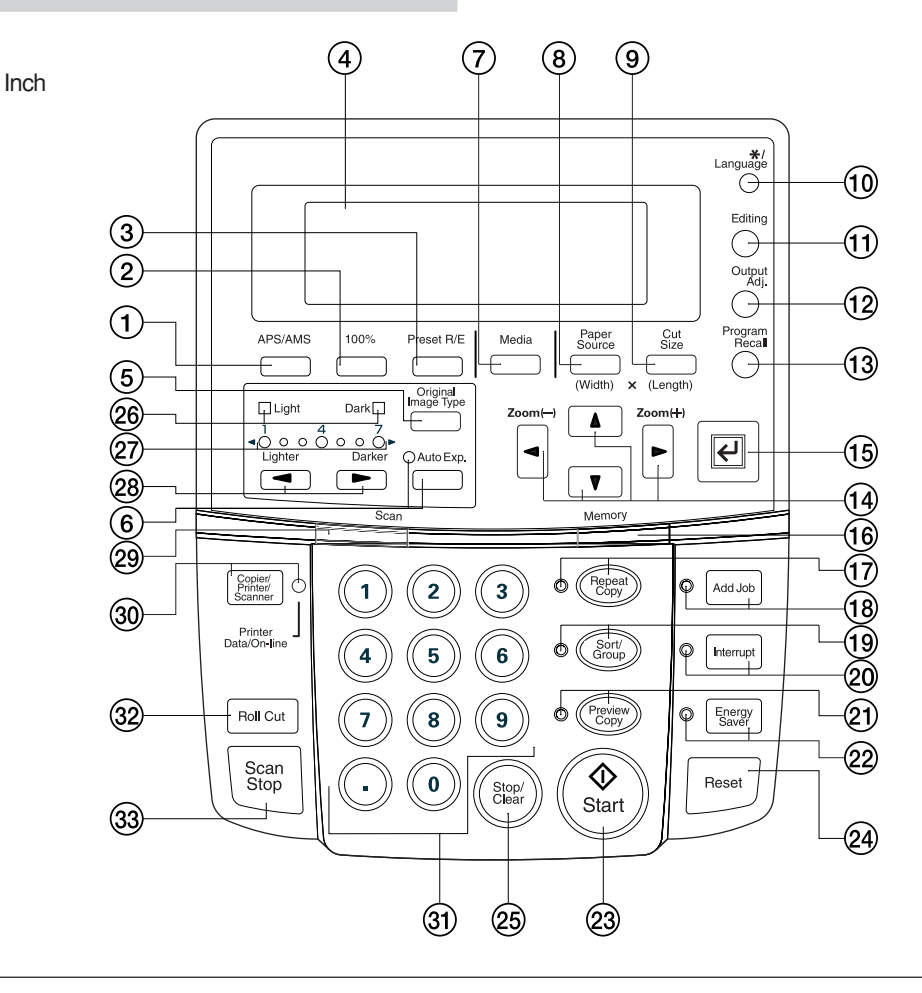

**Metric** 

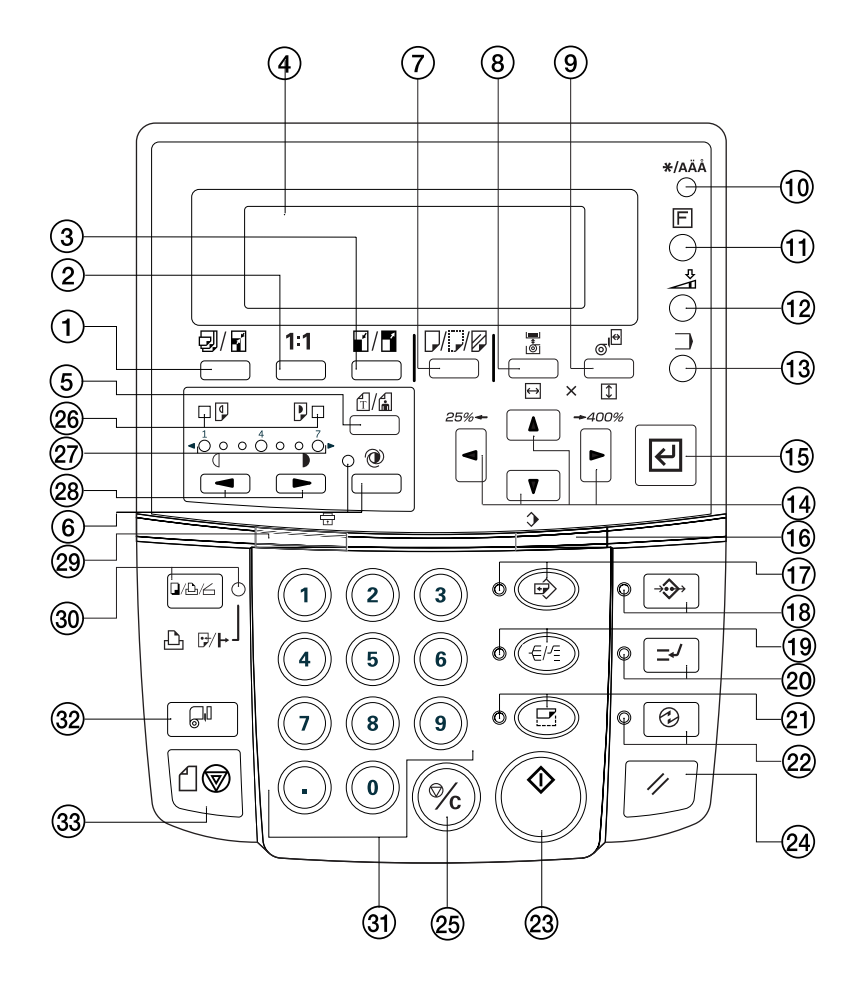

(1) APS/AMS key

(Press this key to switch between the auto paper selection mode and the auto zoom mode. Page 4-4)

2 100% key (Press this key to set the magnification ratio to 100% for copying.) 3 Preset R/E key

(Press this key to change the magnification ratio for copying. Page 5-1)

(4) Message display

(Copy conditions and errors such as a paper jam are displayed here.

NOTE: When using the printer at a low temperature of lower than 41°F [5°C], the display may not be clearly seen. In this case, adjust the contrast using "5 Display contrast" of the default setting. Page 7-1)

5 Original Image Type key

(Press this key to select an original type from normal original, text, and photo. Proper image processing based on the original type will be performed. Page 4-2)

6 Auto Exp. key/indicator

(Press this key to set the exposure automatically. Page 4-3) 7 Media key

(Press this key to select a paper material from bond paper, vellum, film, and custom. Page 4-2, 4-5)

8 Paper Source key

(Press this key to select a paper source from paper source 1 (option), paper source 2, paper source 3, and bypass. Page 4-2)

9 Cut Size key

(Press this key to select the cut size from the three types: synchronized cut, standard size cut, and numeric key input (custom size). Page 4-2, 4-6)

0 \*/Language key

(Press this key to register a default setting or a program or to change the language.)

(1) Editing key

(Press this key to use an editing function such as image shift, margin copy, border erase, mirror, and image rotation. Page 5-5)

12 Output Adi, key

(Press this key to use inclination adjustment, copy size fine adjustment or fixing temperature fine adjustment. Page 6-1)

- (3) Program Recall key
	- (Press this key to recall a registered program. Page 6-10)
- $\mathbf{0}$   $\blacktriangle$   $\blacktriangleright$   $\varnothing \leftarrow$   $\triangleleft$   $\Leftarrow$  kevs

(Use these keys to select a choice in various setting modes. Also use these keys to change the magnification ratio.)

15 OK key

(Use to confirm the setting in various setting modes.)

- $(16)$  Memory indicator
	- (Indicates the status of use of image memory.
		- Lit: Image has been stored in memory.
		- Off: No image is stored in memory.

Blinking: Image is being stored in memory.)

- $(1)$  Repeat copy key/indicator
- (Press this key to make repeated copies. Page 6-4)
- $(18)$  Add job key/indicator
	- (Press this key to use the job reserve function. Page 6-7)

(19) Sort/Group key/indicator

(Press this key to select sort or group copy. The Sort/Group indicator will light up. Page 5-12)

- ) Interrupt key/indicator (Press this key to interrupt copying. The Interrupt indicator will light up. Page 6-11)
- ⁄ Preview Copy key/indicator (Press this key to make a sample copy. The Preview Copy indicator will light up. Page 6-6)
- 22 Energy Saver key/indicator (Press this key to enter or exit the energy saver mode. The Energy Saver indicator will light up. Page 4-1)
- 23) Start key
	- (Press this key to start scanning or output.)
- 24) Reset key

(Press this key to cancel the preset functions. Image data stored in the image memory will also be cleared.)

- (25) Stop/Clear key (Press this key to clear the number of copies or to stop copying in
- progress.) @ Light/Dark indicators

(Indicate the status of the manual exposure mode. Light indicator is lit: standard light mode Dark indicator is lit: standard dark mode

- Page 4-3)
- $(27)$  Copy contrast indicators

(Indicate the copy contrast in the manual exposure mode. Left indicators indicate lighter exposure levels and right indicators indicate darker exposure levels.)

— Copy contrast keys

(Press to adjust the copy contrast in the manual exposure mode. Page 4-3)

@ Scan indicator

(Indicates the status of scanning of originals.)

- Lit: Scanning is possible.
- Off: Scanning is impossible.
- Blinking: An original is being scanned.)
- ' Copier/Printer/Scanner key/indicator

(Press this key to switch to the printer or scanner mode when an optional interface unit is installed. The indicator will light up.)

Œ Numeric keys

(Press these keys to enter the number of copies or other numerical values.)

32 Roll Cut key

(Press this key when a new paper roll is set. Also press to cut paper roll by force during output and to cancel copying. Page 4-2, 4-6)

 $(33)$  Scan stop key

(Press this key to stop immediately transfer of originals. Page 4-9)

#### ● **Auto roll over function**

If paper of the same size is set in multiple paper sources, when paper runs out in a paper source during copying, another paper source will be automatically selected and copying will continue. If an optional roll unit is installed, the unit can also be used for this function similarly to the standard roll units.

\* This function can be enabled or disabled by using "@ Auto roll over" of the default setting. (Page 7-3)

#### ● **Auto clear function**

When one minute elapses after a copy run is complete, the machine will automatically return to the initial settings.

- $*$  This function can be enabled or disabled by using " $(7)$  Auto Clear Timer [Auto clear time]". (Page 7-2)
- \* The time for this function can be set by using "<sup>(a)</sup> Timer set". (Page 7-2)

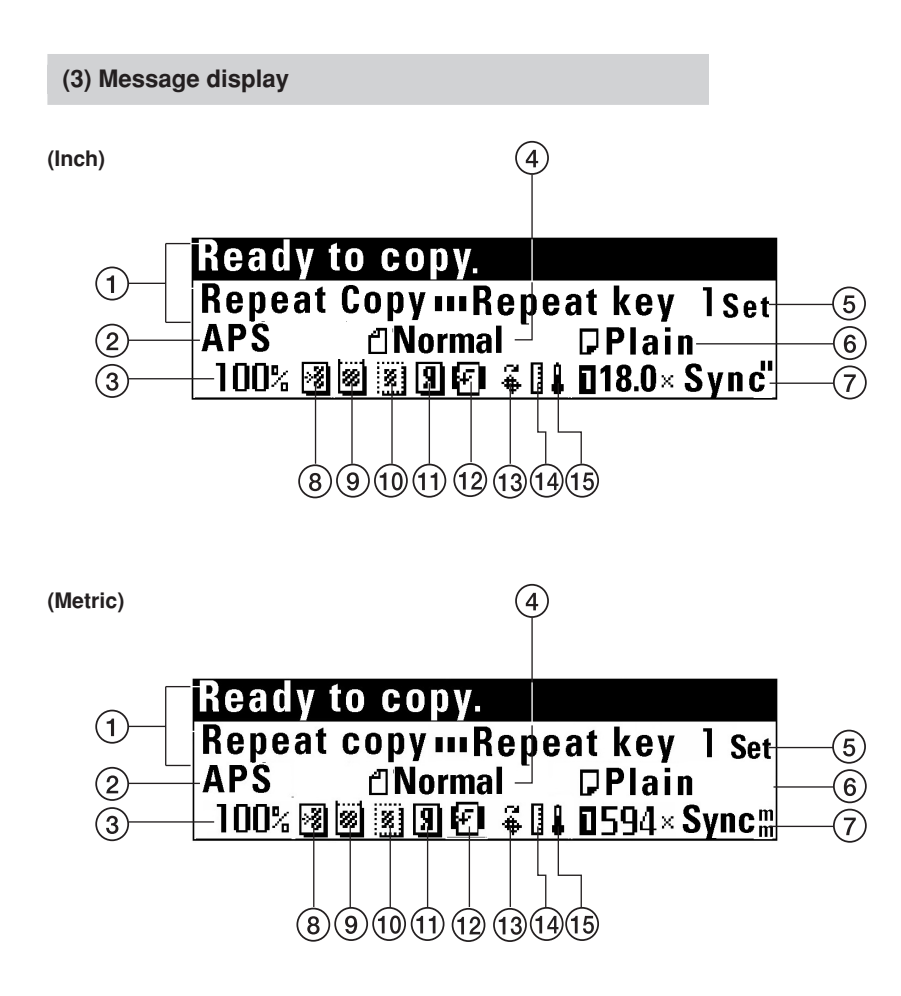

- 1 Indicates the status of the machine and copying.
- 2 Indicates the copy mode. "APS": Auto paper selection mode "AMS": Auto zoom mode
- 3 Indicates the magnification ratio.
- 4 Indicates the type of originals. "Normal", "Text/Line" or "Photo"
- 5 Indicates the number of copies. 6 Indicates the paper material.
- "Plain", "Vellum ", "Film" or "Custom"
- 7 Indicates the paper size and paper sources.
- ● **Currently set copier features and adjustment features**
- 8 Image shift setting
- 9 Margin copy setting
- 0 Border erase setting
- (1) Mirror setting
- @ Image rotation setting
- **(3) Inclination adjustment**
- (4) Copy size fine adjustment
- (15) Fixing temperature fine adjustment

#### **(4) Dual Operation System**

You can use the scanner and copier function when this product is connected to your printer.

Scanner and Copier function can be configured from the operation panel (Scanner operation panel) of this product.

The printer's setting can be configured from the scanner operation panel of this product.

Cancellation and restart of printing can be performed as well as copying cancellation and restart from printer operation panel.

#### **NOTE**

• Refer to the printer's operation guide for more information on how to operate the printer's operation panel.

#### **(5) Dual access function**

The two operation system enable this product to preform and configure the following function.

While a scan job running, you can print.

#### **NOTE**

You can not operate when the following message is shown in the message display because operation is performed for printer or this product.

You can start the machine operation when the time before the message is disappeared elapses.

## Now printer acting.

Scanner Operation Panel

Copy mode.

Printer Operation Panel

## **Dual access OK**

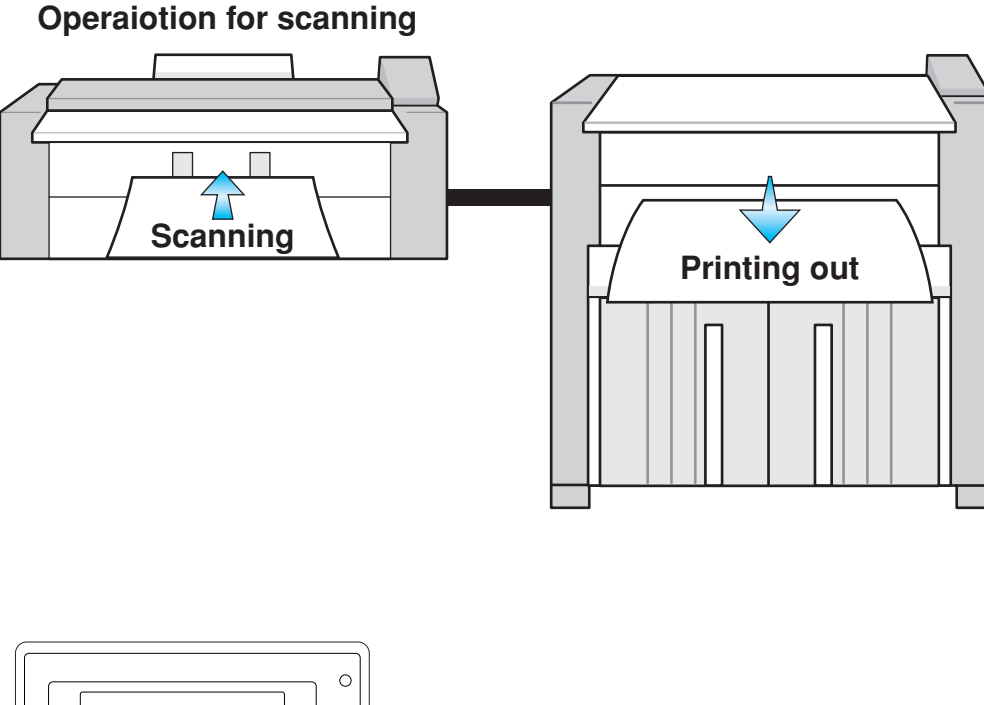

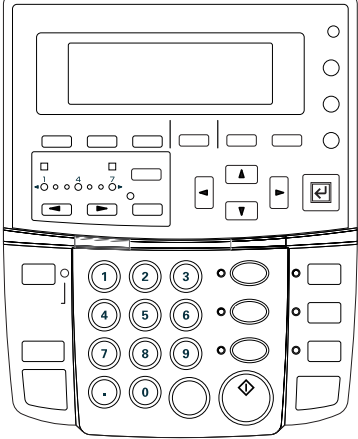

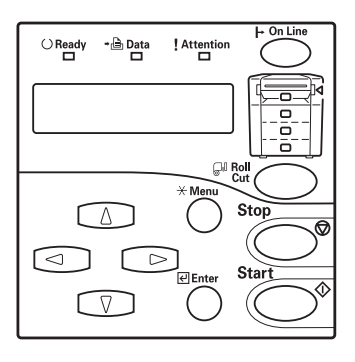

#### Scanner Operation Panel **Printer Operation Panel** Printer Operation Panel

## **CHAPTER 3 PREPARATIONS**

## **1. Originals at copying**

#### **(1) Type of originals**

Note the following restrictions on the originals that can be used in this machine.

#### ● **Acceptable originals**

- Only sheet type originals can be used.
- Original sizes in standard sizes are 8 1/2" x 11" to 36" x 48" [A4 portrait to A0]
- Original thickness is 64 to 80 g/m2.
- Original length is 11" to 237" [279 to 6000 mm].
- Original width is 8 1/2" to 36" [210 to 920 mm].

#### ● **Carrier sheet (option)**

Use the carrier sheet when copying from the following types of originals. It is also recommended for use with any other delicate or important originals or when making multiple copies from the same originals. For explanation on how to use the carrier sheet, see "(5) Carrier Sheet (option)". (Page 3-3)

- Thin, flimsy or fragile originals
- Carbon paper
- Originals with severe wrinkles or folds
- Originals with punch holes or perforations
- Originals with other paper, etc., pasted on it
- Piled originals

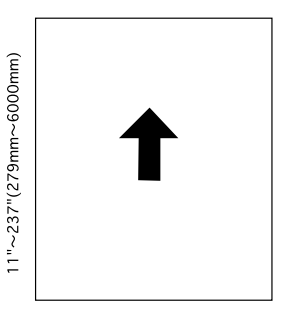

81/2"~36"(210mm~920mm)

#### **NOTE**

• Number of originals that can be scanned for sort copying (for reference)

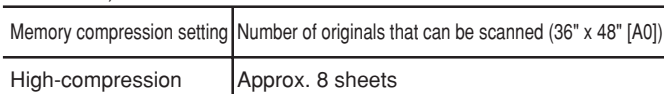

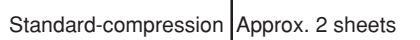

The number of originals above is a value for reference in case of standard memory capacity (128 MB). The value varies with the original feed conditions and the type of originals.

• The compression ratio of image data in memory can be changed by using "(1) Memory compress" of the default setting. If "Lowcompression" is selected, addition of memory is needed.

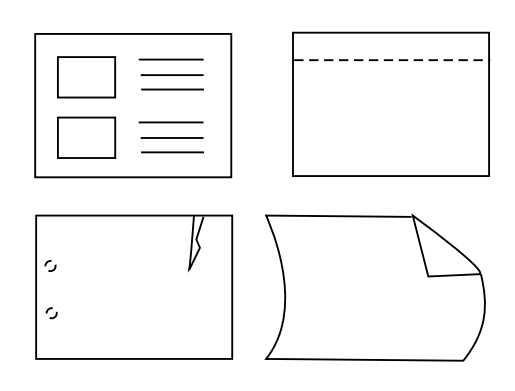

#### **NOTE**

- When copying a film type original repeatedly, be sure to use the carrier sheet to prevent soil due to static electricity.
- When copying an original on which text has been written in pencil, it is recommended to use the carrier sheet to prevent soil of the original.

#### ● **Do not use the following originals.**

- Originals of sizes other than the sizes described as acceptable originals
- Originals with staples or clips
- Wet originals or originals with adhesive tape, or glue
- Originals with uneven thickness
- Original wet with ink or correction fluid

For originals processed around the edges, the leading and trailing edges are wavy. Images in these areas may be isolated or missing. In this case, set the original so that the edge that is less wavy is placed as the leading edge.

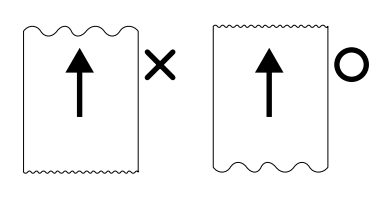

#### **(2) Setting the Original Loop Guide**

The original loop guide returns the originals ejected to the rear of the machine toward the front side.

\* When using an original tray (option) or a carrier sheet (option) and when " $\epsilon$ ) Orig.eject direct" of the default setting is set to "Discharge" to front"[Output to front], remove the original loop guide.

Set the guide on the rear side of the machine.

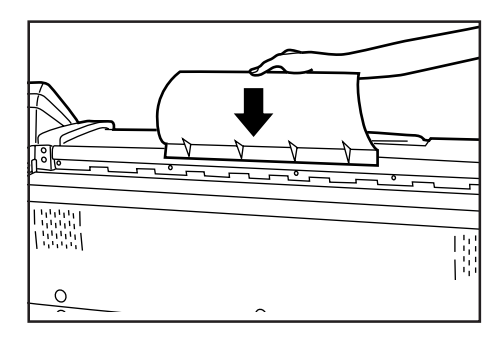

#### **(3) Setting the Original Holders**

When copying a long rolled original, open the original holders on both sides and use them.

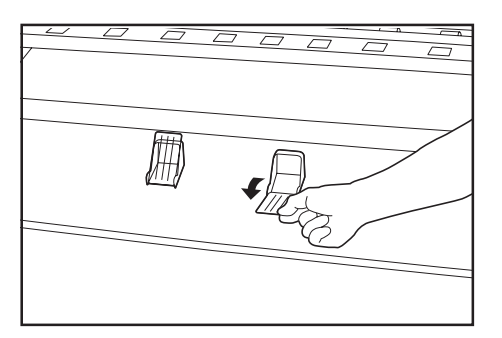

#### **(4) How to Set an Original**

**1**

Adjust both the original guides to the original size indications on the original table.

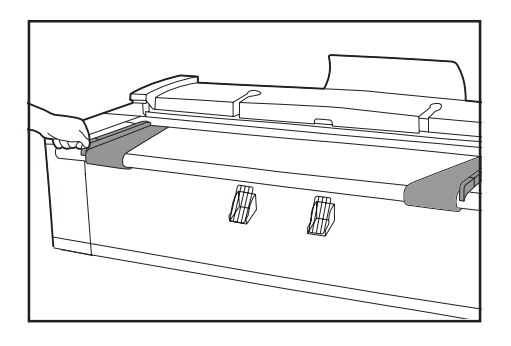

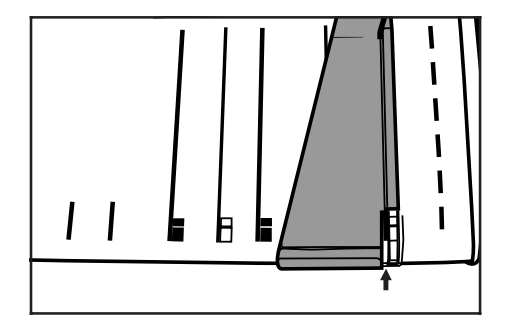

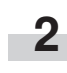

Set an original face down. When automatic start is activated or you press the Start key, scanning of the original will start. Release the original when scanning starts.

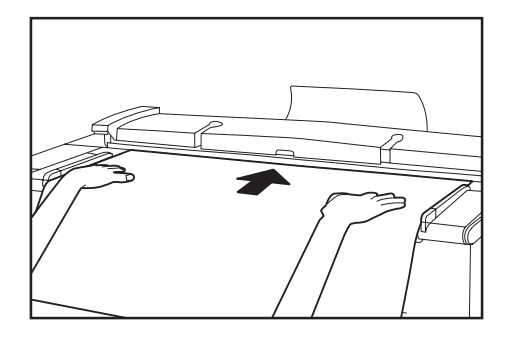

#### **NOTE**

- When using an original of which the leading edge is easily curled, the leading edge may be broken. Take care when using such original.
- The method of starting copying varies with the "@ Method copy start" of the default setting. (Page 7-5)
- To scan an original with precision, open the original leading edge cover and place the original. See "● Setting the original with precision" .

#### ● **When the original is curled:**

Open the original cover and set the original a little shifted from the position indicated by the original size indication toward the rear side (roller position at the rear side).

\* When closing the original cover, grasp it with both hands and close it securely until it clicks.

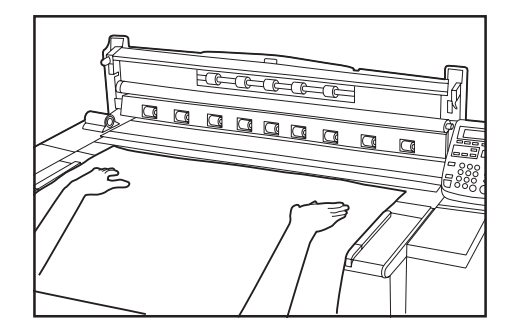

#### ● **Setting the original with precision**

When copying a long original particularly, set the original as follows.

**1** Adjust both the original guides to the original size indications on the original table.

original securely to the leading edge guide  $(1)$ .

Place the original face down and put the leading edge of the

#### **NOTE**

**3**

• If the leading edge of the original is bulged at the leading edge guide, the original may be fed obliquely. Take care in setting the original.

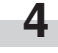

**1**

Close the original leading edge cover. Press the Start key to start copying.

**2**

Open the original leading edge cover.

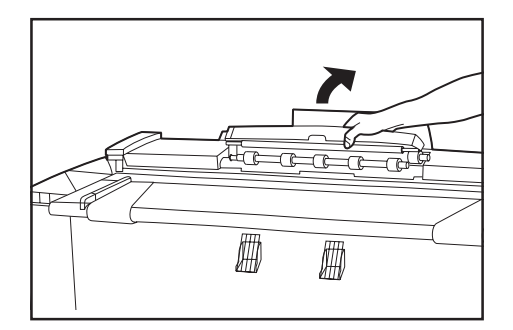

#### **(5) How to Use the Carrier Sheet (option)**

When using originals described in "Carrier sheet (option)", use this carrier sheet. (Page 3-1) Carrier sheet sizes: 36" x 48", 24" x 36" (A0, A1, A2)

> Open the carrier sheet by lifting up the transparent side and place the original face up between the two sheets. Set the original aligning it with the folding portion of the carrier sheet.

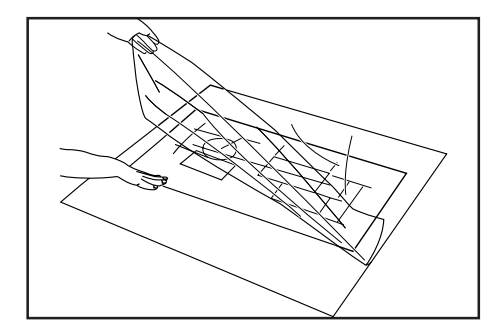

#### **CHAPTER 3 PREPARATIONS**

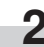

**2** Set the original face down by placing the folding portion of the carrier sheet first. the carrier sheet first.

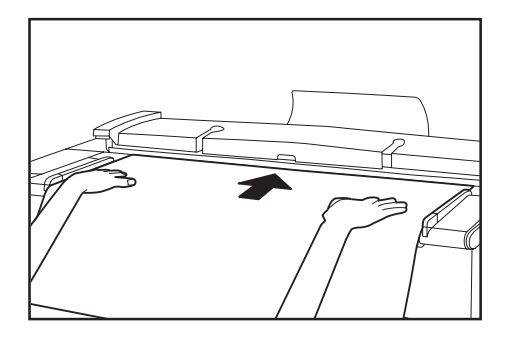

#### **IMPORTANT**

- When using the carrier sheet, set the "6 Orig.eject direct" of the default setting (page 7-1) to "Discharge to back" ["Output to back"]. If "Discharge to front" ["Output to front"] is set, the original may be damaged.
- If synchronized cut is used in 100% copying, paper will be cut in length of the carrier sheet.

#### **(6) How to Use the Original Tray (option)**

This tray will store up to 20 originals of 36" x 48" [A1] size.

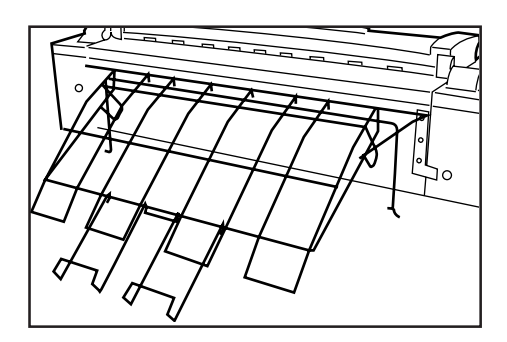

#### **NOTE**

• When using the carrier sheet, set the original tray horizontally. If the original tray is set horizontally, only one original can be stored.

## **2. Paper (at copying)**

#### **(1) Paper Types**

Note the following restrictions on paper that can be used in this machine.

#### ● **Acceptable paper**

- 1. Paper source 1 (option), paper source 2, and paper source 3
	- Paper roll width: 17" to 36" [210 to 920 mm]
	- Paper roll outer diameter: 6 3/4" [180 mm] or less
	- Paper roll inner diameter: 3" [76 mm (75.2 to 77.2 mm)]
	- Acceptable paper roll types Plain paper (64 to 80  $g/m^2$ ) Vellum Film

#### 2. Bypass

Paper sizes (standard paper): 8 1/2" x 11" to 36" x 48" [A4 portrait to A0]

Paper width: 17" to 36" [210 to 920 mm]

Paper length: 11" to 48" [297 to 1189 mm]

- Acceptable paper materials
- Plain paper (64 to 80 g/m<sup>2</sup>) Vellum
- Film

#### ● **Automatic paper width detection**

If the paper roll that has been set is of a standard size, the paper width will be automatically detected. The following sizes can be detected.

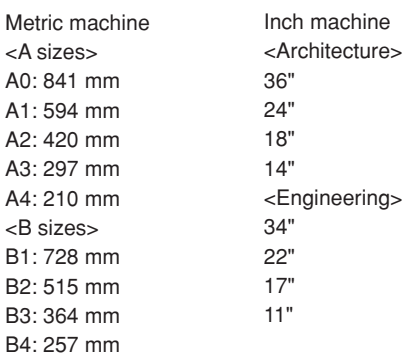

#### **NOTE**

- Automatic detection will not function for the bypass.
- Paper width of non-standard sizes can be registered. See " $(i)$  Paper width adjustment" of the default setting. (Page 7-1)
- For switching of standard size (architecture/engineering [A sizes/ B sizes]), select in "@ Standard size set" of the default setting. (Page 7-3)

#### ● **Unacceptable paper**

- Paper other than the paper described in " $\bullet$  Acceptable paper"
- Paper with staples, etc.
- If paper is wrinkled, folded or broken, pull the paper roll until the problem disappears and cut the paper before using it.

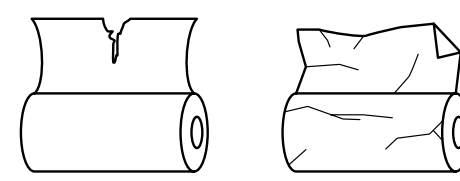

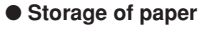

If the machine is not used for an extended period time, remove the paper roll and return it to its original package and reseal it.

#### **IMPORTANT**

• Vellum

Since vellum is very susceptible to environment, when it is not used, put it in a plastic bag and seal it.

- When using vellum at a high humidity or at a low temperature, vellum will become fragile, resulting in wrinkles of copies or missing of images. If images are not properly copied, perform the following procedure.
- \* When using cut vellum:
- Change the orientation of paper (portrait or landscape).
- When using vellum roll: Pull out the paper roll by length of approximately one turn and cut the paper before using it.
- When using paper roll with adhesive substance, remove the adhesive substance or pull out the paper roll until the attached adhesive substance is not seen and then cut the paper before using it.

#### **(2) How to Set Paper Roll**

Use the same procedure when replacing paper roll.

#### **IMPORTANT**

• When replacing paper roll, turn the flanges on both sides to rewind the paper.

Open the front cover until it locks.

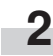

**1**

Grasp the roll unit handles (A) to release the lock and pull out the roll unit until it stops.

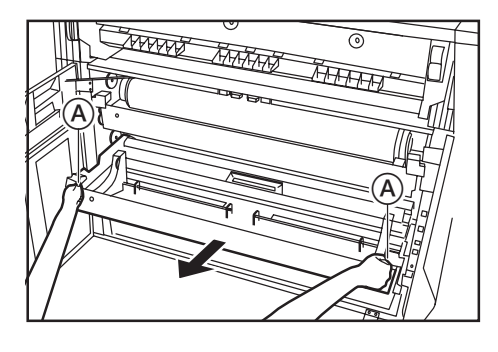

**3**

Lift up the release levers  $(1)$  and adjust flange guides  $(2)$  on both sides to the paper size.

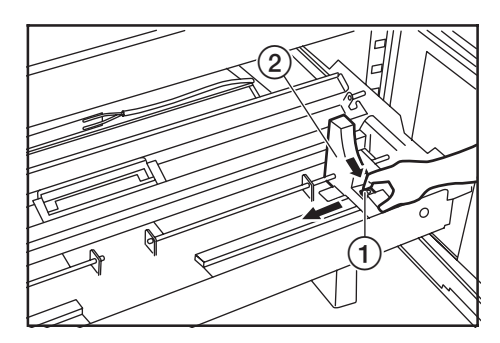

**4**

Insert a supplied flange into the core of new roll.

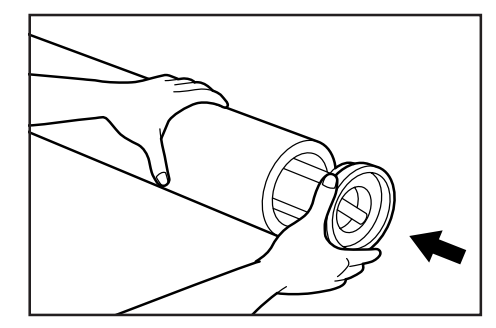

**5** Grasp the flange and turn its lever in the direction indicated by the arrow to align the inside and outside  $\triangle$  marks on the flange. The flange will be secured to the paper roll.

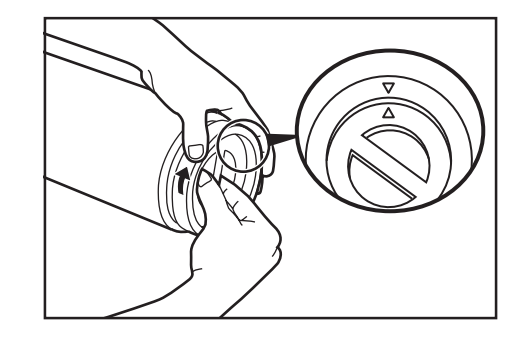

#### **IMPORTANT**

- If the lever of the flange is not easily turned, set the supplied flange handle  $\circledB$  and turn the flange handle in the direction indicated by the arrow to align the inside and outside  $\triangle$  marks on the flange.
	- \* Also if the lever of the flange is not easily turned when the flange is removed, use the flange handle.

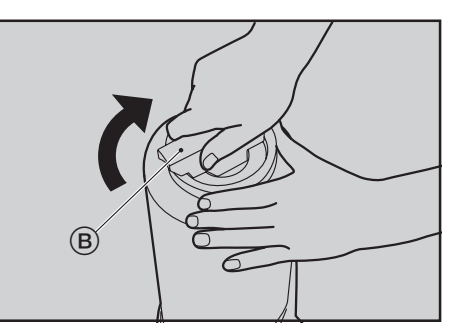

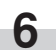

Secure the other flange to the paper roll similarly.

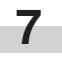

Set the paper roll in the roll unit by aligning it with the flange quides  $(2)$ .

After setting the paper roll, check that the flange tray is not moved.

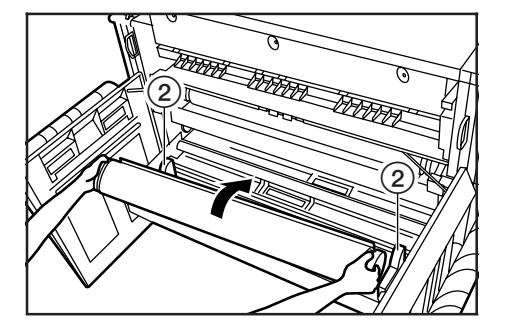

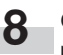

Grasp both paper roll insertion latches (3) and open the paper roll insertion cover 4.

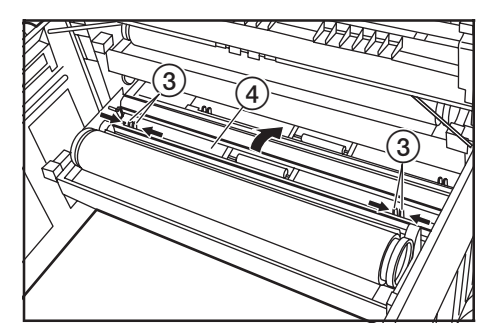

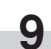

**9 11** guide plate and put out the edge from the guide plate by **11** Insert the leading edge of the paper roll under the transport approximately 1/2" [10 mm] as shown in the illustration.

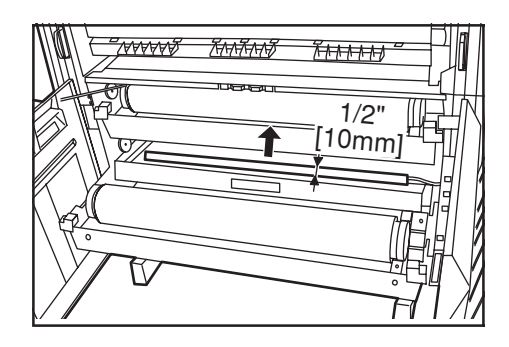

#### **NOTE**

• If the leading edge of paper roll is folded or broken, cut the edge using a cutter or the like.

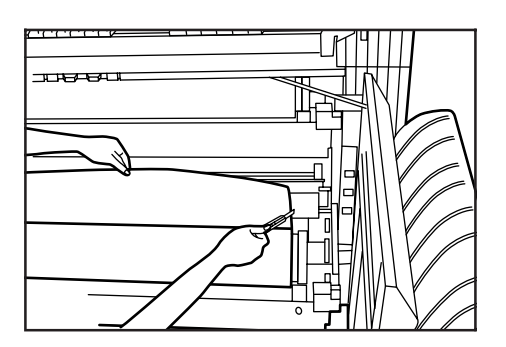

**10**

Grasp the paper roll insertion latches and close the paper roll insertion cover securely.

#### **IMPORTANT**

• If the paper roll that has been set is slackened, grasp the flange and wind the paper roll to remove the slack. If not, paper may be fed obliquely.

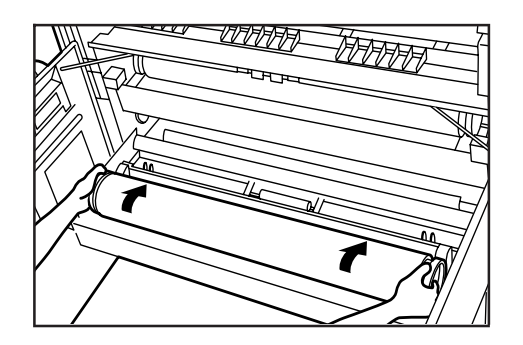

Insert the roll unit securely into the main body of the machine.

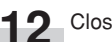

Close the front cover.

**13** To align the leading edge of the paper roll, press the Paper Cut key. The leading edge of the paper roll will be ejected from the paper eject slot.

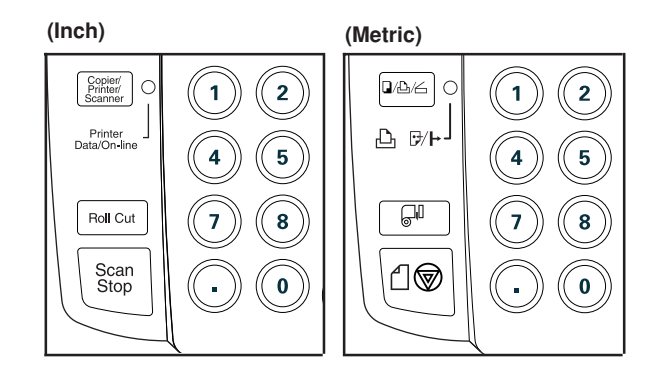

#### **NOTE**

• Paper is normally cut in length of 11" [279 mm]. If the temperature in the machine is lower than 15˚C, however, vellum will be cut in length of 31" [800 mm].

#### **(3) Dew prevention heater**

If the humidity is high (more than 70%RH) or drastic temperature change occurs, turn on (1) the dew prevention heater switch when using the machine. Even if the main power switch is off(O), the dew prevention heater switch can be on (1).

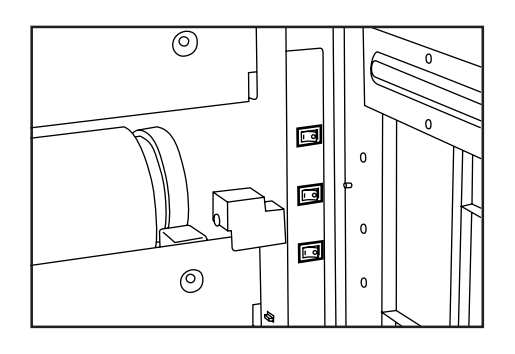

#### **IMPORTANT**

• When using vellum or film, be sure to turn off(O) the dew prevention heater switch. If not, paper may be wrinkled or curled.

#### **(4) How to Use the Paper Tray Support Plate**

Set the paper tray support plate based on the paper to be used for papering.

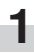

Incline a paper tray support plate up and slide it to the size indication on the size label of the paper tray.

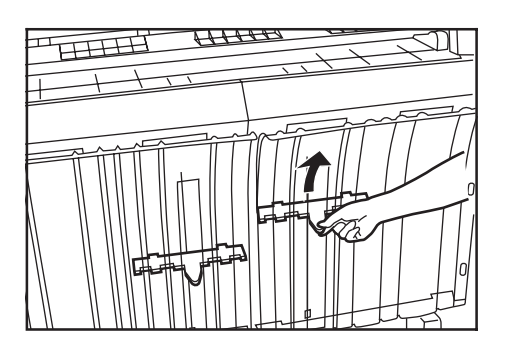

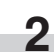

**3**

After setting the paper tray support plate to the desired size, return it to a horizontal state.

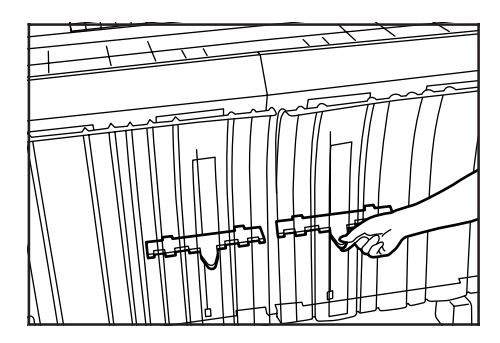

Set the other paper tray support plate to the same height in the same procedure.

Depending on the paper to be used and the environment, the support plate may not be contained at the position of the size label. In this case, adjust the position of the paper tray support plate upward or downward.

## **CHAPTER 4 BASIC OPERATING**

## **1. Before starting action**

#### **(1) Initial state**

When the main power switch of this printer is turned on (1) (and warm up is complete, the machine is ready to copy. This state is called initial state and the screen displayed in this state is called basic screen. The machine also enters the initial state when the auto clear function is activated or the Reset key is pressed.

Be sure to ensure that the machine is in the initial state before copying.

When the auto clear function is activated, however, the exposure display will not return to the initial setting.

#### **(2) When the Energy Saver indicator is lit**

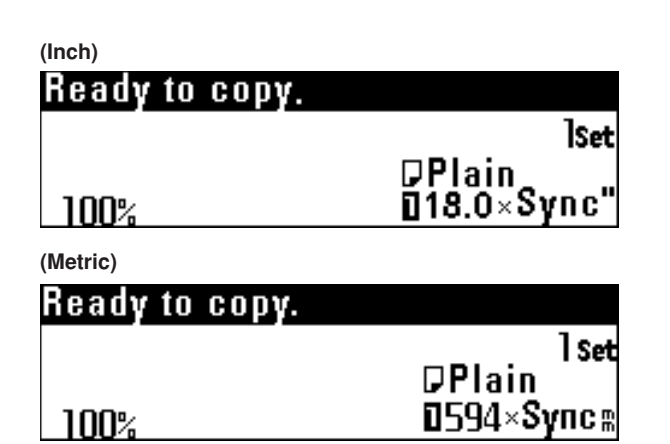

When the Energy Saver indicator is lit and other indicators are off on the scanner operation panel, the machine is in the energy saver mode. When the Energy Saver key is pressed, the following message is shown in the message display.

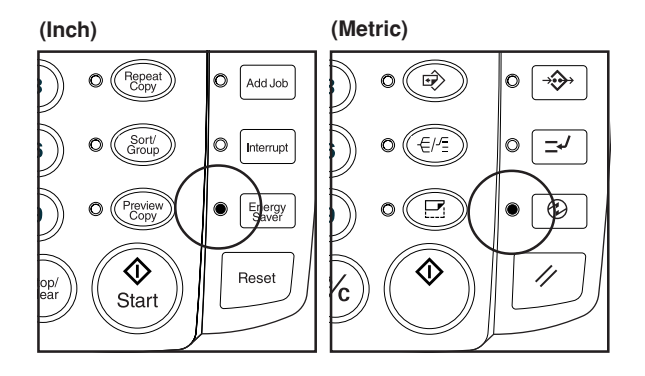

When "Copy" is selected, printer will begin to warm up. Screen will be changed to´ copy operation once warm up is completed. When "Scanner" is selected, screen will be changed to scanner operation under energy saver mode.

**(Inch)**

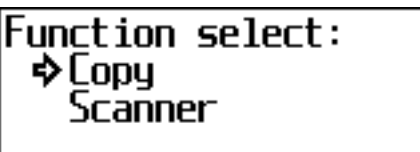

**(Metric)**

**Function select:** �Сору Scanner

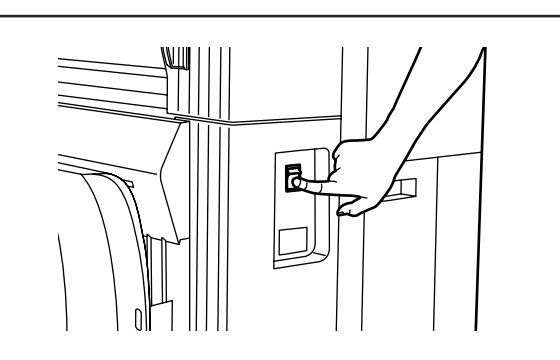

#### **A** CAUTION

If the machine will not be used for a short period of time (overnight, etc.), turn the main switch OFF (O). If it will not be used for an extended period of time (vacations, etc.), remove the power plug from the outlet for safety purposes during the time the machine is not in use.

## **2. Basic Copying**

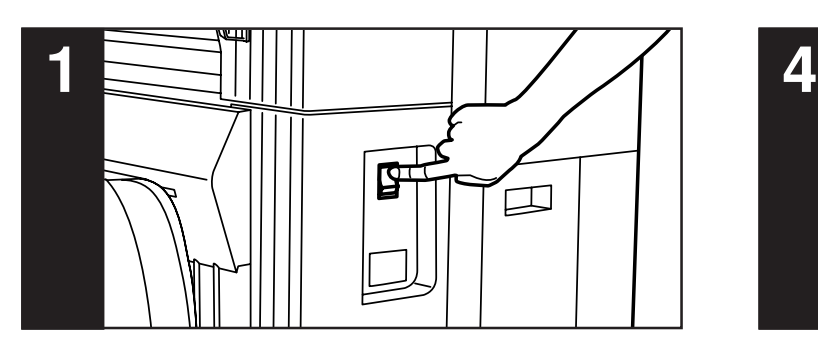

#### **1. Turn the main power switch on.**

Turn the main power switch on( $\vert$ ). The machine will warm up for approximately 360 seconds.

When the message "Ready to scan." appears in the message display, scanning of originals or copy function setting can be performed. When "Ready to copy." appears, copying can be performed.

\* When turning on and off the main power switch repeatedly, be sure to turn on and off at an interval of more than 1 second. If the interval is less than 1 second, the machine may not start normally.

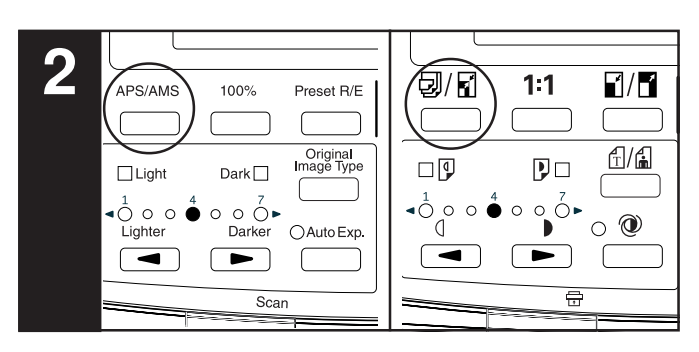

#### **2. Select the desired copy mode. (Page 4-4)**

Press the APS/AMS key to select the APS mode or the AMS mode.

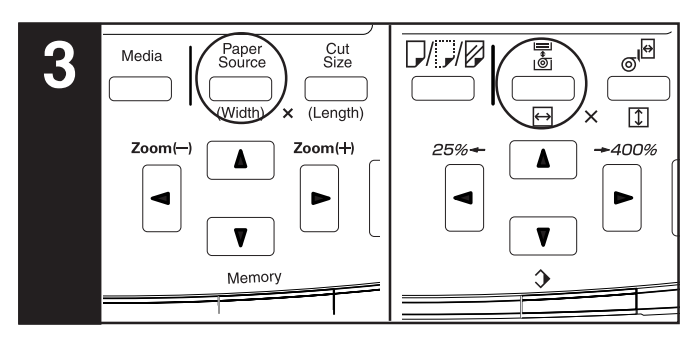

#### **3. Select the desired paper source.**

Press the Paper Source key to select the desired paper source. A number indicating a paper source will be displayed in the message display.

When the bypass is selected, the margin copy, border erase, APS, and AMS functions cannot be used.

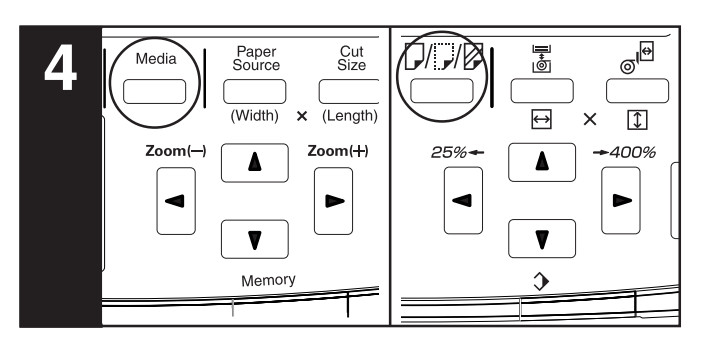

#### **4. Select the paper material. (Page 4-5)**

Press the Media key to select the desired paper material. The paper material can be selected from "Plain", "Vellum", "Film", and "Custom".

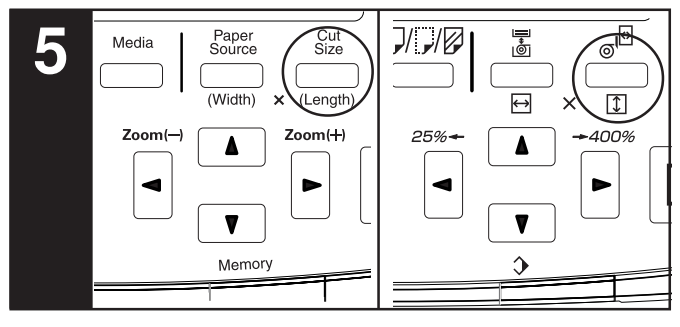

#### **5. Select the cut length. (Page 4-6)**

Press the Cut Size key to select the desired cut method. The method can be selected from "Synchronized cut" ["Synchronized"], "Standard cut" ["Standard size"], and "# keys".

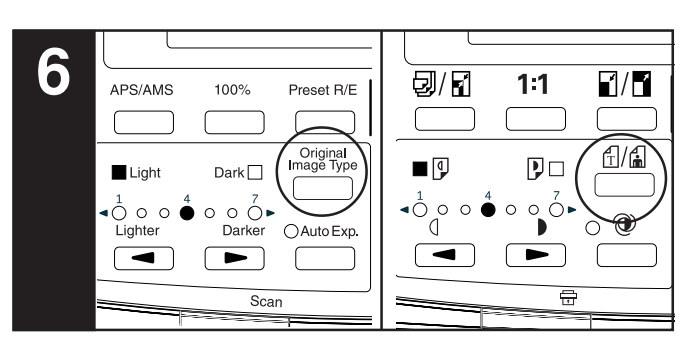

#### **6. Select the original contrast.**

Press the Original Image Type key. Press the ▲▼ key to select the type of the original. To return to the basic screen, press the OK key. "Normal original": Standard originals such as drawings and newspa-

pers. When using the carrier sheet, select this mode.

- "Text/Line": Select this mode when using originals containing both text and line drawing.
- "Photo": Select this mode when using originals such as photos and posters.

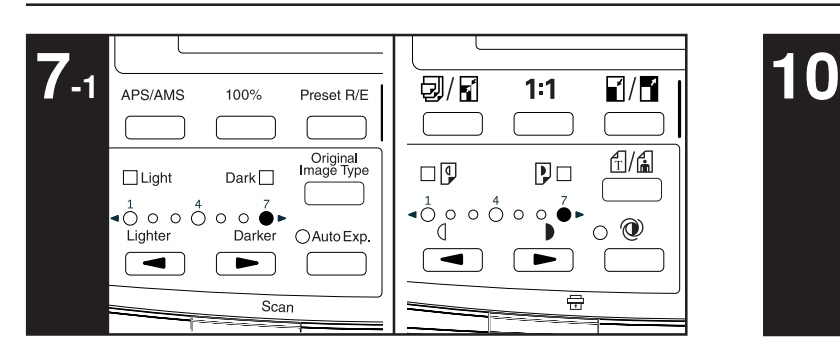

#### **7-1. Select the copy contrast.**

When adjusting manually the copy contrast, press the copy contrast keys. Right copy contrast indicators indicate darker exposure levels. To make the copy contrast darker than "7" when "Normal original" has been selected, press the right copy contrast key. The Dark indicator will light up and "1" will light up. The exposure level can be darkened up to "7".

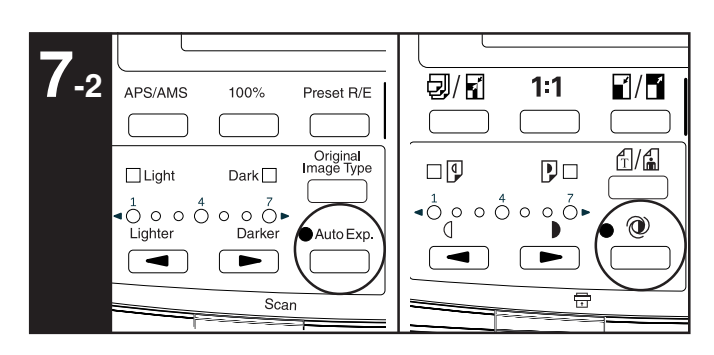

**7-2.** When adjusting the copy contrast automatically, press the Auto Exp. key. The Auto Exp. indicator will light up.

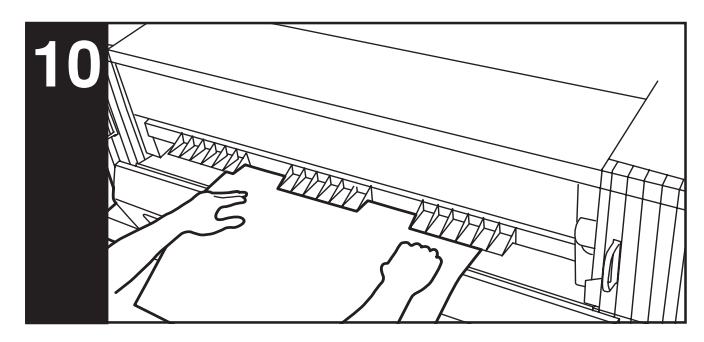

**10. Set the paper. (Page 4-8)** Set the paper only when using the bypass.

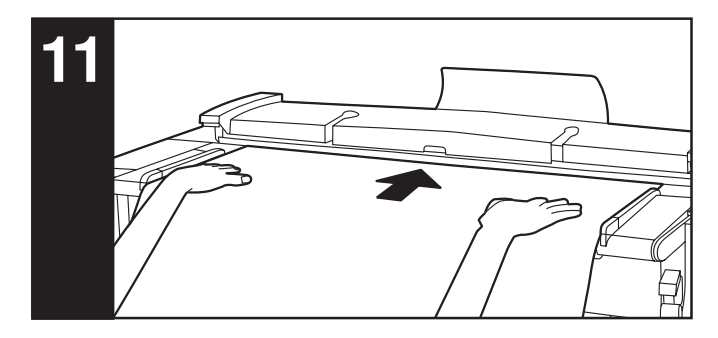

#### **11. Set the original. (Page 3-2)**

When the original is set, copying will start automatically.

Depending on the setting of "(12) Method copy start" of the default setting, the Start key must be pressed for starting copying. (Page 7-5)

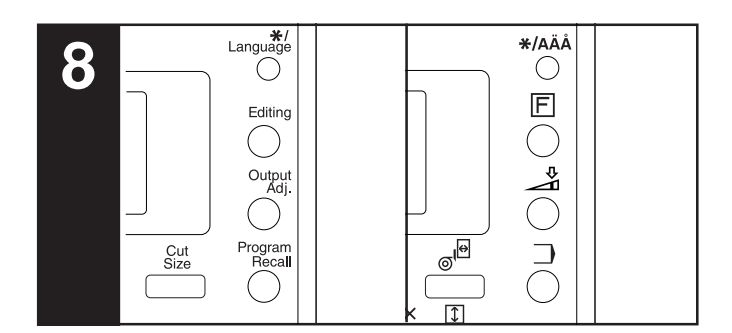

#### **8. Set the desired functions.**

Set the desired functions referring to the description of each function.

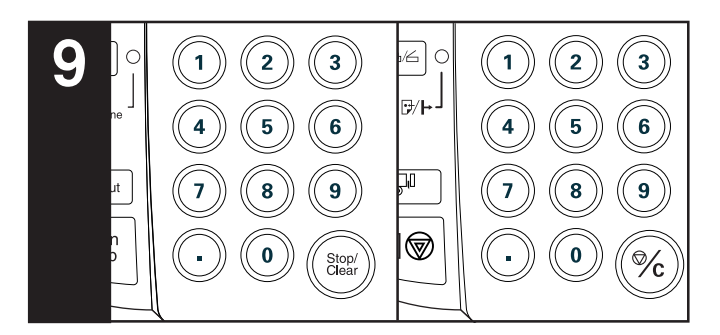

#### **9. Set the number of copies to be made.**

Use the numeric keys to enter the desired number of copies from 1 to 99. The initial setting of the number of copies is 1.

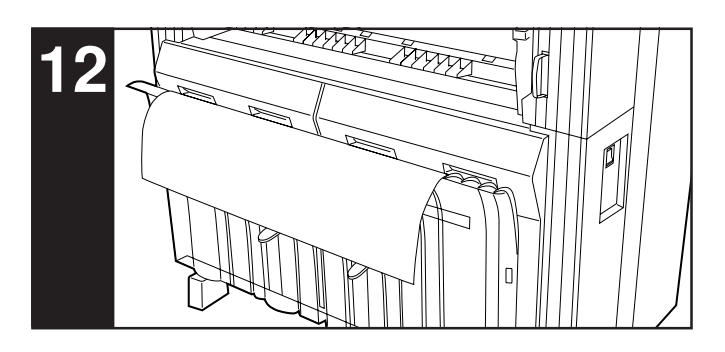

#### **12. After copying**

The copy will be ejected to the paper tray. The capacity of the paper tray: 20 sheets (24" x 36", A1

 [room temperature and humidity] ) 15 sheets (36"x 48", A0 [room temperature and humidity] ) 1 sheet (other sizes, Vellum and Film)

### **3. Copy Modes**

This machine provides three copy modes: "APS", "AMS", and "Manual". The copy mode selected in the initial state can be changed using "10 Auto select set" of the default setting. (Page 7-5)

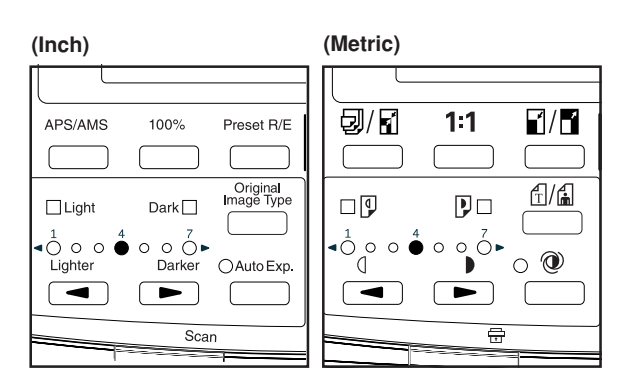

#### **(1) APS mode**

When an original is set, a paper source of the size specified based on the original size and the magnification ratio will be automatically selected. To select the APS mode, press the APS/AMS key to display "APS".

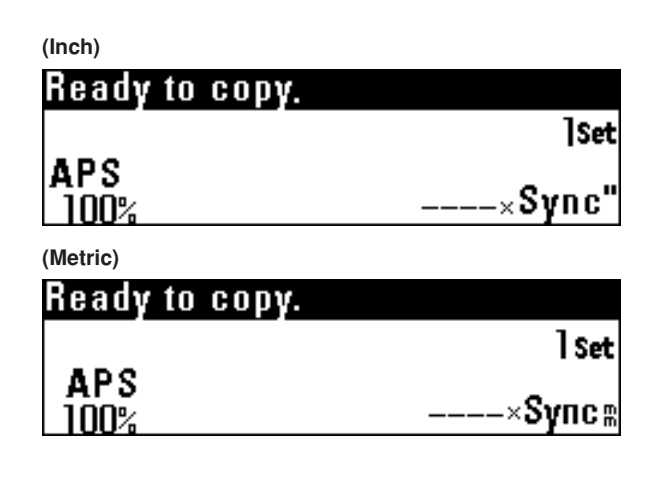

#### **NOTE**

- The bypass cannot be selected automatically.
- To press the Paper Source key to enter the AMS mode when the APS mode has been set, set the "11 AMS mode" of the default setting to "ON". (Page 7-5)
- If "1) Auto rotation mode [Auto rotation]" of the default setting has been set to "ON", when the orientation of the original is different from that of the paper, the image will be automatically rotated counterclockwise by 90 degrees and copied.

#### **(2) AMS mode**

When an original is set, the magnification ratio will be automatically set based on the selected paper size. To select the AMS mode, press the APS/AMS key to display "AMS".

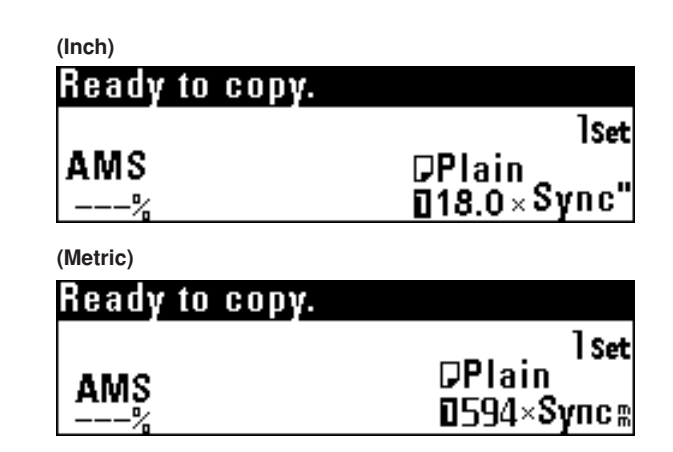

#### **NOTE**

- If the bypass is selected, the magnification ratio will be 100%.
- If "11) Auto rotation mode [Auto rotation]" of the default setting has been set to "OFF", the magnification ratio will be automatically set based on the width of the original and the width of the selected paper size.
- If "1 Auto rotation mode [Auto rotation]" of the default setting has set been to "ON", when the orientation of the original is different from that of the paper, the image will be automatically rotated counterclockwise by 90 degrees and copied.

#### **(3) Manual mode**

A paper source and a magnification ratio are selected manually for copying.

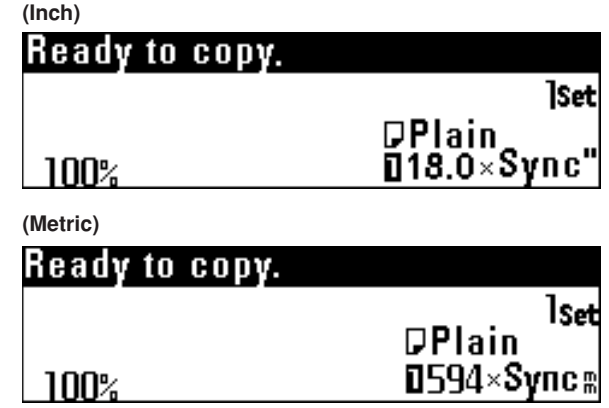

## **4. Paper Material Selection**

If the Media key is pressed, the paper material to be used can be selected from "Plain", "Vellum ", "Film", and "Custom ". If the paper material is selected, fixing temperature and copy size will be automatically adjusted.

If "Custom" is selected, paper material, fixing temperature, and copy size that have been set by using "@ Custom media type [Custom.pap.material]" of the default setting will be selected.

 (Page 7-3) If "2 Media Type [Paper working]" of the default setting is set to "ON", the paper material installed in each paper source can be registered. If the Paper Source key is pressed to select a paper source, the paper material setting will be automatically changed. See "2 Media Type" [Paper working]" and "3 Media type setting [Paper material adjustment]" of the default setting. (Page 7-1)

**1** Press the Media key.

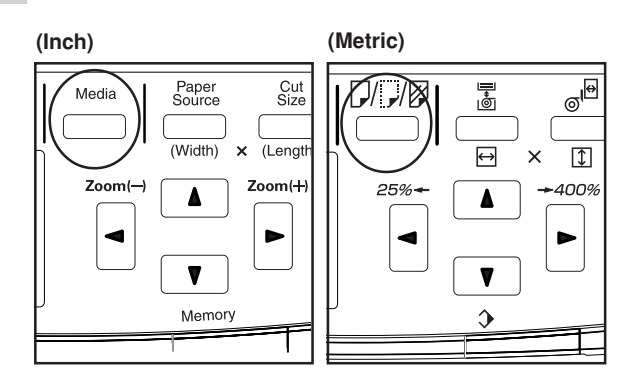

**2** Press the ▼ or ▲ key to select the paper material to be used.

Select the material from "Plain", "Vellum", "Film", and "Custom".

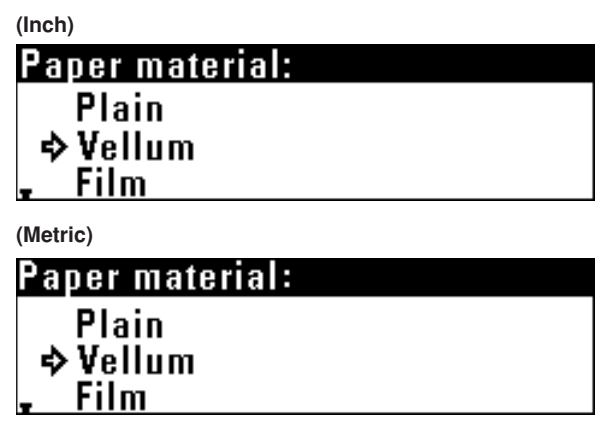

**4**

Check that the selected paper material is displayed in the message display.

When the paper material is changed, wait until the fixing temperature is stabilized. Scanning of an original, however, can be performed.

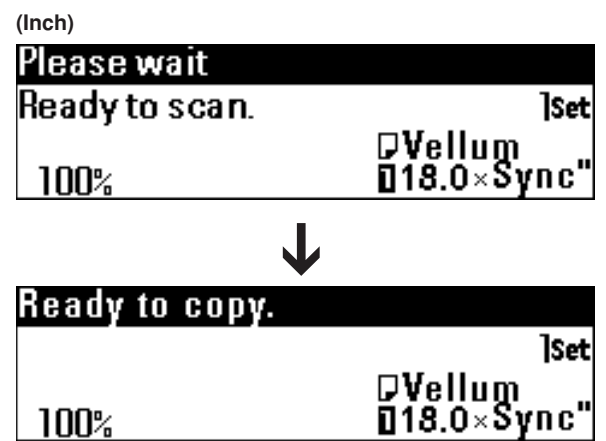

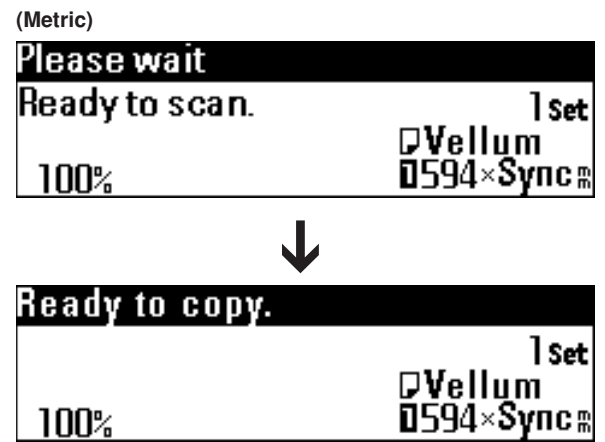

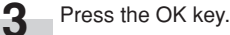

## **5. Paper Roll Cut Length Selection**

#### **(1) Synchronized cut**

Paper is cut based on the length of the original and the magnification ratio.

The minimum cut length by synchronized cut is 11" [279 mm]. Even if the copy image length is less than 11" [279 mm] due to reduction, a blank area will be added in the trailing edge of the paper and paper will be cut in length of 11" [279 mm].

Press the Cut Size key.

**1**

**2**

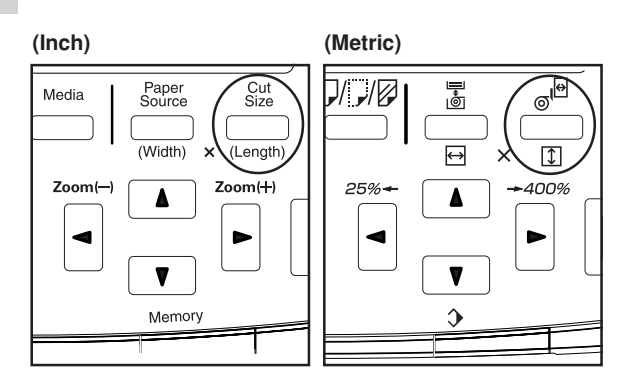

Ensure that "Synchronized cut" ["Synchronized"] is selected.

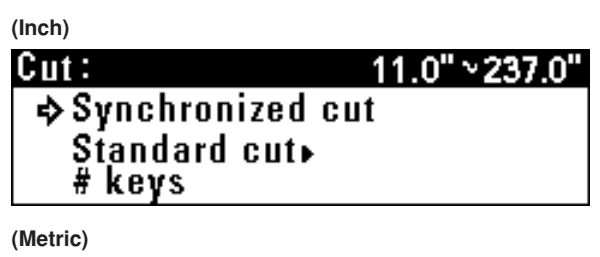

279 m 5000 m Cut size: **◆Synchronized** Standard size▶ # keys

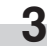

Press the OK key. The machine will return to the basic screen.

#### **(2) Standard cut**

Paper is cut in length of standard size or in a length that has been registered. The following lengths can be selected.

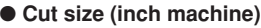

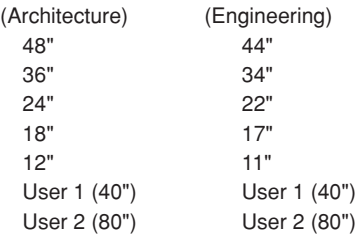

#### ● **Cut size (metric machine)**

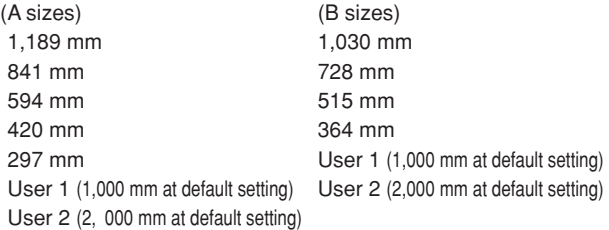

\* Architecture or Engineering for inch machine and A sizes or B sizes for metric machine can be selected using "(13) Standard size set". (Page 7-3)

For user 1 and user 2, any cut size can be registered. See "(4) Cut size register". (Page 7-4)

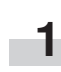

#### Press the Cut Size key.

#### **(Inch) (Metric)**

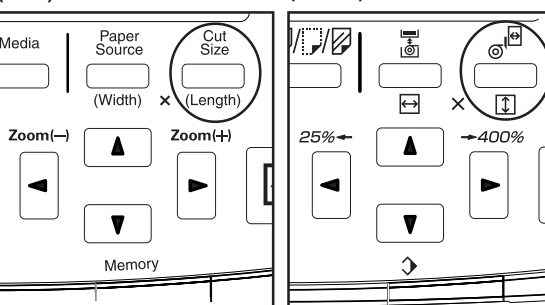

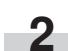

Press the ▼ or ▲ key to select "Standard cut" ["Standard size"].

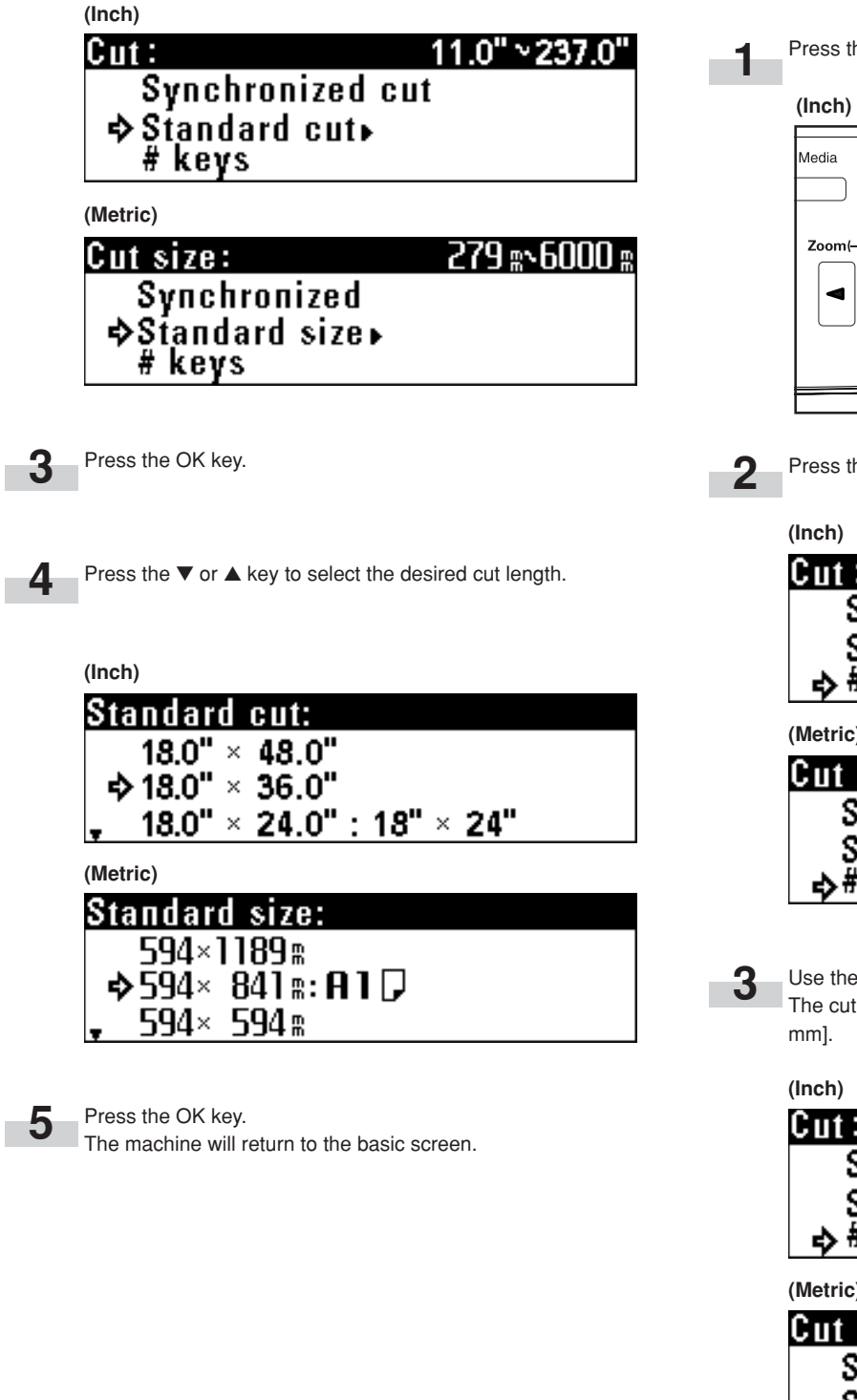

#### **(3) Numeric key input**

Enter the desired cut size using the numeric keys. For paper in the bypass table, cut cannot be selected.

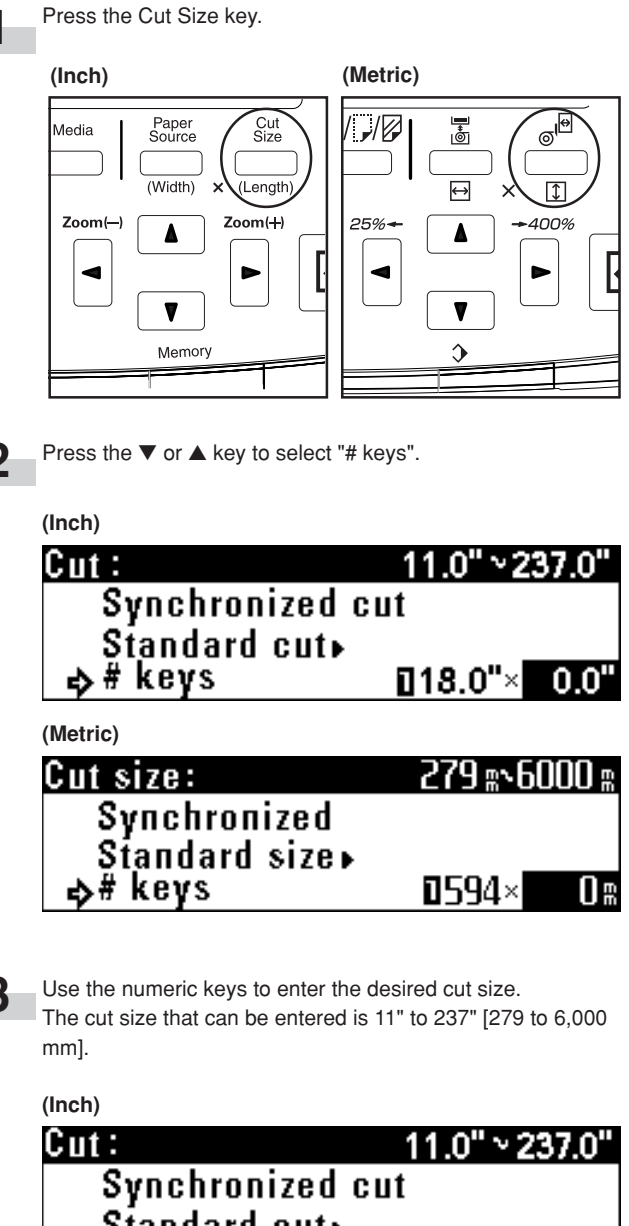

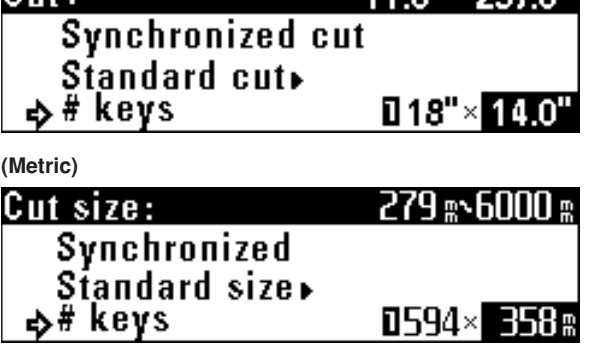

#### **NOTE**

The cut size can be changed by using the numeric keys after pressing the Cut Size key.

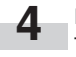

#### Press the OK key.

The machine will return to the basic screen. Confirm that the selected size is displayed.

### **6. Bypass Copy**

When copying through the bypass slot, perform the following procedure.

#### **NOTE**

**1**

**2**

- Only one sheet of paper can be set in the bypass table.
- When using curled paper, stretch the paper. If curling is not cleared, place the paper with curled surface up.
- When using the bypass, the margin copy, border erase, APS, and AMS functions cannot be used.

Set copy conditions such as the number of copies.

Press the Paper Source key to select "Bypass".

both sides of the bypass table.

Adjust the bypass guides to the paper size indications on

**4**

Set the paper face down all the way into the feed slot aligning with the paper size indication.

When placing paper in the bypass table, set the paper quickly all the way into the feed slot. When paper is fed, release the paper. If the paper is not set properly, a paper jam may be detected.

If paper is set obliquely, pull the paper out and then set it again.

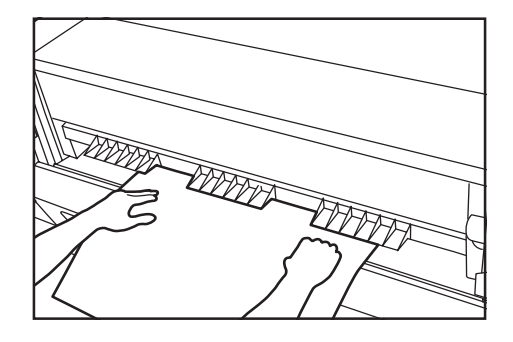

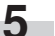

Set the original to start copying.

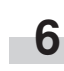

When the message "Add paper in bypass." ["Add paper on bypass."] appears, set the next paper in the bypass table. Copying will start. Set the required number of sheets of paper one sheet at a time for copying.

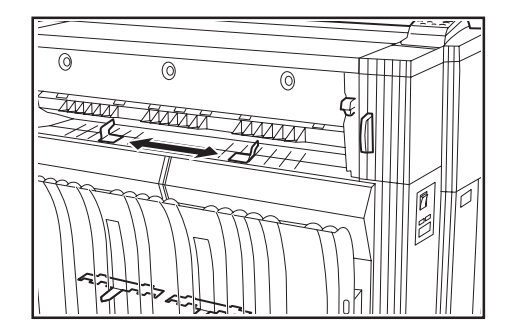

## **7. Canceling Copying**

The method for canceling copying varies with the situation. Use the proper procedure in accordance with the situation.

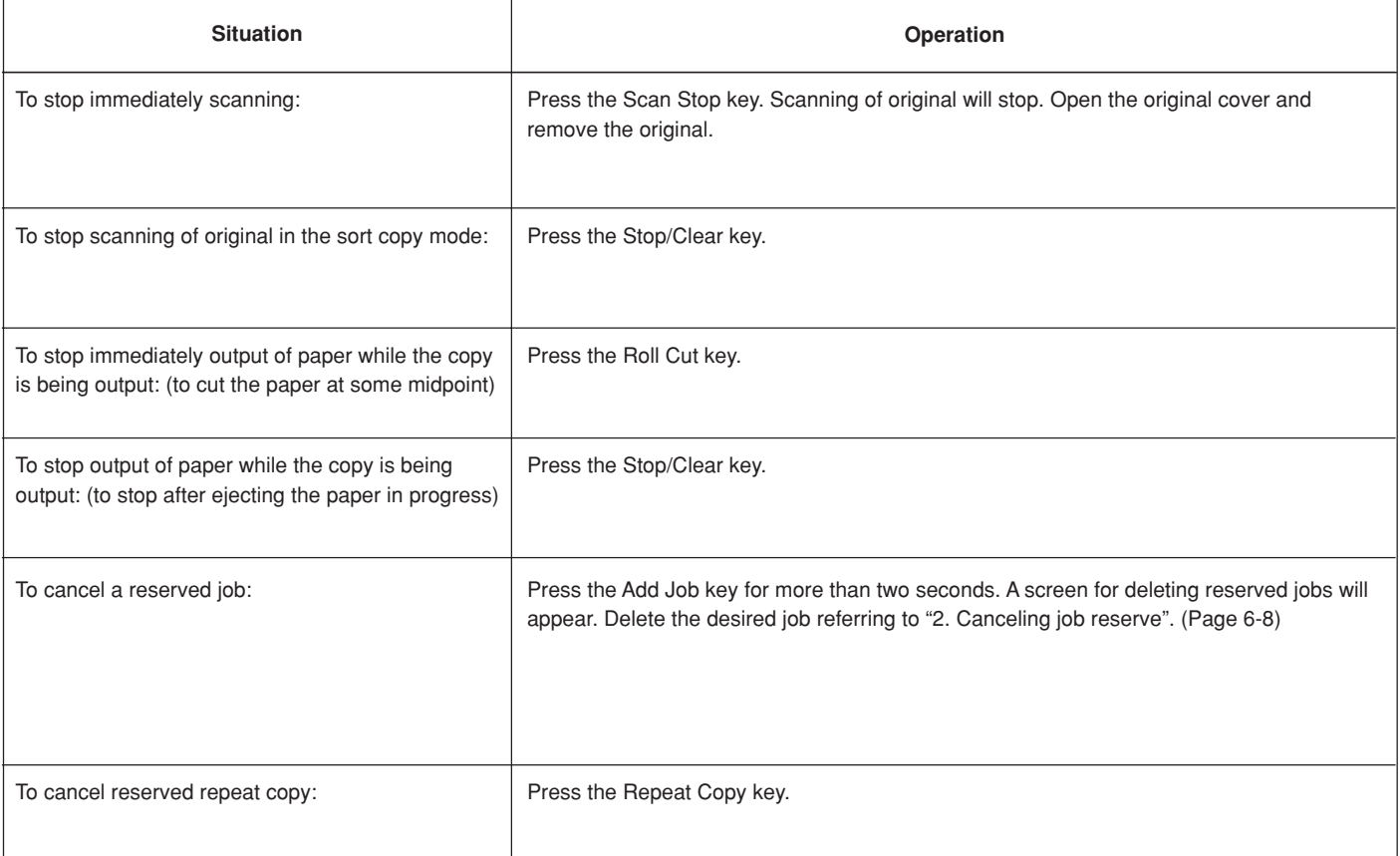

## **CHAPTER 5 FUNCTIONAL COPYING**

## **1. Zoom mode**

The magnification ratio can be set by pressing the  $\blacktriangleleft$  or  $\blacktriangleright$  key. The magnification ratio can be set to from 25% to 400% in 1% or 0.1% increments. The method for setting the magnification ratio is described below.

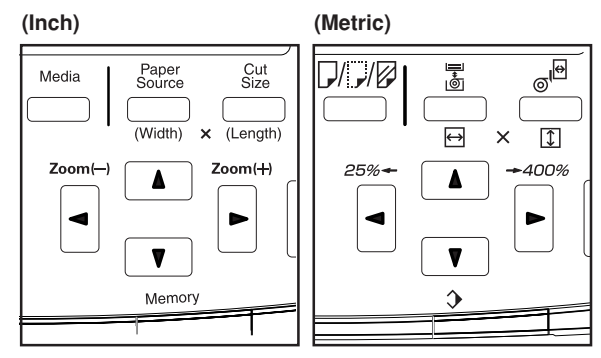

#### **(1) Standard zoom**

The magnification ratio to be used is directly selected for reduction or enlargement.

For the magnification ratios that can be selected, see "● List of magnification ratios".

#### ● **List of magnification ratios (inch machine)**

#### **NOTE**

- To switch the increment of the magnification ratio between 1% and 0.1%, see "2 Zoom step [Zoom steps] of the default setting. (Page 7-4)
- If "APS" has been set, when the magnification ratio is changed, the paper size will be automatically changed.
- If the magnification ratio increment is set to 1%, the fractional portion of the number will be dropped.
- The minimum cut length of paper is 11" [279 mm]. If reduction and synchronized cut are set and the calculated paper length is less than 11" [279 mm], paper will be cut in length of 11" [279 mm] and a blank area will be added in the trailing edge of the paper.

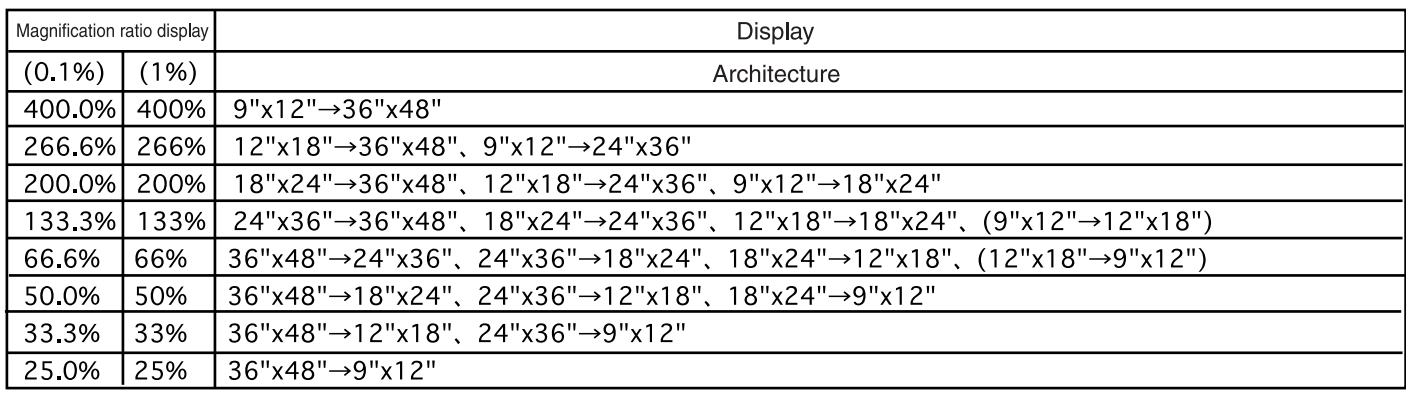

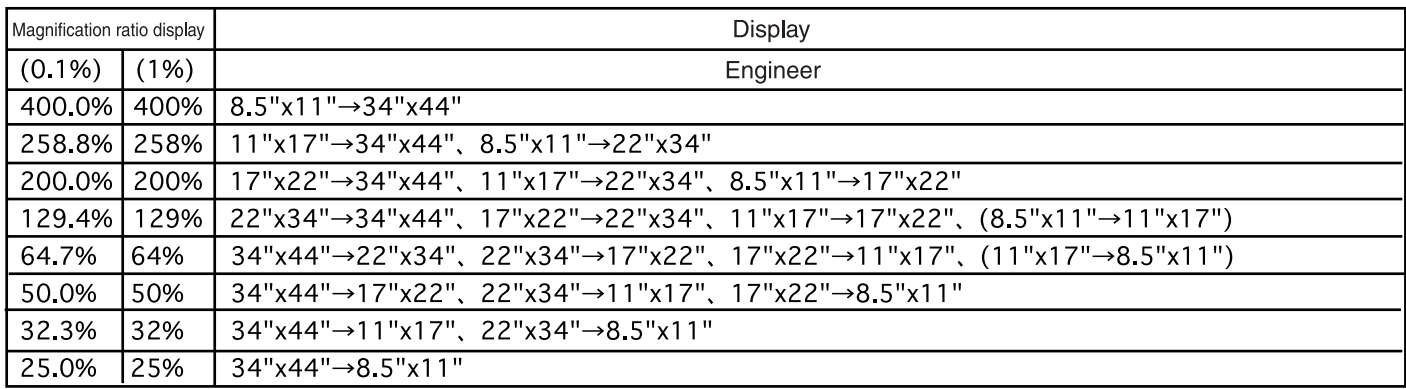

Sizes in () will not be displayed.

#### ● **List of magnification ratios (metric machine)**

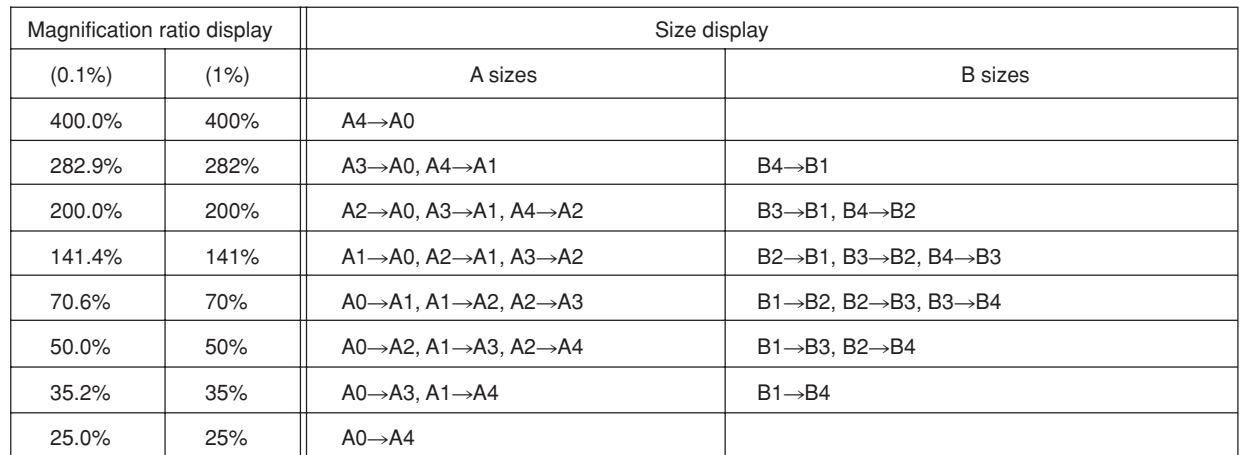

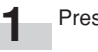

Press the Preset R/E key.

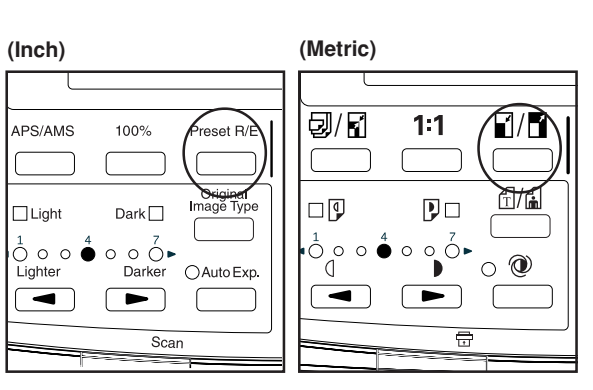

Ensure that "Standard zoom" is selected.

#### **(Inch)**

**2**

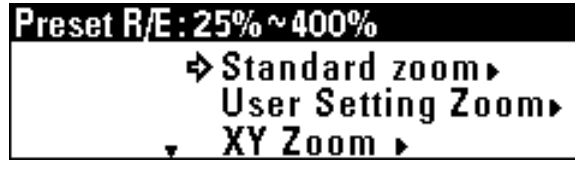

**(Metric)**

## Zoom mode: 25%~400% Designations<br>User Setting Zoom  $XY$  Zoom  $\rightarrow$

Press the OK key.

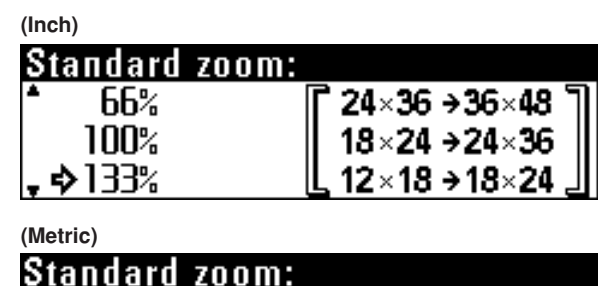

Press the ▼ or ▲ key to select the desired magnification

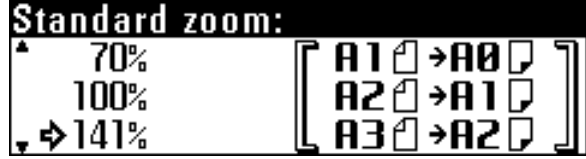

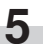

**4**

ratio.

Press the OK key.

The machine will return to the basic screen. The selected magnification ratio will be displayed.

**3**
120%

Separate magnification ratios can be set for lengthwise and widthwise

#### **(2) User setting zoom**

Any magnification ratio that has been registered to user 1 to user 5 is selected for copying.

#### **NOTE**

• For registering magnification ratios to user 1 to user 5, see "(3) Zoom register" of the default setting to register any magnification ratio. (Page 7-4)

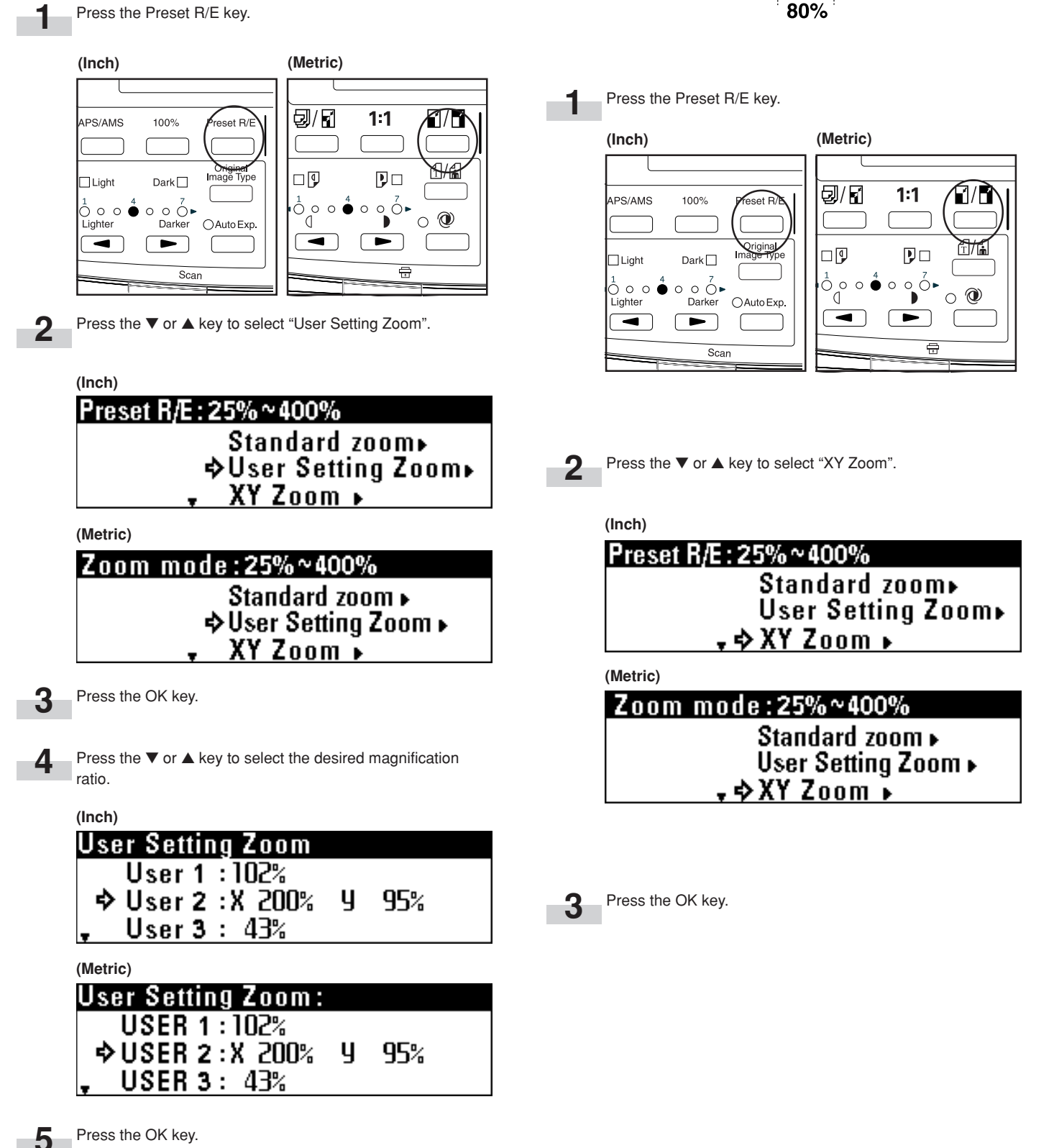

**(3) XY zoom**

enlargement/reduction of copies.

The machine will return to the basic screen. The selected

magnification ratio will be displayed.

**4**

Press the  $\blacktriangleleft$  or  $\blacktriangleright$  key or the numeric keys to enter the desired magnification ratio for the widthwise (X) direction.

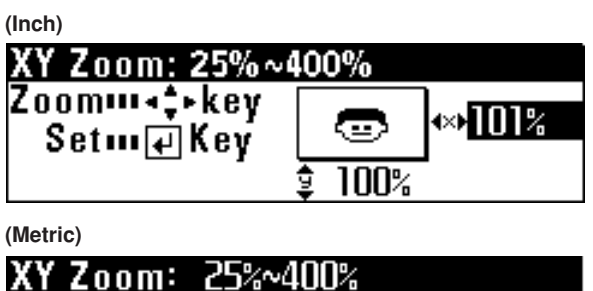

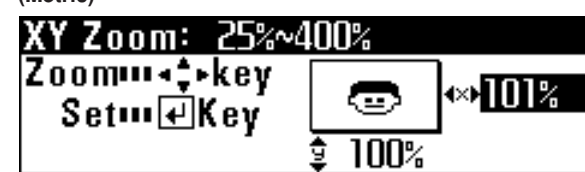

**5**

Press the ▼ key.

**6**

Press the ▼ or ▲ key or the numeric keys to enter the magnification ratio for the lengthwise (Y) direction.

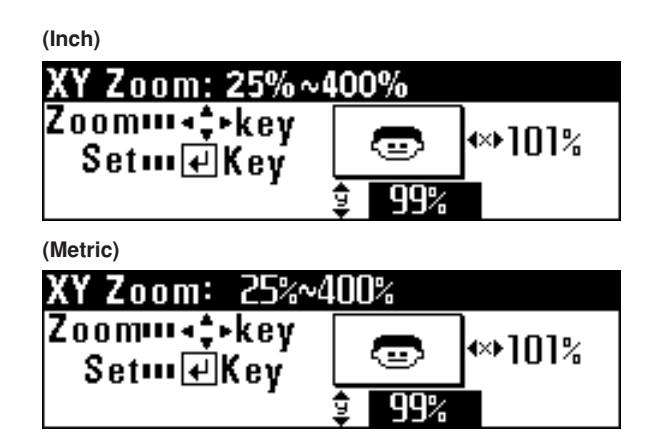

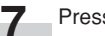

Press the OK key.

The machine will return to the basic screen. The selected magnification ratios will be displayed.

The magnification ratios can be changed by using the  $\blacktriangleleft$ ,  $\blacktriangleright$ , ▼ and ▲ keys.

#### **(4) Zoom**

The magnification ratio can be entered by using the  $\blacktriangleleft$  or  $\blacktriangleright$  key or the numeric keys.

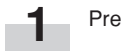

Press the Preset R/E key.

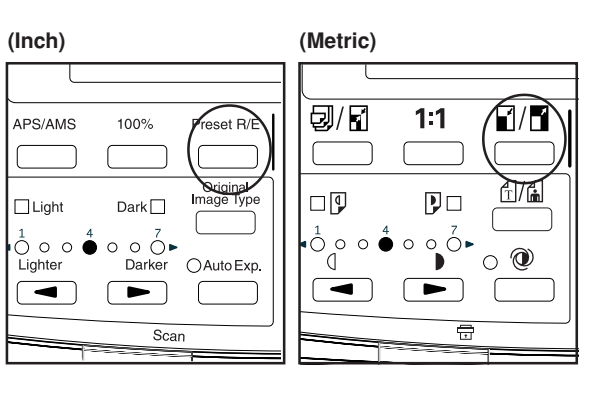

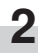

Press the ▼ or ▲ key to select "#/Zoom keys".

#### **(Inch)**

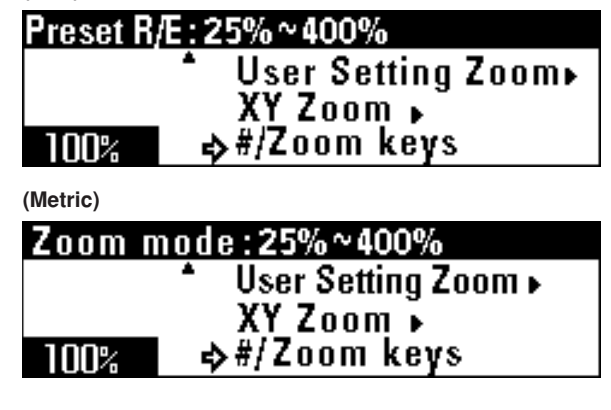

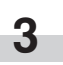

Use the  $\blacktriangleleft$  or  $\blacktriangleright$  key or the numeric keys to change the magnification ratio (25% to 400%).

**4** Press the OK key. The machine will return to the basic screen. The magnification ratio can also be changed by using the  $\blacktriangleleft$  or  $\blacktriangleright$  key.

#### **NOTE**

If the Preset R/E key is pressed and then the  $\blacktriangleleft$  or  $\blacktriangleright$  key or a numeric key is pressed, the "#/Zoom keys" mode will be immediately selected.

(1) Press the Preset R/E key.

 $(2)$  Press the  $\blacktriangleleft$  or  $\blacktriangleright$  key or the numeric keys to set the desired magnification ratio.

# **2. Editing Functions**

#### **(1) Image shift**

Copy images can be shifted on paper to the top, bottom, right or left. The image shift length is 8" [200 mm] at the maximum and can be changed in 0.1" [1 mm] increments.

If synchronized cut is selected in 100% copying, the original length will be equal to the paper length.

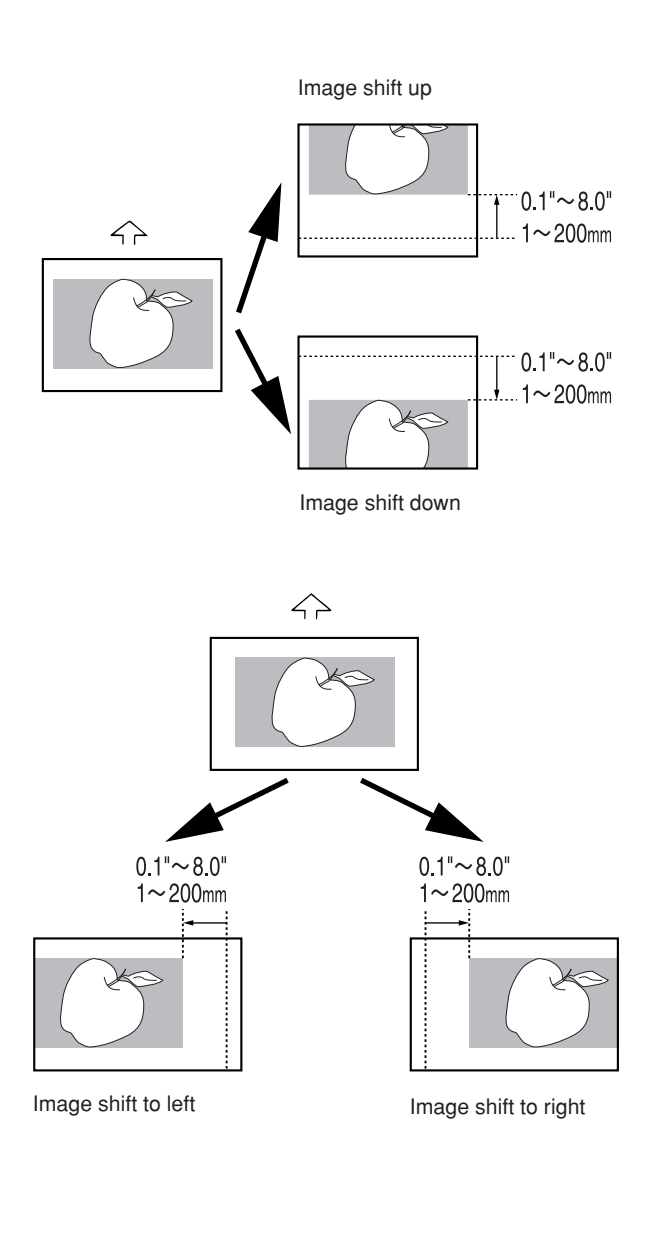

**NOTE**

• The default value for shift up, shift down, shift to left, and shift to right can be set respectively by using "20) Edit Function defaults [Default of edit. function]" of the default setting. (Page 7-7)

**1** Press the Editing key. **(Inch) (Metric)** \*<br>Languag \*/AÄÅ Ō  $\bigcirc$ F Fditin Outp  $\overline{\mathbb{R}^{\mathbb{R}}}$ Progran Cut<br>Size 厅 Press the ▼ or ▲ key to select "Shift". **2 (Inch) Editing function:**  $\cdots$  End  $\cdots$ � ⊠ Shift  $:$  OFF **⊠Edge** adj  $:$  OFF  $\ddot{\phantom{0}}$ **(Metric) Editional function:** . . End. . D Shift  $:$  OFF ▩ Edge  $\operatorname{\sf adj} : \operatorname{\sf OFF}$ Press the OK key. **3** • To shift the image up or down, proceed to the next step. • To shift the image to the right or left, proceed to step 10. • To cancel all image shift settings, proceed to step 17. **> Setting of shift up or down** Press the ▼ or ▲ key to select "Up/Down". **4 (Inch)** ⊠Shift:  $\cdots$  End  $\cdots$ **Dividition** : OFF<br>Side : OFF **(Metric)** 图Shift:  $\cdots$  End  $\cdots$  $\div$  **Up/Down: OFF** 

 $:$  OFF

**5** Press the OK key.

Side

### **CHAPTER 5 FUNCTIONAL COPYING**

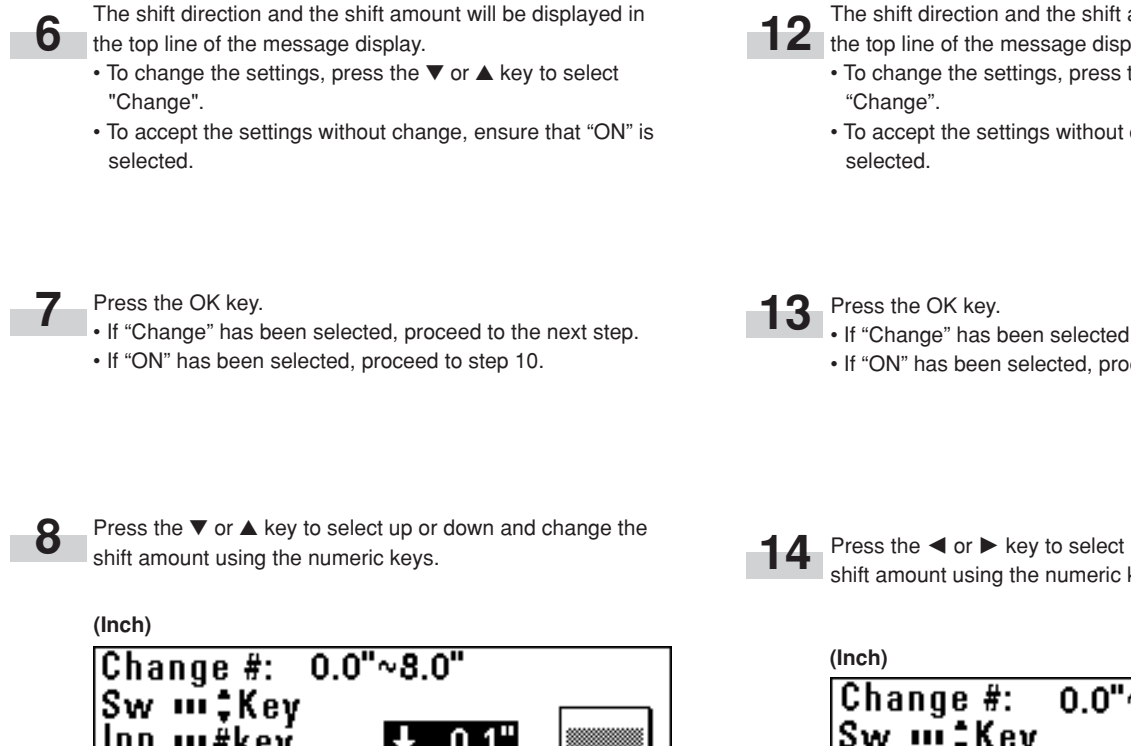

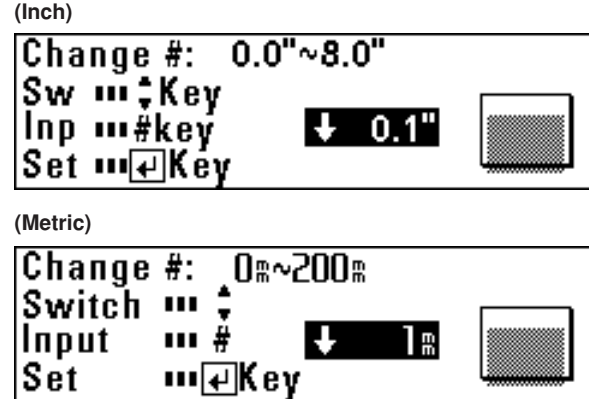

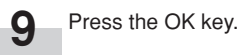

#### **> Setting of shift to right or left**

**10** To shift the image to the right or left, press the  $\blacktriangledown$  or  $\blacktriangle$  key to select "Side".

To complete the setting, ensure that "End" is selected and press the OK key. The machine will return to the basic screen.

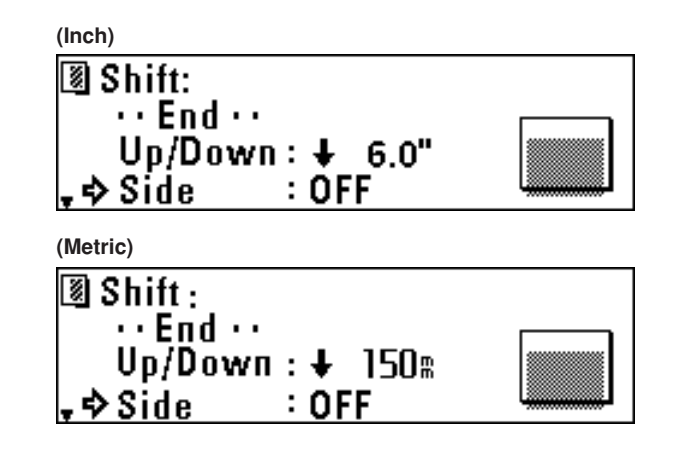

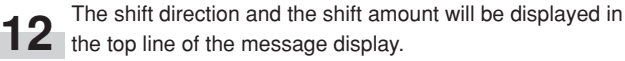

- To change the settings, press the ▼ or ▲ key to select
- To accept the settings without change, ensure that "ON" is
- If "Change" has been selected, proceed to the next step.
- If "ON" has been selected, proceed to step 16.

Press the  $\blacktriangleleft$  or  $\blacktriangleright$  key to select right or left and change the shift amount using the numeric keys.

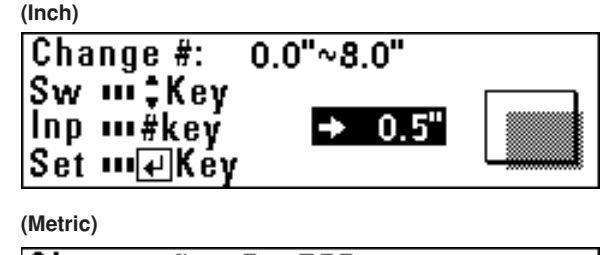

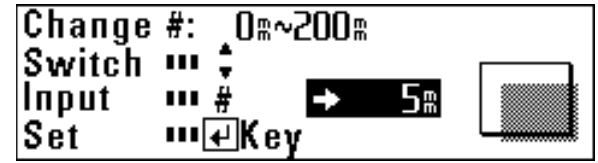

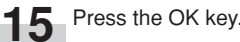

**16** To complete the setting, ensure that "End" is selected and press the OK key. The machine will return to the basic screen.

#### **> Canceling all image shift settings**

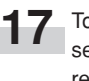

To cancel all image shift settings, press the ▼ or ▲ key to select "Cancel" and press the OK key. The machine will return to the basic screen.

### **(2) Margin copy**

#### ● **Leading edge margin**

A margin is made or cut at the leading edge (original insertion side) of the copies. The margin amount is 8" [200 mm] at the maximum in both cases and can be changed in 0.1" [1 mm] increments. If the synchronized cut is selected in 100% copying and a leading margin is added, the paper length will be longer than the original length by the amount of the margin. If the margin of the leading edge is cut, the paper length will be shorter than the original length by the amount of the margin. The minimum paper cut length, however, is 11" [279 mm].

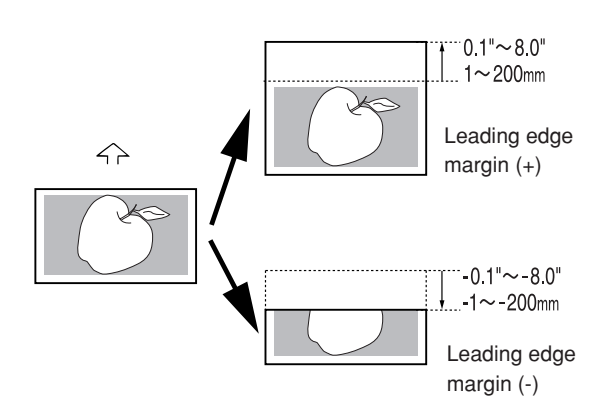

#### ● **Trailing edge margin**

A margin is made or cut at the trailing edge (opposite of the original insertion side) of the copies. The margin amount is 8" [200 mm] at the maximum in both cases and can be changed in 0.1" [1 mm] increments.

If the synchronized cut is selected in 100% copying and a trailing margin is added, the paper length will be longer than the original length by the amount of the margin. If the margin of the trailing edge is cut, the paper length will be shorter than the original length by the amount of the margin. The minimum paper cut length, however, is 11" [279 mm].

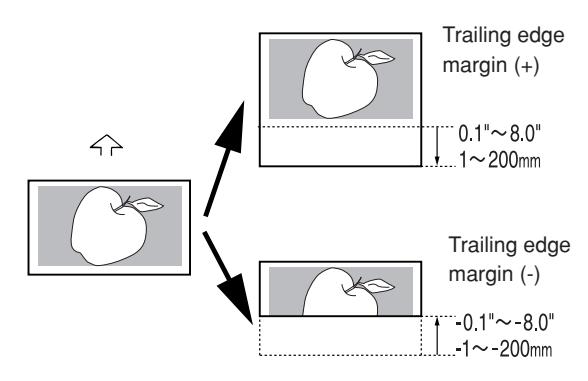

#### ● **Whole sheet print**

If images cover the overall area of the original, part of copy images may be lost. If whole sheet print is specified, a margin of 0.4" [10 mm] is added to the leading and trailing edges respectively on the copy and the whole image will be copied without image loss.

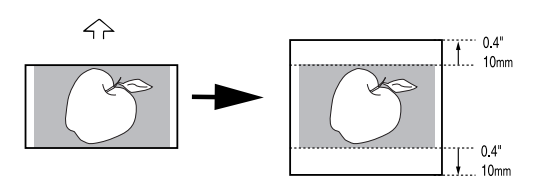

Whole sheet print

#### **NOTE**

• The default margin amount of the leading and trailing edges can be set respectively by using "21) Edit Function defaults [Default of edit. function]" of the default setting. (Page 7-7)

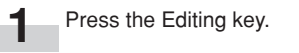

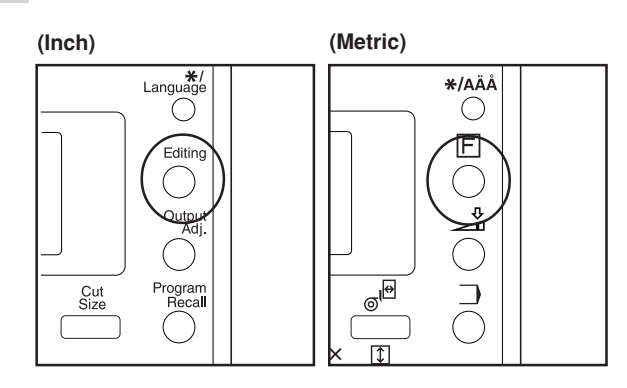

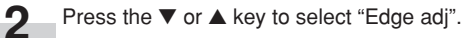

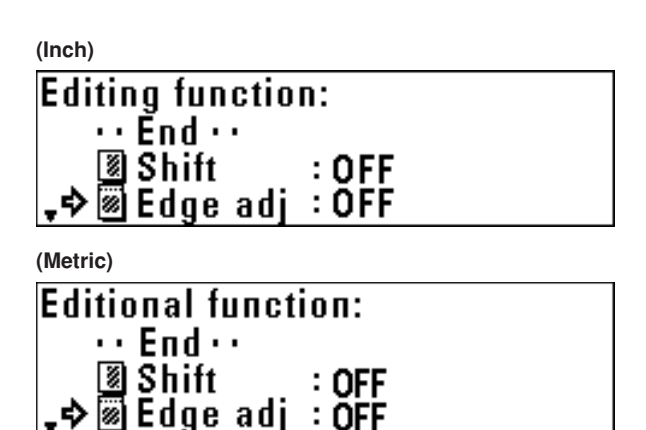

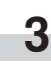

#### Press the OK key.

- To make a margin at the leading edge, proceed to the next step.
- To make a margin at the trailing edge, proceed to step 10.
- To execute whole sheet print, proceed to step 17.
- To cancel all margin copy settings, proceed to step 21.

#### **> Setting a margin at the leading edge**

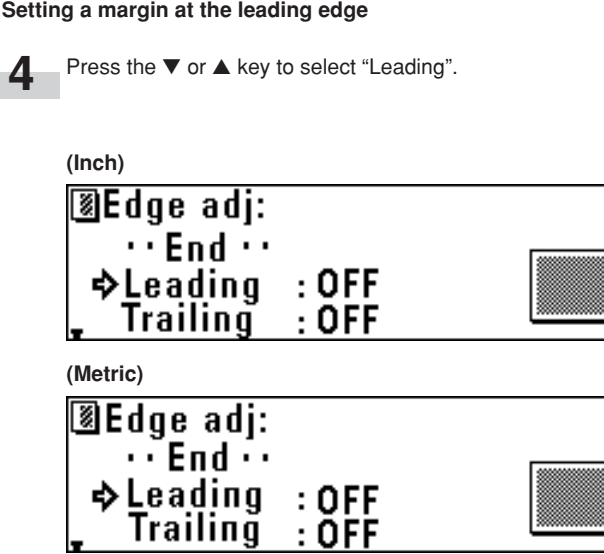

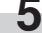

**6**

Press the OK key.

The margin setting will be displayed in the top line of the message display. "+" indicates the amount of margin to be added at the leading edge. "-" indicates the amount of margin to be cut at the leading edge.

- To change the preset value, press the ▼ or ▲ key to select "Change".
- To accept the value without change, ensure that "ON" is selected.

Press the OK key.

- If "Change" has been selected, proceed to the next step.
- If "ON" has been selected, proceed to step 10.

**8**

**7**

Press the ▼ or ▲ key to select "+" or "-" and use the numeric keys to enter the amount of margin.

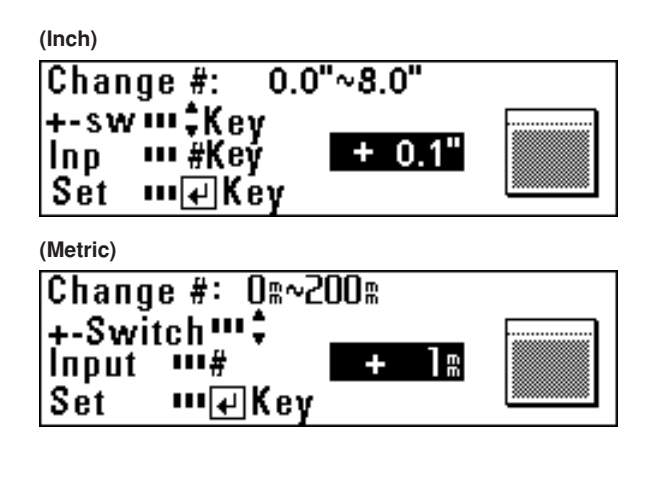

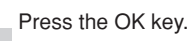

**> Setting a margin at the trailing edge**

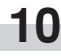

To set a margin at the trailing edge, press the ▼ or ▲ key to select "Trailing".

To complete the setting, proceed to step 16.

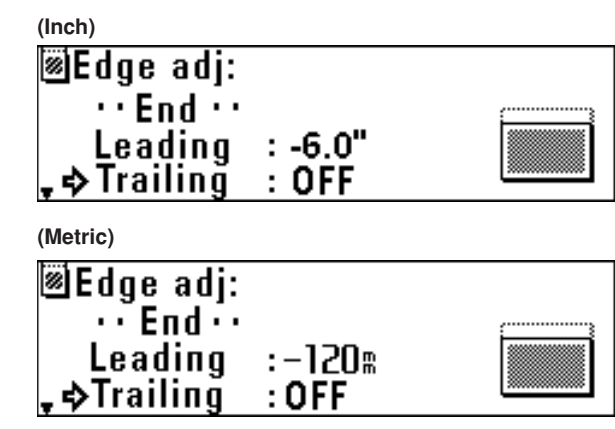

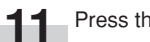

Press the OK key.

- **12** The margin setting will be displayed in the top line of the message display. "+" indicates the amount of margin to be added at the trailing edge. "-" indicates the amount of margin to be cut at the trailing edge.
	- To change the preset value, press the ▼ or ▲ key to select "Change".
	- To accept the value without change, ensure that "ON" is selected.

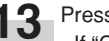

#### Press the OK key.

- If "Change" has been selected, proceed to the next step.
- If "ON" has been selected, proceed to step 16.

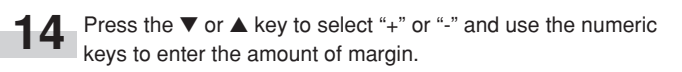

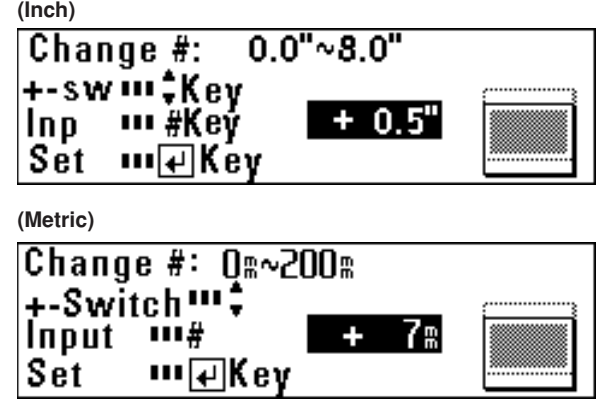

**9**

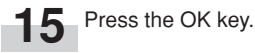

**16** To complete the setting, ensure that "End" is selected and<br>press the OK key press the OK key. The machine will return to the basic screen.

#### **> Setting whole sheet print**

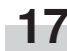

17 Press the ▼ or ▲ key to select "Whole".

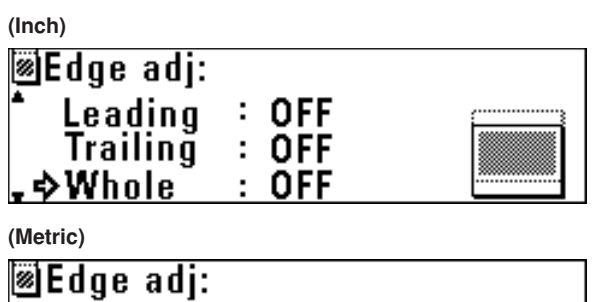

Leading  $:$  OFF  $:$   $\overline{O}$  FF **Trailing**  $:$  OFF ∟�Whole

**18** Press the OK key.

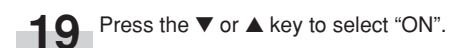

**(Inch)**

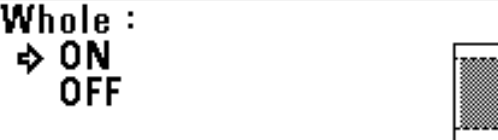

**(Metric)**

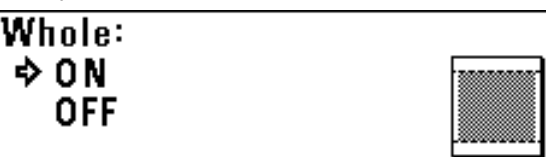

**20** Press the OK key. To complete the setting, ensure that "End" is selected and press the OK key. The machine will return to the basic screen.

#### **> Canceling all margin copy settings**

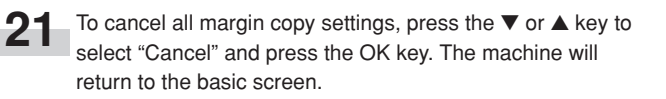

**(3) Border Erase mode**

This mode eliminates the images around the edges of copies. The erase width can be set to up to 8" [200 mm] in 0.1" [1 mm] increments.

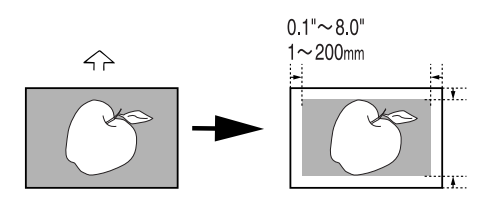

#### **NOTE**

• The default value of the erase width can be set by using "21) Edit Function defaults [Default of edit. function]" of the default setting. (Page 7-7)

**1** Press the Editing key.

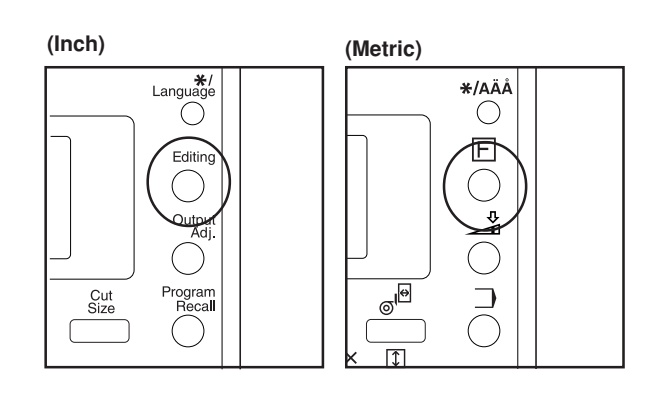

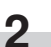

Press the ▼ or ▲ key to select "B. erase".

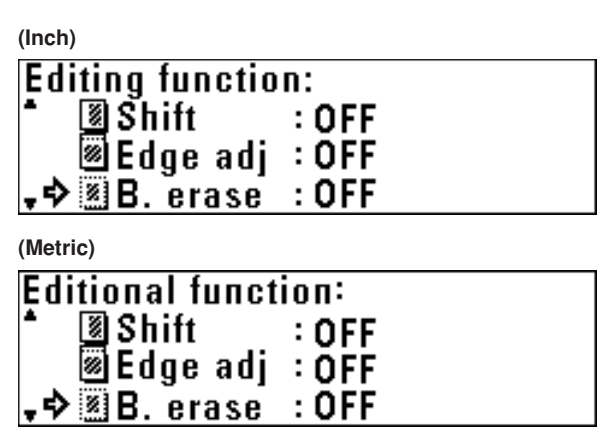

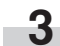

Press the OK key.

### **CHAPTER 5 FUNCTIONAL COPYING**

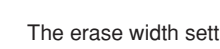

The erase width setting will be displayed in the top line of the message display.

- To change the preset value, press the ▼ or ▲ key to select "Change".
- To accept the value without change, ensure that "ON" is selected.

#### **(Inch)**

**4**

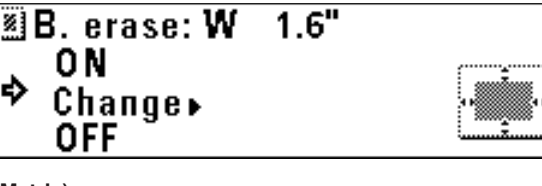

### **(Metric)**

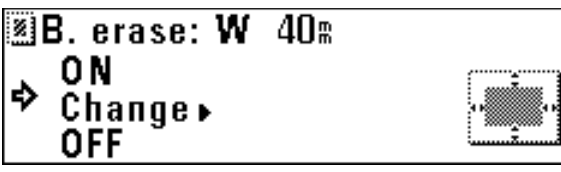

#### **(4) Mirror mode**

This mode makes copies that are mirror images of the original in the side to side direction.

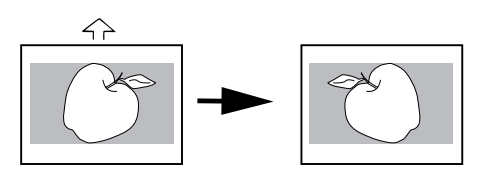

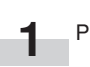

Press the Editing key.

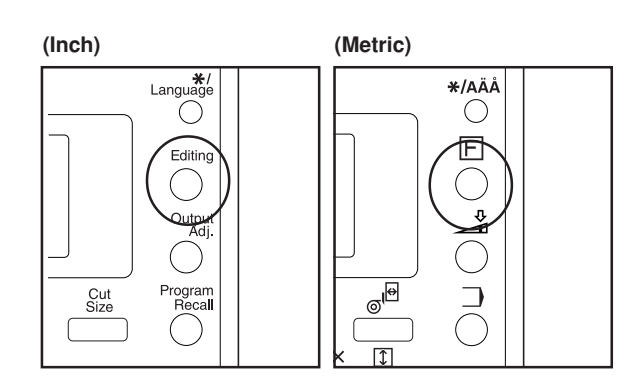

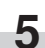

**6**

#### Press the OK key.

• If "Change" has been selected, proceed to the next step. • If "ON" has been selected, the machine will return to the basic screen.

Use the numeric keys to enter the erase width.

**(Inch)**

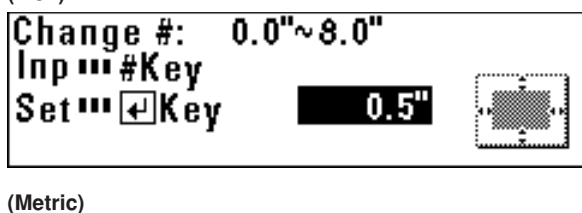

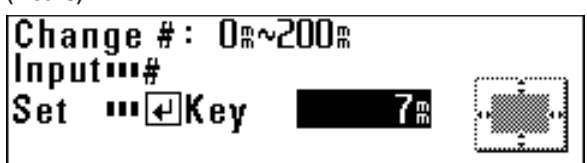

Press the OK key.

**7**

The machine will return to the basic screen.

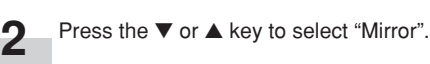

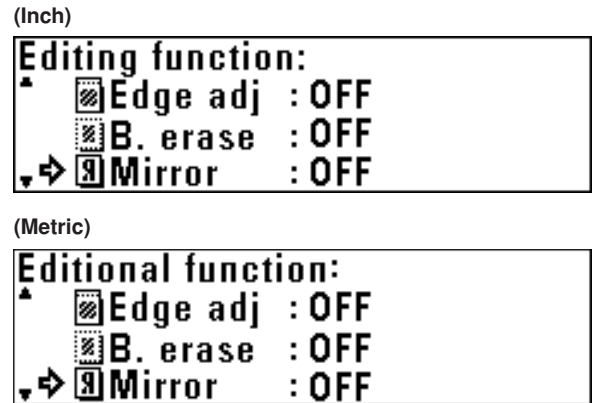

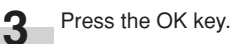

**5-10**

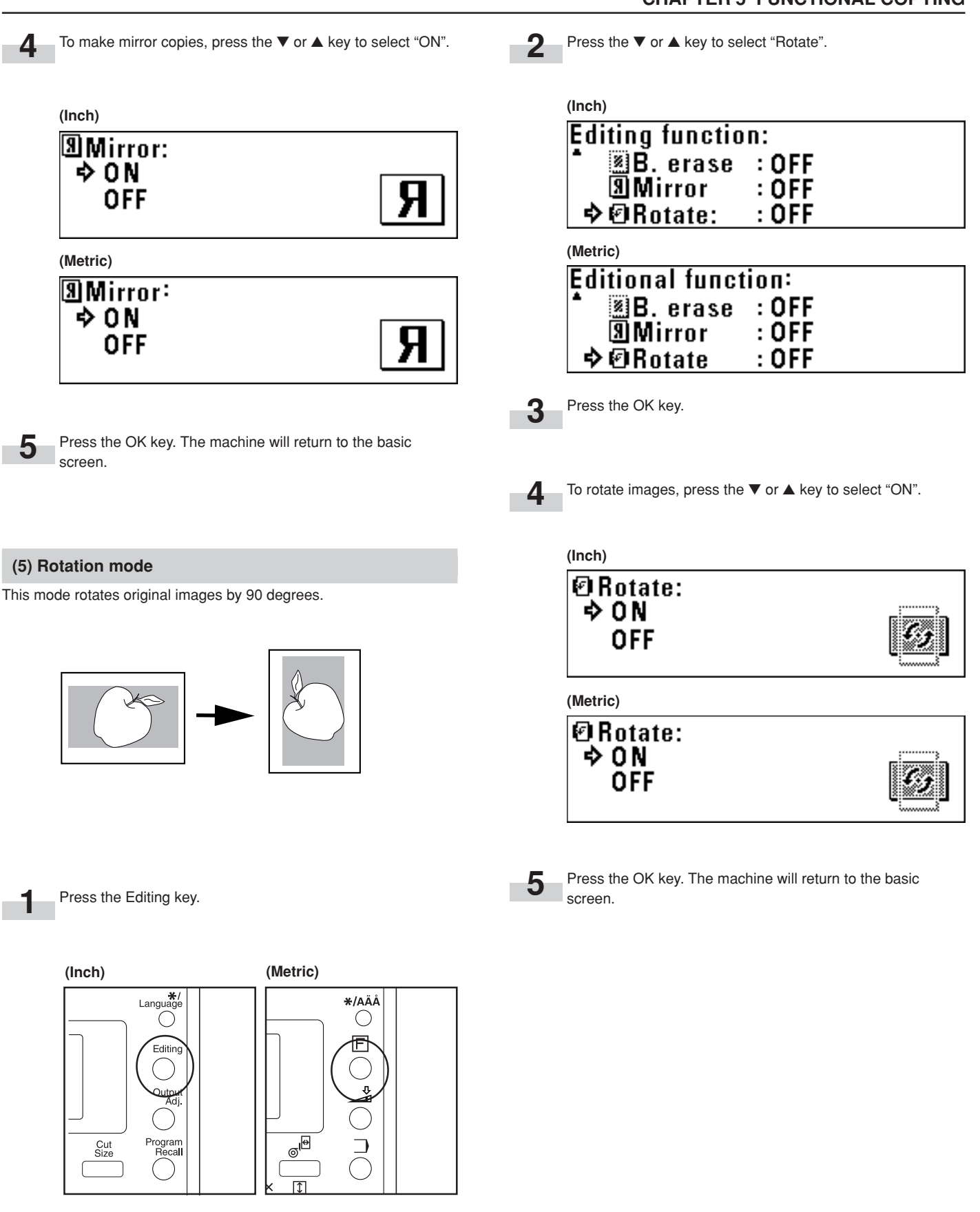

# **3. Sort/Group copy**

### **(1) Sort copy**

This mode makes collated sets of copies from multiple originals.

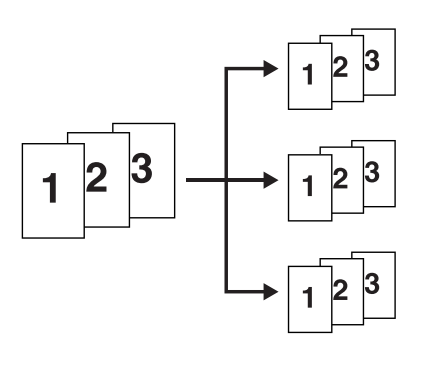

**1** Press the Sort/Group key. The Sort/Group indicator will light up. up.

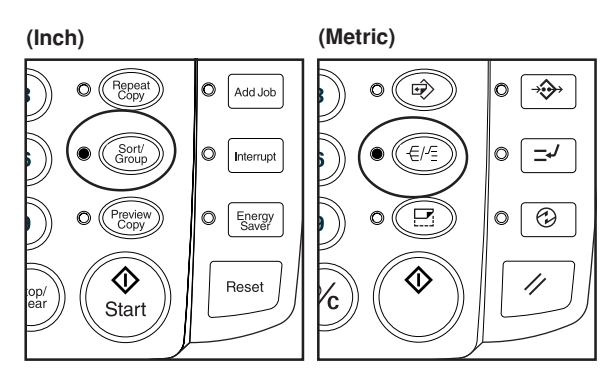

**2**

Make copy settings such as the number of copies.

**(Inch)**

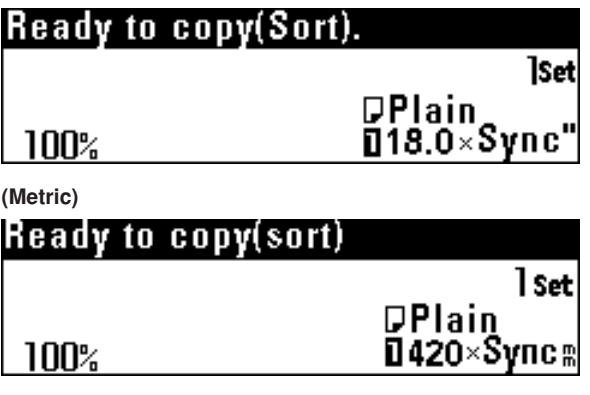

Set the first original. Scanning of the original will start and one copy of the original will be output.

When the message "Insert next original" appears, make copy settings for the next original.

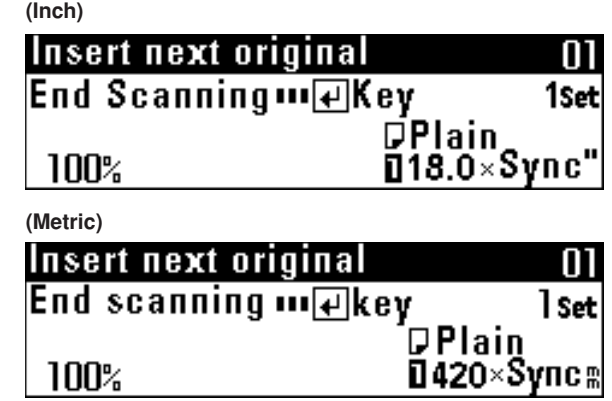

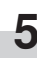

**4**

Set the next original. Scanning of the original will start. Only one copy of the scanned original will be output Repeat steps 4 and 5 for remaining originals.

### **NOTE**

• The maximum number of originals that can be scanned is 60. For the maximum number in job reserve, see "@ Maximum Jobs" of the default setting on page 7-6.

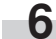

When scanning of originals is complete, press the OK key.

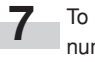

To change the number of copies, enter the number using the numeric keys.

#### **(Inch)**

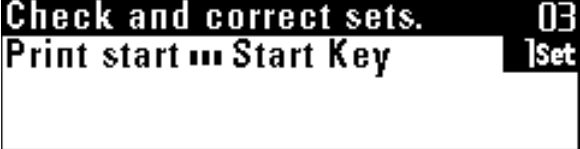

#### **(Metric)**

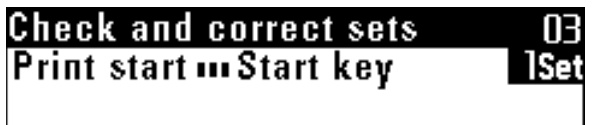

**3**

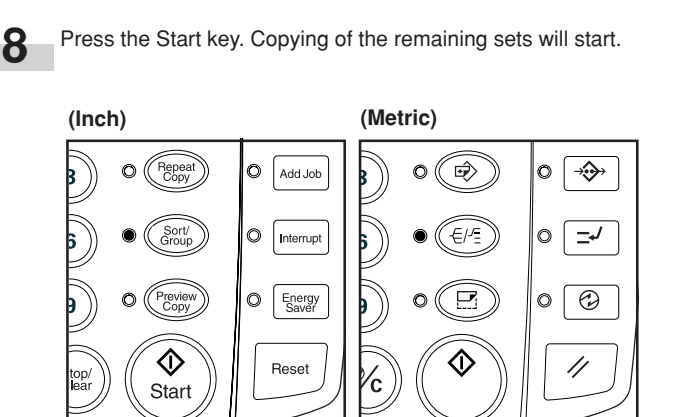

Make copy settings such as the number of copies.

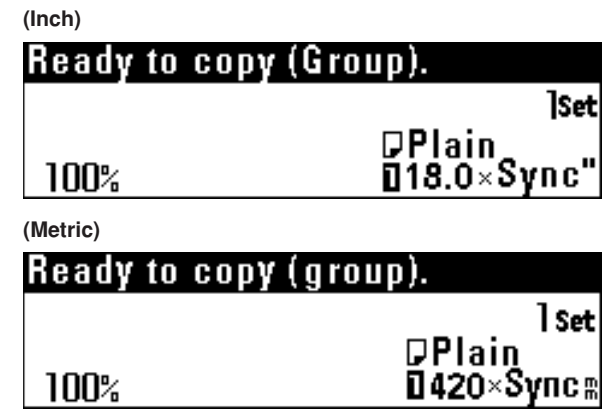

### **NOTE**

**2**

• The number of copies cannot be changed when an original is being scanned or after an original is scanned.

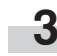

Set the first original. Scanning of the original will start and copies will be output.

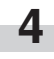

When the message "Insert next original" appears, make copy settings for the next original.

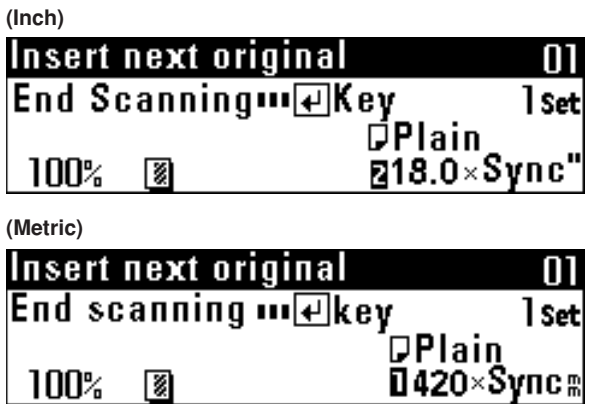

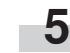

Set the next original. Scanning of the original will start. Repeat steps 4 and 5 for remaining originals.

### **NOTE**

• The maximum number of originals that can be scanned is 60. For the maximum number in job reserve, see "20 Maximum Jobs" of the default setting on page 7-6.

**6** When scanning of originals is complete, press the OK key.

#### **(2) Group copy**

**1**

This mode makes multiple copies grouped by original.

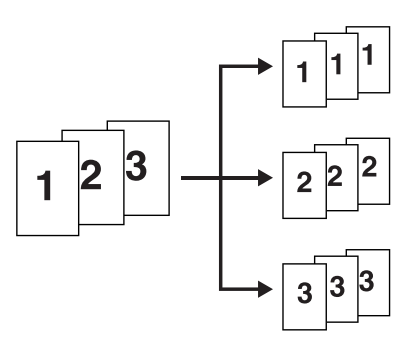

Press the Sort/Group key twice. The Sort/Group indicator will light up.

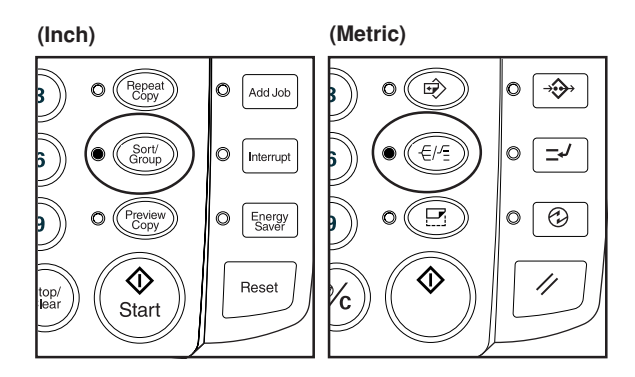

# **CHAPTER 6 CONVENIENT FUNCTIONS**

# **1. Adjustment Functions**

#### **NOTE**

Use these settings to temporarily adjust copy finishing. These settings will be reset when the Reset key is pressed or the auto clear function is activated to reset the machine to the initial state.

#### **(1) Inclination adjustment**

Use this function when the original image is inclined.

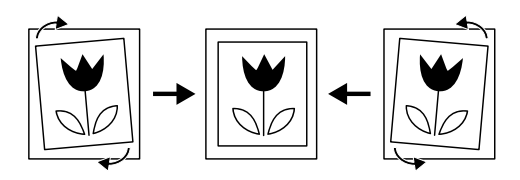

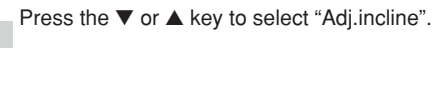

**(Inch) Adjustment function:**  $\ddot{\cdot} \cdot$  End  $\ddots$  $\div$  **Adj.incline**  $:$  OFF  $:$  OFF  $\overline{\phantom{a}}$  IFuse size

**(Metric)**

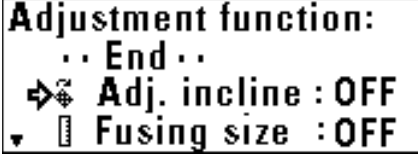

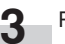

**2**

Press the OK key.

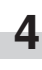

Press the  $\blacktriangleleft$  or  $\blacktriangleright$  key to set the angle for correction. The angle can be set to the right or left between 0.0˚ to 1.0˚ in 0.1˚ increments or to 1.2˚ or 1.5˚.

Press the Output Adj. key.

**1**

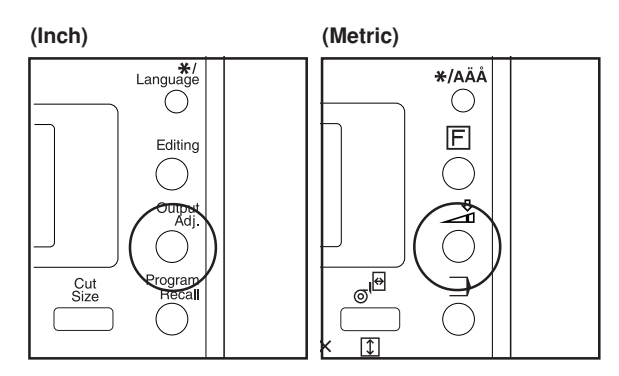

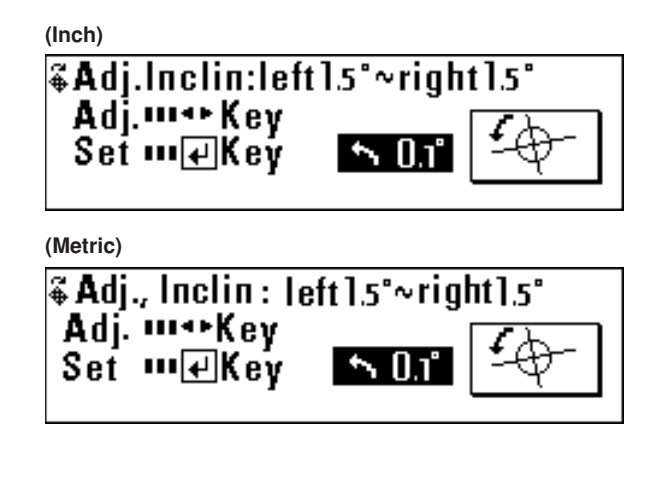

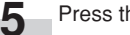

Press the OK key.

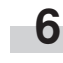

Press the Output Adj. key. The machine will return to the basic screen.

The symbol that indicates inclination adjustment will appear at the bottom of the display.

#### **(2) Copy size fine adjustment**

Set this function when the copy image size is different from the original image size.

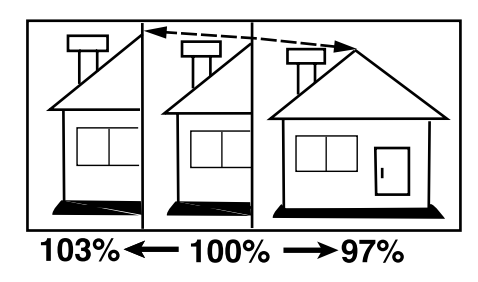

Press the Output Adj. key.

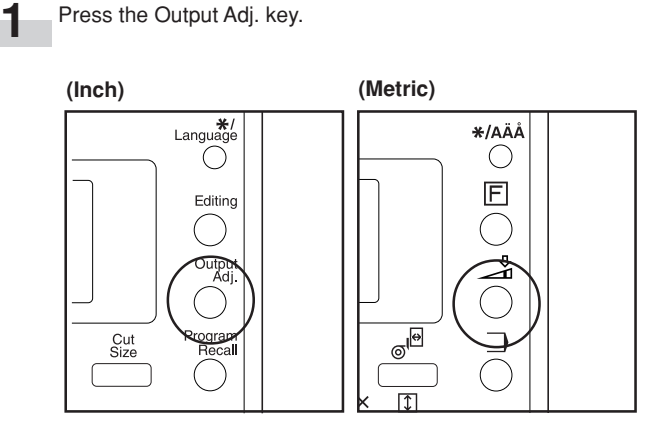

**2**

Press the ▼ or ▲ key to select "Fuse size" ["Fusing size"].

**(Inch)**

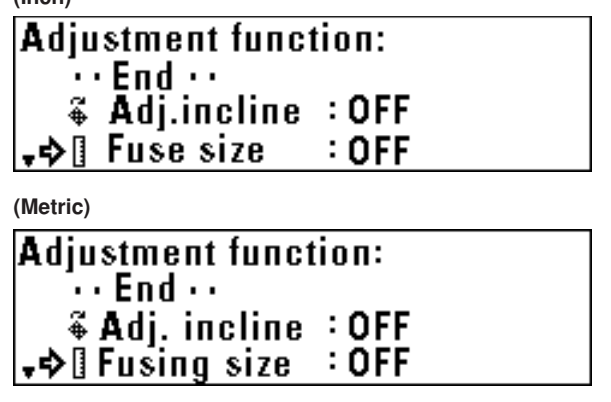

**3**

Press the OK key.

**4** To adjust the copy size in the widthwise (X) direction, press the  $\blacktriangleleft$  or  $\blacktriangleright$  key.

**(Inch)**

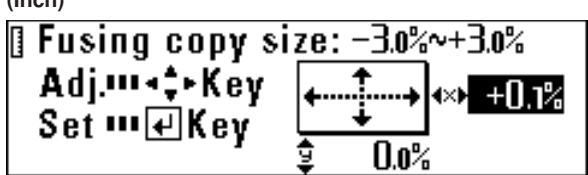

**(Metric)**

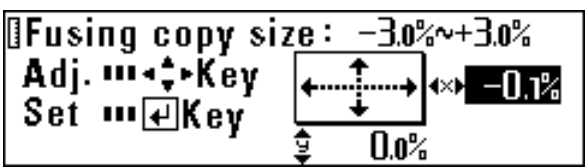

**5**

To adjust the copy size in the lengthwise (Y) direction, press the ▼ or ▲ key.

The size can be set between -3.0% and 3.0% in 0.1% increments.

**(Inch)**

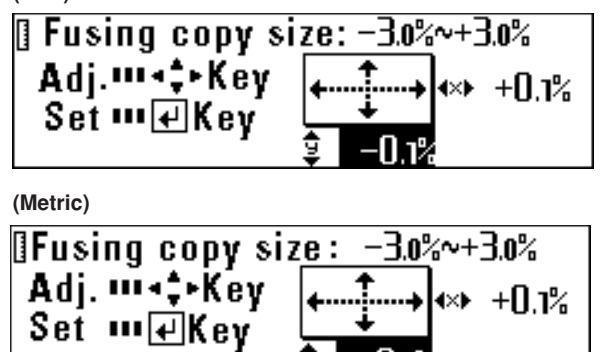

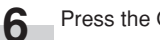

Press the OK key.

**7**

Press the Output Adj. key.

The machine will return to the basic screen. The symbol that indicates copy size fine adjustment will appear at the bottom of the display.

#### **(3) Fixing Temperature Fine Adjustment**

Set this function to adjust finely the fixing temperature. Adjusting the fixing temperature affects the fixing quality of toner. Adjust the fixing temperature upward for thick paper and downward for thin paper.

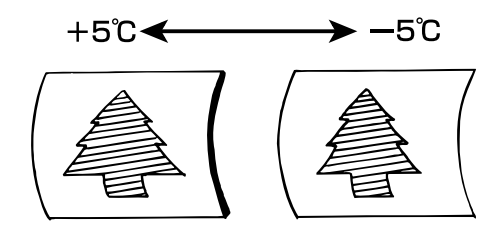

**5** Press the OK key.

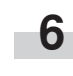

#### Press the Output Adj. key.

The machine will return to the basic screen. The symbol that indicates fixing temperature fine adjustment will appear at the bottom of the display.

```
Press the Output Adj. key.
```
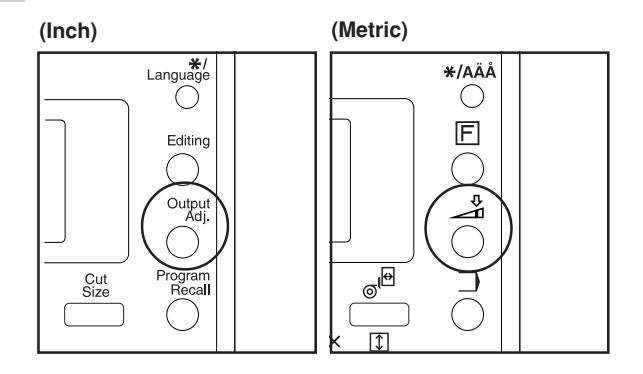

```
2
```
**1**

Press the ▼ or ▲ key to select "Fuse temp" ["Fixing temp."].

**3** Press the OK key.

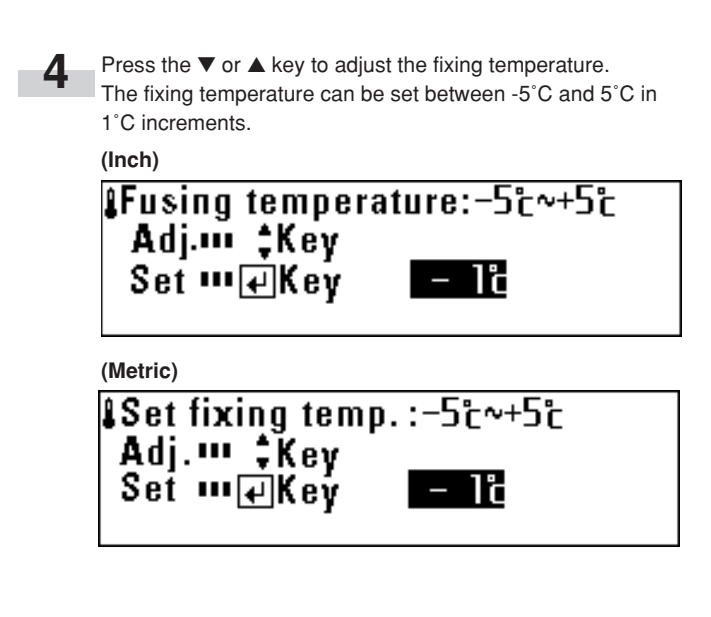

# **2. Repeat Copy Function**

This machine stores image data in memory and then performs copying.

The repeat copy function allows the image data in memory to be used for repeated copying. The copy contrast and the magnification ratio can be changed for repeat copy.

Stored image data remains until the original image of the next job is stored or the auto clear function is activated. The image data in memory, however, can be deleted.

#### **NOTE**

- The repeat copy function can be disabled or limited by changing the setting of "(iii) Per rep copy [Permit repeat]" of the default setting. (Page 7-6)
- Although the copy settings can be changed for a repeat copy, "Mirror", "Sort/group", and "Default setting" cannot be changed.
- If the magnification ratio in repeat copying is decreased from the first copying, memory may be insufficient.
- If the magnification ratio in the first copying is 99.9% or less, the ratio in repeat copying cannot be increased from the ratio in the first copying by more than 10%.

#### **(1) How to make a repeat copy**

**1** After a copy run is complete, the message "Repeat Copy ... **4**<br>Repeat Key" will appear. After a copy run is complete, the message "Repeat Copy ... Repeat Key" will appear.

Press the Repeat Copy key. The Repeat Copy indicator will light up and the message "Repeat copy OK." will appear.

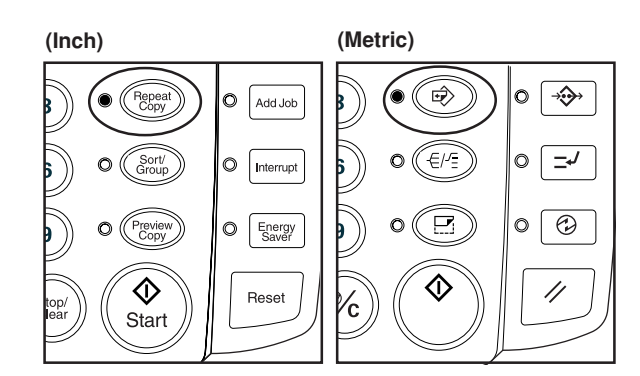

**(Inch)**

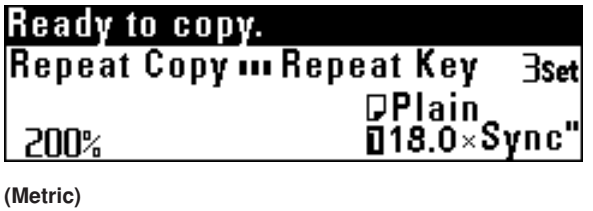

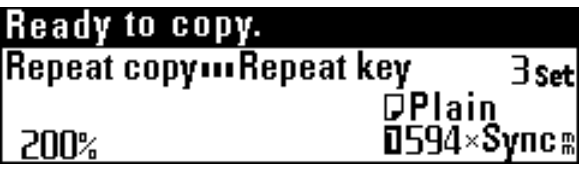

**2**

When a prompt for repeat copy code appears, enter the repeat copy code using the numeric keys. (The default setting is 4850.)

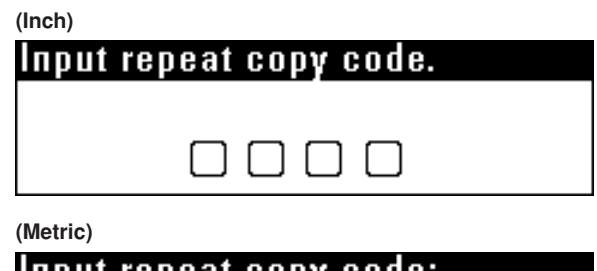

INDUI repeal copy code:

**3**

Change copy settings as needed.

Press the Start key. Copying will start.

#### **(2) Repeat copy after sort/group**

To change the number of copies after sort or group copying, select "Additional copy". To copy onto the same size paper with the AMS function, select "AMS mode for all originals".

#### **NOTE**

• If "AMS mode for all originals" is selected, the settings that can be changed are paper source, paper length, paper material, and number of copies.

**1** After a copy run is complete, the message "Repeat Copy ... Repeat Key" will appear.

Press the Repeat Copy key. The Repeat Copy indicator will light up and the message "Repeat copy OK." will appear.

**2** When a prompt for repeat copy code appears, enter the repeat copy code using the numeric keys. (The default setting is 4850.)

#### **CHAPTER 6 CONVENIENT FUNCTIONS**

**3**

If only the number of copies is to be changed, press the ▼ or ▲ key to select "Additional copy".

To change copy settings, press the ▼ or ▲ key to select "AMS mode for all originals".

#### **(Inch)**

# Repeat copy(sort): **Additional copy**<br>**☆ AMS** mode for all originals

#### **(Metric)**

# Repeat copy(sort): Additional copy<br>→ Additional copy<br>→ AMS mode for all originals

Press the OK key.

- If "Additional copy" has been selected, proceed to the next step.
- If "AMS mode for all originals" has been selected, proceed to step 6.

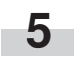

**4**

Use the numeric keys to enter the number of copies. Proceed to step 7.

#### **(Inch)**

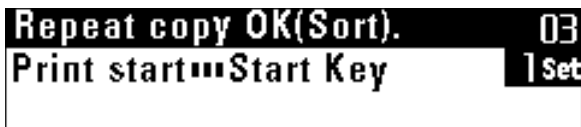

**(Metric)**

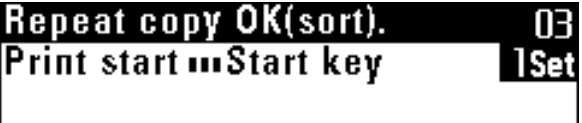

**6** Change copy settings.

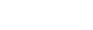

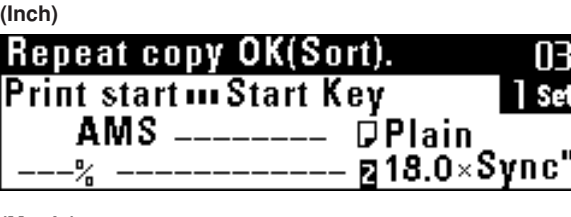

#### **(Metric)**

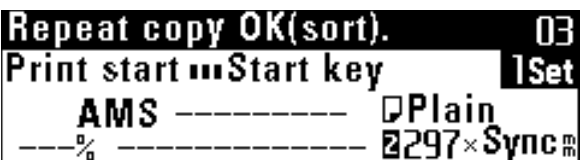

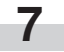

Press the Start key. Copying will start.

#### **(3) Deleting Image Data**

If the Reset key is pressed when repeat copy has been set, the image data in memory will be deleted.

To prevent image data from being deleted by mistake, a confirmation screen for image deletion can be displayed. Set "@ Delete memory" of the default setting to "Confirm before deleting" ["Check data of repeat copy"]. (Page 7-6) If "Confirm before deleting" ["Check data of repeat copy"] is set, when the Reset key is pressed after repeat copy has been set, the confirmation screen shown below will appear.

**(Inch)**

### **Reset: ¢Cancel repeat copy(delete)** Continue repeat copy

### **(Metric)**

## Cancel: **◆Cancel Repeat copy(delete) Continue Repeat copy**

 $(1)$  Press the  $\blacktriangledown$  or  $\blacktriangle$  key to select a choice.

If "Cancel repeat copy (delete)" is selected, the image data will be deleted and the machine will return to the initial state. If "Continue repeat copy" is selected, copy settings will be cleared but image data will not be cleared.

(2) Press the OK key.

# **3. Preview Copy**

When copying a long original, this function can be used to copy onto paper of the minimum length to check the copy functions and copy contrast, allowing waste of paper to be reduced. This machine provides the following preview copy functions.

#### ● **Preview image**

If some editing functions or zoom mode are set or paper material is changed, output a preview image sample.

A sample copy from the current copy settings will be cut in length of 11" (279 mm) and output. Check the sample copy and adjust the copy settings.

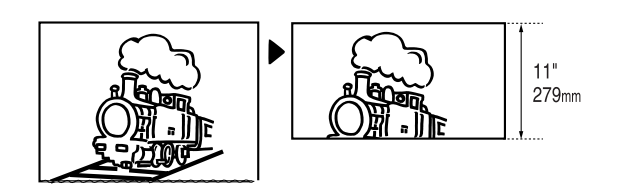

#### ● **Preview contrast**

A sample copy with seven steps of copy contrast is output. The part of an original of 0 to 237" [0 to 6,000 mm] from the leading edge is used as a sample and a copy in length of 13" [330 mm] (145" [370 mm] for photo original) is output. Check the sample copy and adjust the copy contrast setting.

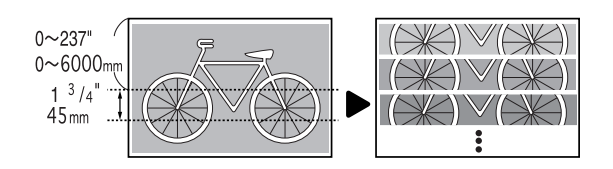

#### **NOTE**

• Preview image and preview contrast can be changed by using "22 Adj. preview copy" of the default setting. (Page 7-7)

> Set the copy settings such as copy functions and copy contrast as needed.

**2**

Press the Preview Copy key. The Preview Copy indicator will light up.

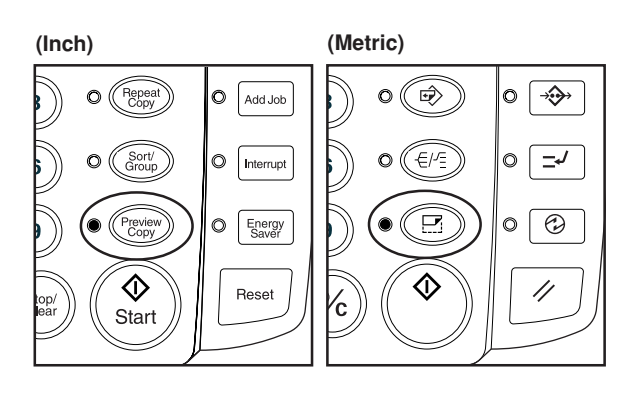

\* When making a preview contrast sample, use the numeric keys to input the leading edge position of the original. Then press the OK key.

**(Inch)**

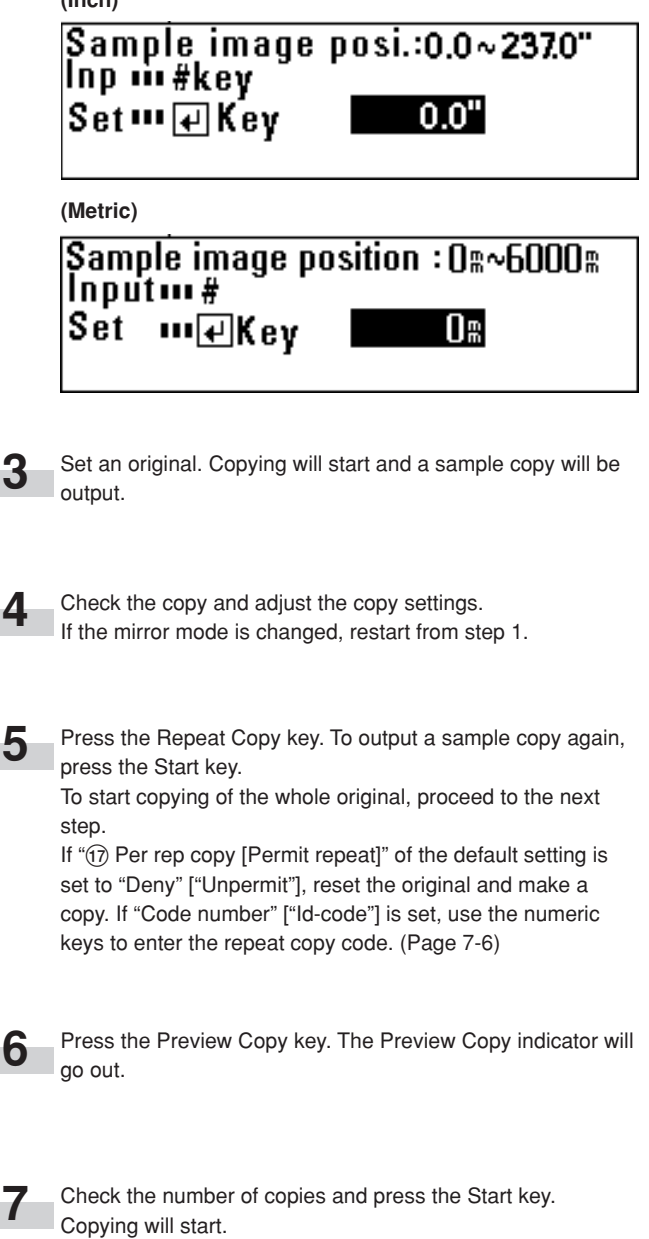

**1**

# **4. Job Reserve Function**

A copy job can be reserved while a copy job is being run. The reserved copy job will start automatically after the current job is complete.

#### **NOTE**

- A copy job cannot be reserved when an original is being scanned, when any original remains under the original cover, when interrupt copy or preview copy is being output or repeat copying with reduction is being performed.
- The number of jobs that can be reserved is limited by "@ Maximum Jobs" of the default setting. (Page 7-6) The maximum number of jobs, however, may not be reserved because of memory overflow.

#### **(1) Reserving a job**

Press the Add Job key.

The message "Add Job OK." ["Job reserve copy OK."] will appear and the Add Job indicator will light up.

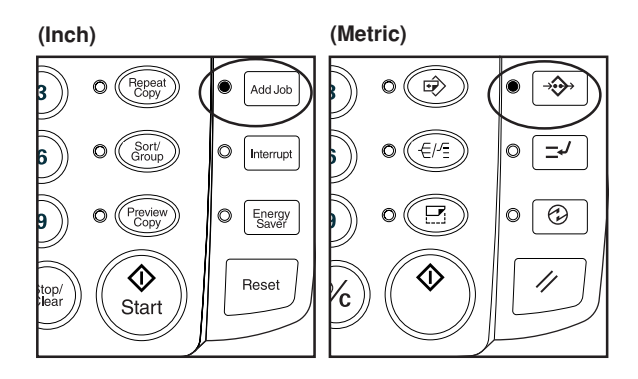

#### **NOTE**

**1**

• A job may not be reserved when the first copy is being output. In this case, wait until copying is complete and then press the Add Job key again.

**2**

Set copy settings as needed and set the original for job reserve.

Scanning of the original will start. When job reserve is complete, a job number will be dis-

played.

**(Inch)**

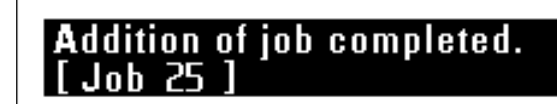

**(Metric)**

**Addition of job completed** 

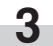

**4**

To reserve another job, repeat step 2.

Press the Add Job key. The Add Job indicator will go out and the machine will return to the basic screen. When output of the current job is complete, output of the reserved job will start automatically.

#### **(Inch)**

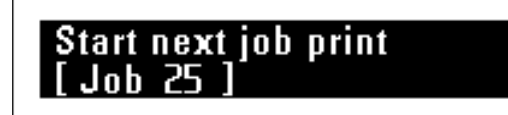

**(Metric)**

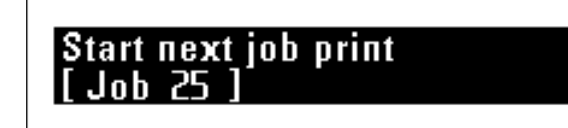

#### **(2) Canceling job reserve**

**1**

To cancel job reserve, perform the following procedure.

Press and hold down the Add Job key. (more than two seconds)

The job cancel screen cannot be selected from the job reserve mode. Press the Add Job key to turn off the Add Job indicator before executing this step.

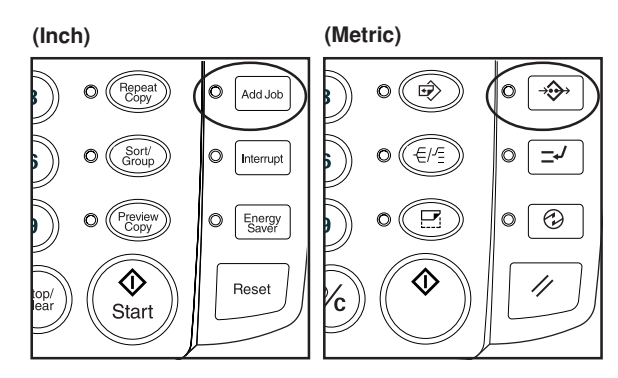

**(Inch)**

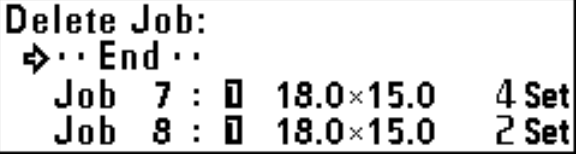

**(Metric)**

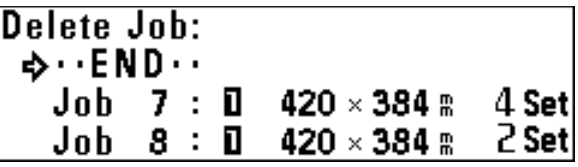

**2**

Press the ▼ or ▲ key to select a job number to be deleted.

**3**

A confirmation screen for canceling job reserve will appear.

**4**

Press the ▼ or ▲ key to select "Yes".

**(Inch)**

Press the OK key.

**Delete Job reservation:**  $JOB$  7 **⇒ Yes** N<sub>0</sub>

**(Metric)**

**Delete Job reservation:**  $J$ <sub>O</sub>B<sub>7</sub> **Nes** No

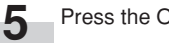

Press the OK key. The job reserve will be canceled.

**6**

**7**

To cancel other jobs, repeat steps 2 to 6. To complete the operation, ensure that "End" is selected and press the OK key.

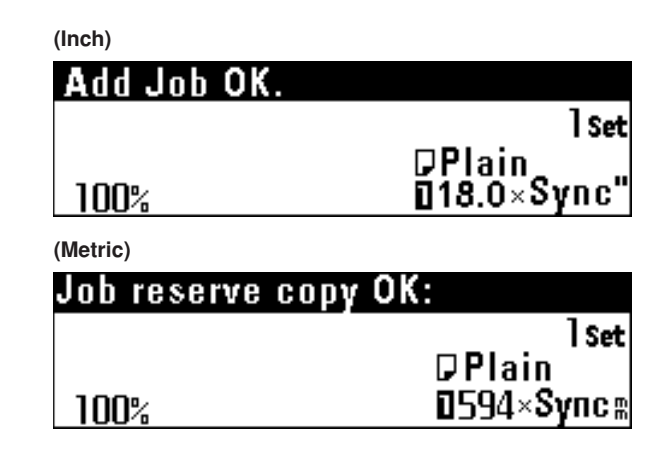

Press the Add Job key. The Add Job indicator will go out and the machine will return to a copy screen if a copy job is being run.

# **5. Program Function**

Frequently used settings can be registered for setting copy conditions effectively. Up to 10 programs can be registered.

**4** Press the OK key.

#### **(1) Registering a program**

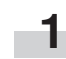

Set the copy conditions to be registered using the operation panel.

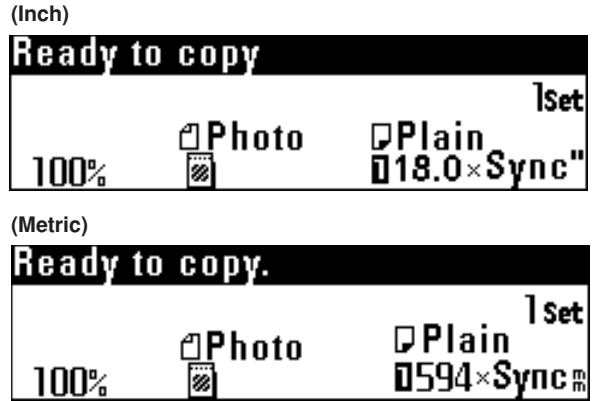

**2** Press the \*/Language key.

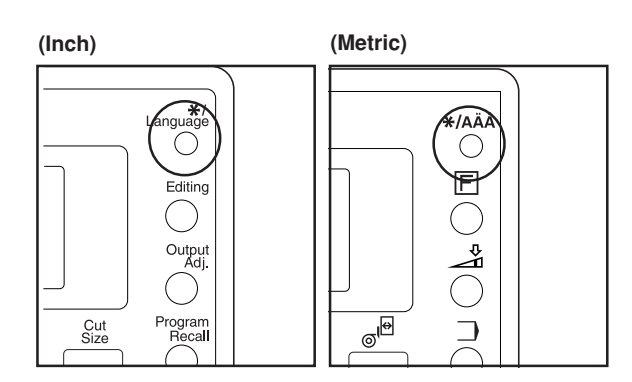

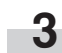

Press the ▼ or ▲ key to select "Program mode" ["Program mode."].

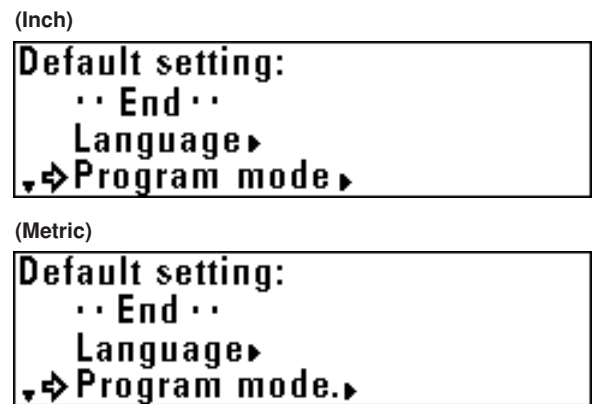

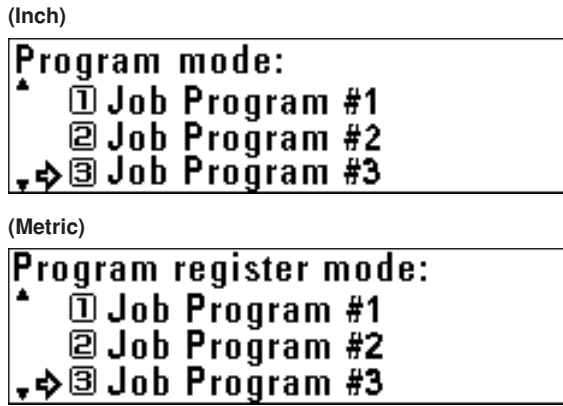

Press the ▼ or ▲ key to select a program number to which the copy conditions selected in step 1 are to be registered

from "Job Program #1" to "Job Program #10"

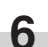

**5**

#### Press the OK key.

Copy conditions that have been registered will be displayed. The copy conditions can be checked by pressing the  $\blacktriangleleft$  and  $\blacktriangleright$  keys to switch the screen.

Press the OK key.

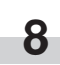

**7**

A confirmation for overwriting will appear. Press the ▼ or ▲ key to select "Yes".

**(Inch)**

Stored: **ΦYes** N<sub>n</sub>

#### **(Metric)**

**Registration: ÷Yes** N<sub>0</sub>

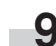

Press the OK key. The machine will return to the basic screen.

#### **(2) Program Recall**

Press the Program Recall key.

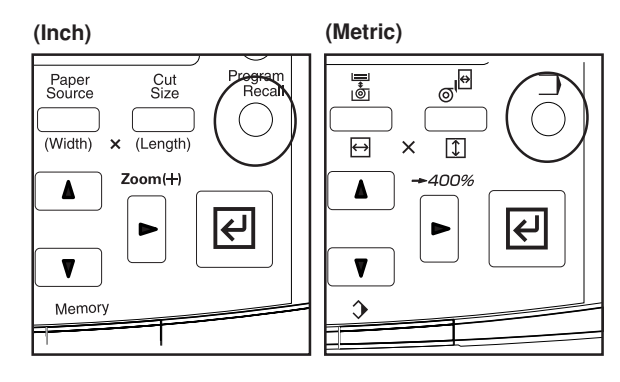

Press the ▼ or ▲ key to select a program number to be recalled from "Job Program #1" to "Job Program #10"

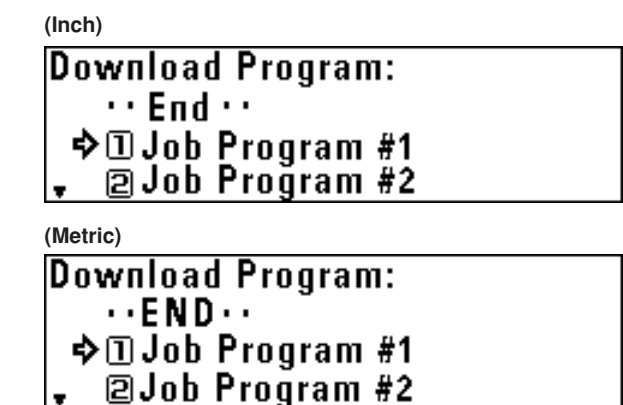

#### **NOTE**

**2**

**1**

• If check of registered copy conditions is not needed, enter the program number using a numeric key. (For "Job Program #10", press the 0 key.) The program will be recalled and the machine will return to the basic screen.

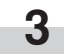

Press the OK key.

Registered copy conditions will be displayed. To check the details of registered copy conditions, proceed to the next step. Otherwise, proceed to step 5.

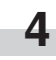

Press the  $\blacktriangleleft$  or  $\blacktriangleright$  key to switch the screen to check the details of registered conditions.

**5**

Press the OK key. A confirmation screen for program recall will appear.

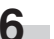

Press the ▼ or ▲ key to select "Yes".

#### **(Inch)**

```
Loading:
  \div Yes
      N<sub>n</sub>
```
**(Metric)**

Loading:  $\div$  Yes N<sub>n</sub>

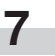

Press the OK key.

The program will be recalled and the machine will return to the basic screen.

Copy conditions can be changed.

# **6. Interrupt Copy**

If the Interrupt key is pressed while a copy job is being run, the current copy will be interrupted and another copy job can be run.

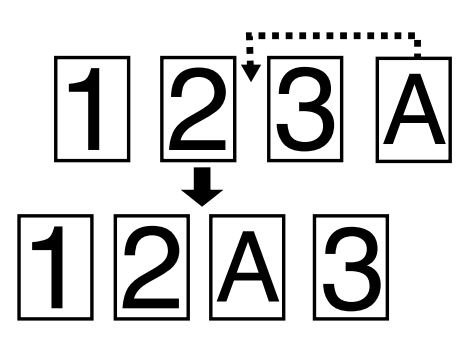

#### **NOTE**

**1**

- If the Interrupt key is pressed after an interrupt copy is complete, the interrupted job can be resumed under the original copy conditions.
- Interrupt copy can function except when an original is being scanned.
- When originals are being scanned continuously in the sort mode, interrupt copy cannot function.

Press the Interrupt key while a copy is being output. The Interrupt indicator will light up. Copying will be interrupted after a copy that is being output is ejected.

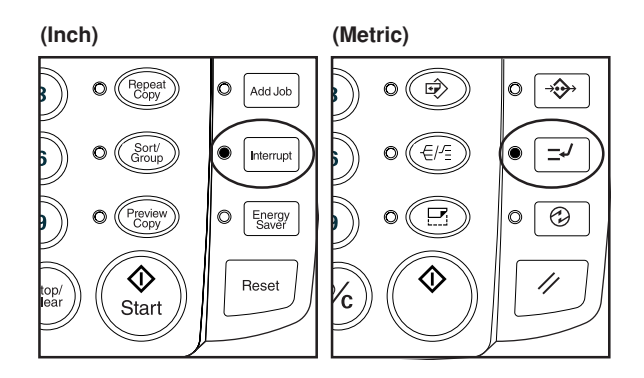

**(Inch)**

100%

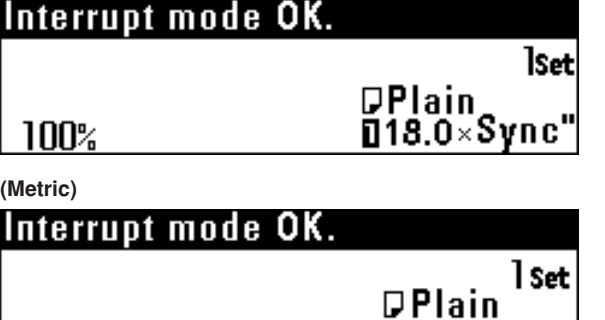

 $1594 \times$ Synca

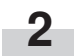

Set copy conditions as needed and set an original for interrupt on the original table. Interrupt copy will start.

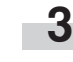

- After copying is complete, to make another interrupt copy, press the Reset key and repeat step 2.
- **4** When the interrupt copy is complete, press the Interrupt key. The interrupt indicator will go out and the machine will restore the copy settings for interrupted copy.

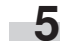

To resume interrupted copy, press the Start key.

# **7. Auto Clear Function**

The machine automatically returns to the initial state when a certain time elapses after a copy run is complete. (The copy contrast setting, however, does not return to the initial setting.) Before the auto clear function is activated, copying with the same copy setting and the same number of copies can be repeated. Also the repeat copy function can be used for copying.

The time that elapses before the auto clear function is activated (auto clear time) can be set to 30 seconds, 1 minute, 3 minutes, and 5 minutes by using "(9) Timer Set" of the default setting. (Page 7-2) To disable the auto clear function, set "(7) Auto Clear Timer [Auto clear time]" to "OFF". (Page 7-2)

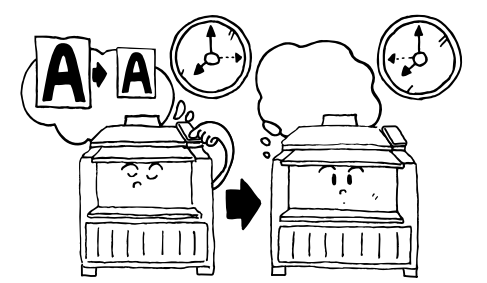

# **8. Energy Saver Function**

When this machine is not used for some time, press the Energy Saver key. Only the Energy Saver indicator will light up and the machine enters a resting state.

If the Energy Saver function is used, warm up time is shorter than the warm up time after the main power switch is turned off (O) and then on again. If copy operation is not used for a certain time, the machine will automatically enter a resting state when the auto energy saver time elapses. The factory default setting of the auto energy saver time is 15 minutes. The auto energy saver time can be set to from 5 minutes to 45 minutes in 5 minute increments by using "(9) Timer Set". (Page 7-2)

To restart copying, press the Energy Saver key again.

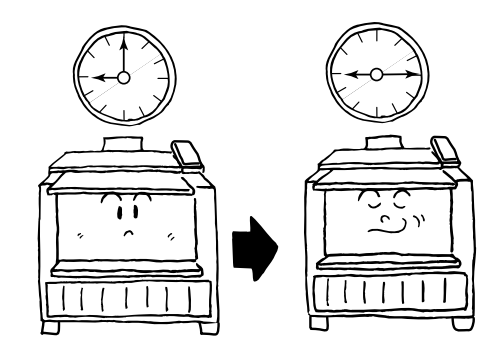

# **9. Auto Shut-off Function**

The auto shut-off function automatically turns off (O) the power if no moving operation is performed for a certain time.

Machines generally consume much power during standby because standby time is much longer than moving time. The function of automatic turning off (O) the machine can reduce unnecessary power consumption in standby or at night where power is left on by mistake, resulting in reduction of electricity bill.

To restore from the auto shut-off, turn the main power switch on (1). The factory default setting of the time that elapses before the auto shut-off is activated (auto shut-off time) is 90 minutes.

The auto shut-off time can be set to from 15 to 120 minutes in 5 minute increments by using "<sup>(3)</sup> Timer Set" of the default setting. (Page 7-2)

To disable the auto shut-off function, see "(8) Auto Shut-off Time [Auto shut-off time]" of the default setting. (Page 7-2)

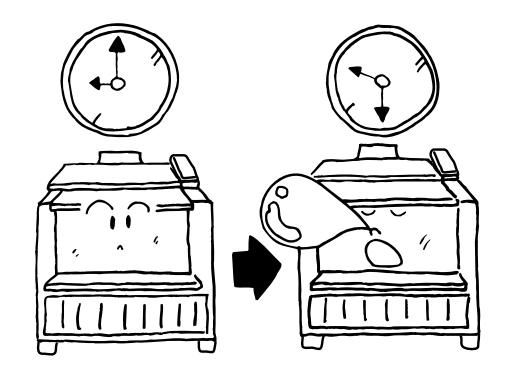

The values selected when the main power switch of this machine is turned on (1) or when the Reset key is pressed (default) can be changed. Change each setting as needed.

The default setting items are classified into "Machine default" concerning the operation of this machine and "Copy default" concerning copy conditions selected with priority depending on the details. Also these are classified based on the authorization into "User" for which settings are restricted and "Manager" for which all settings can be accessed. To change the default setting with "Manager" authorization, a password must be entered. For each setting, see "List of Default Setting".

# **1. List of Default Setting**

#### **(1) Machine default**

#### ● **Items common to user/manager**

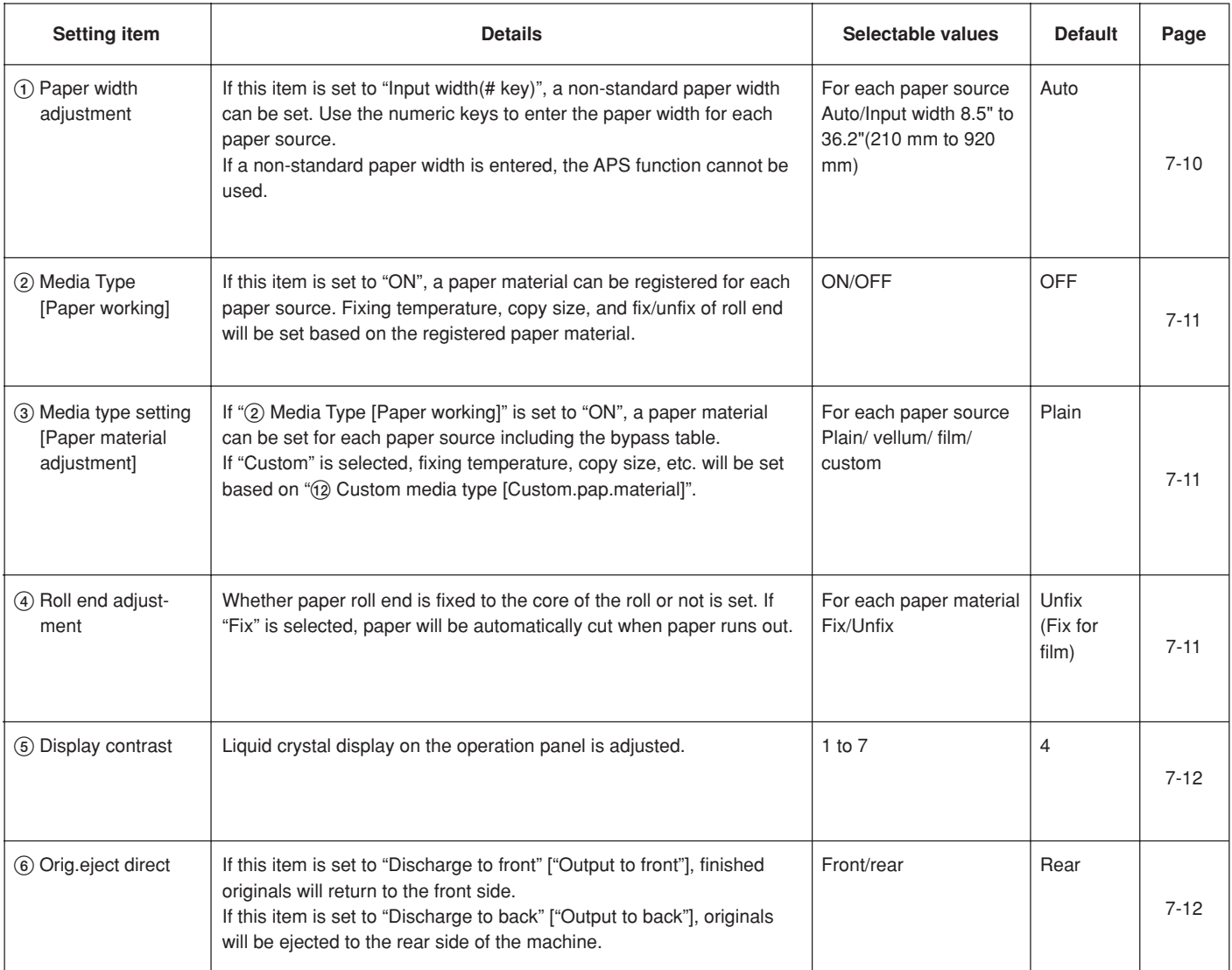

### ● **Items for manager only**

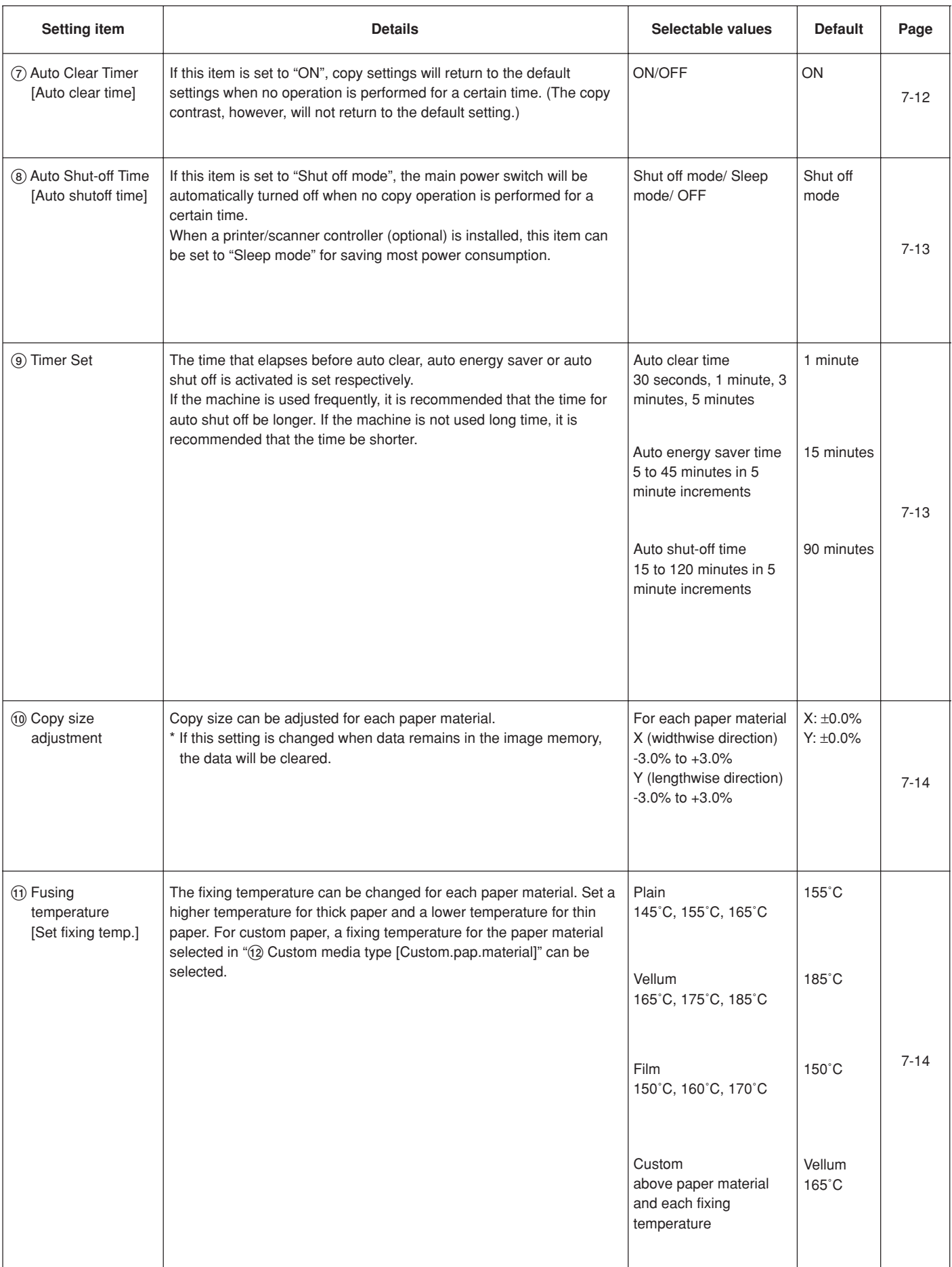

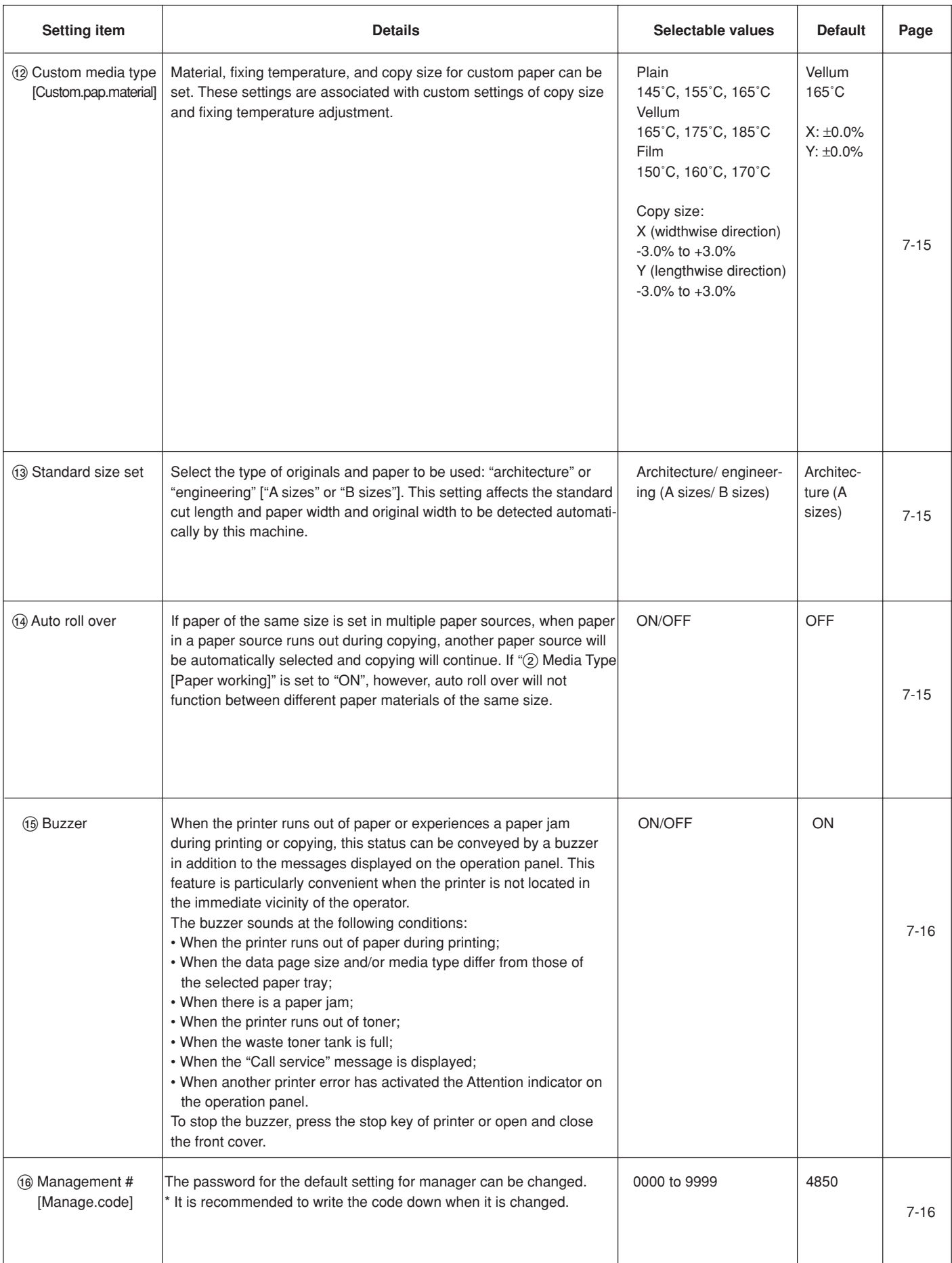

### **(2) Copy default**

#### ● **Items common to user/manager**

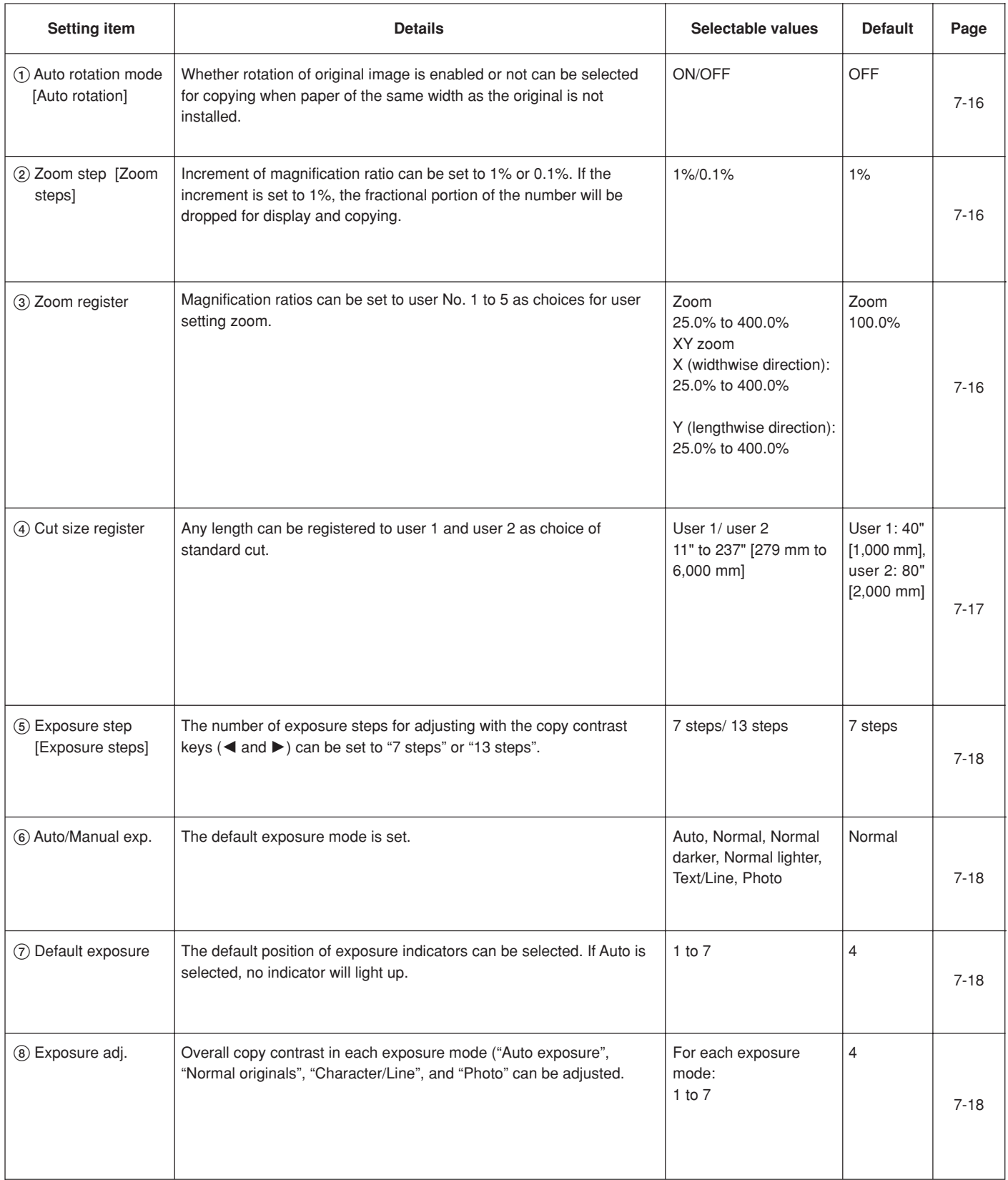

#### ● **Items for manager only**

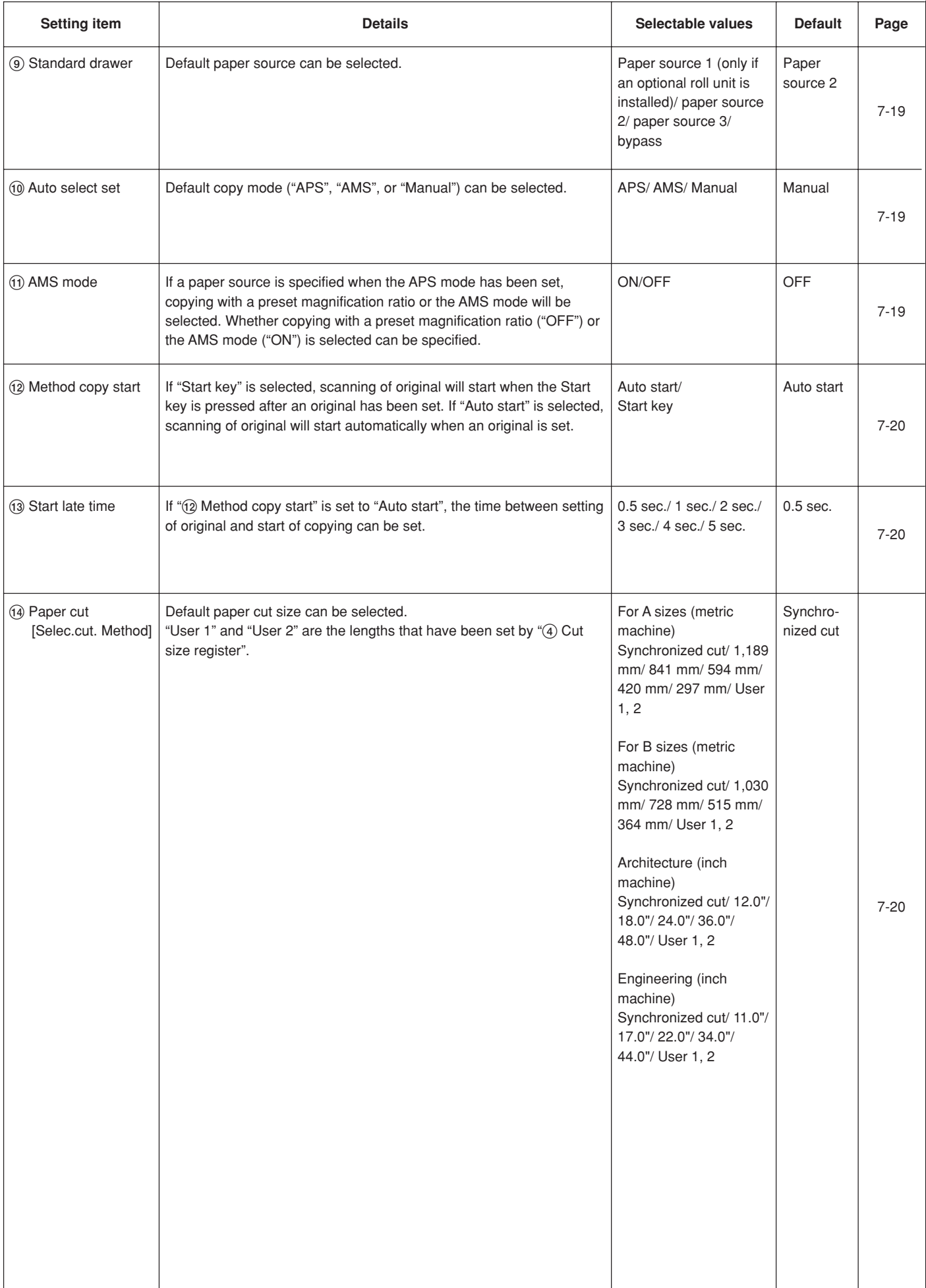

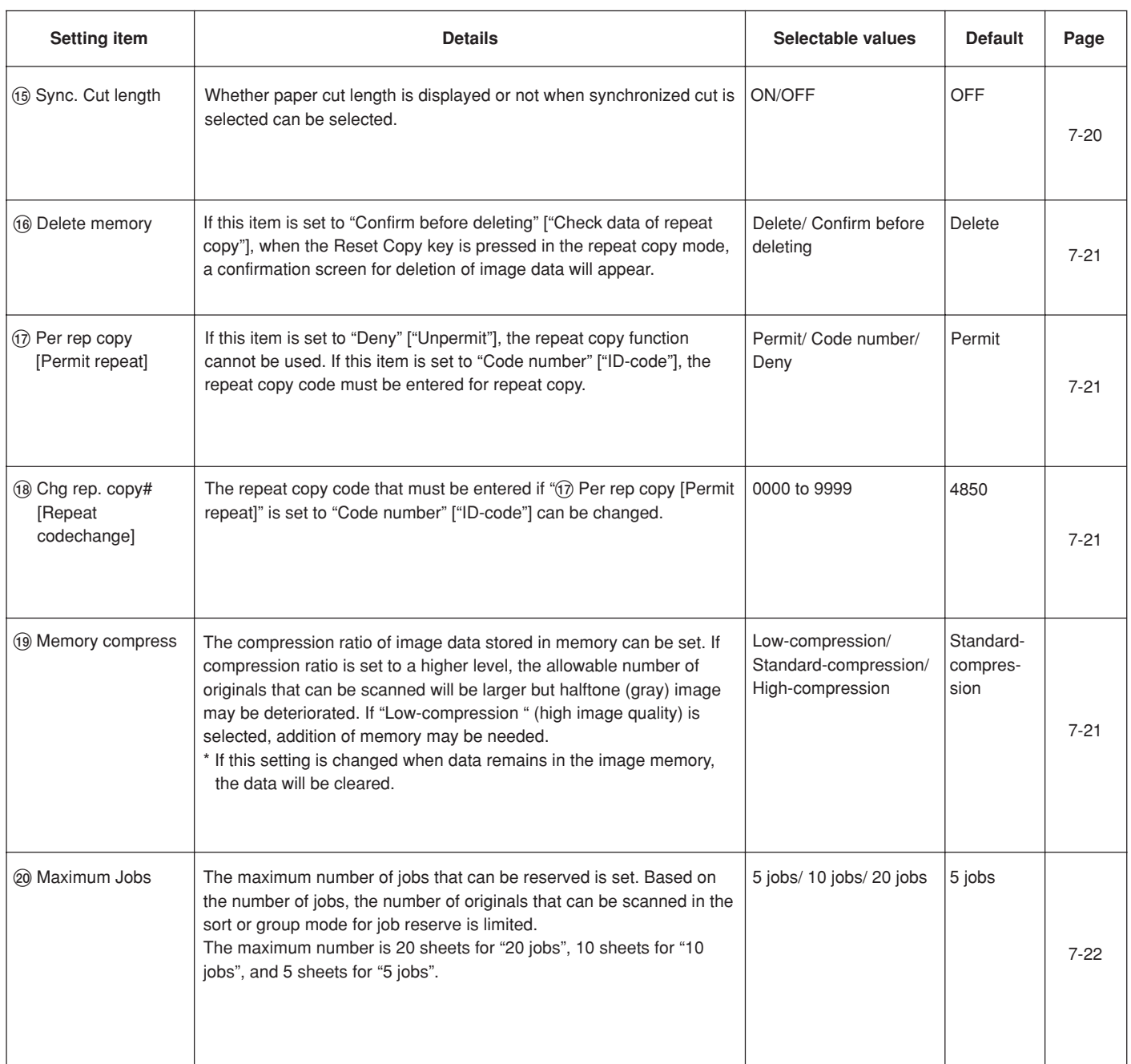

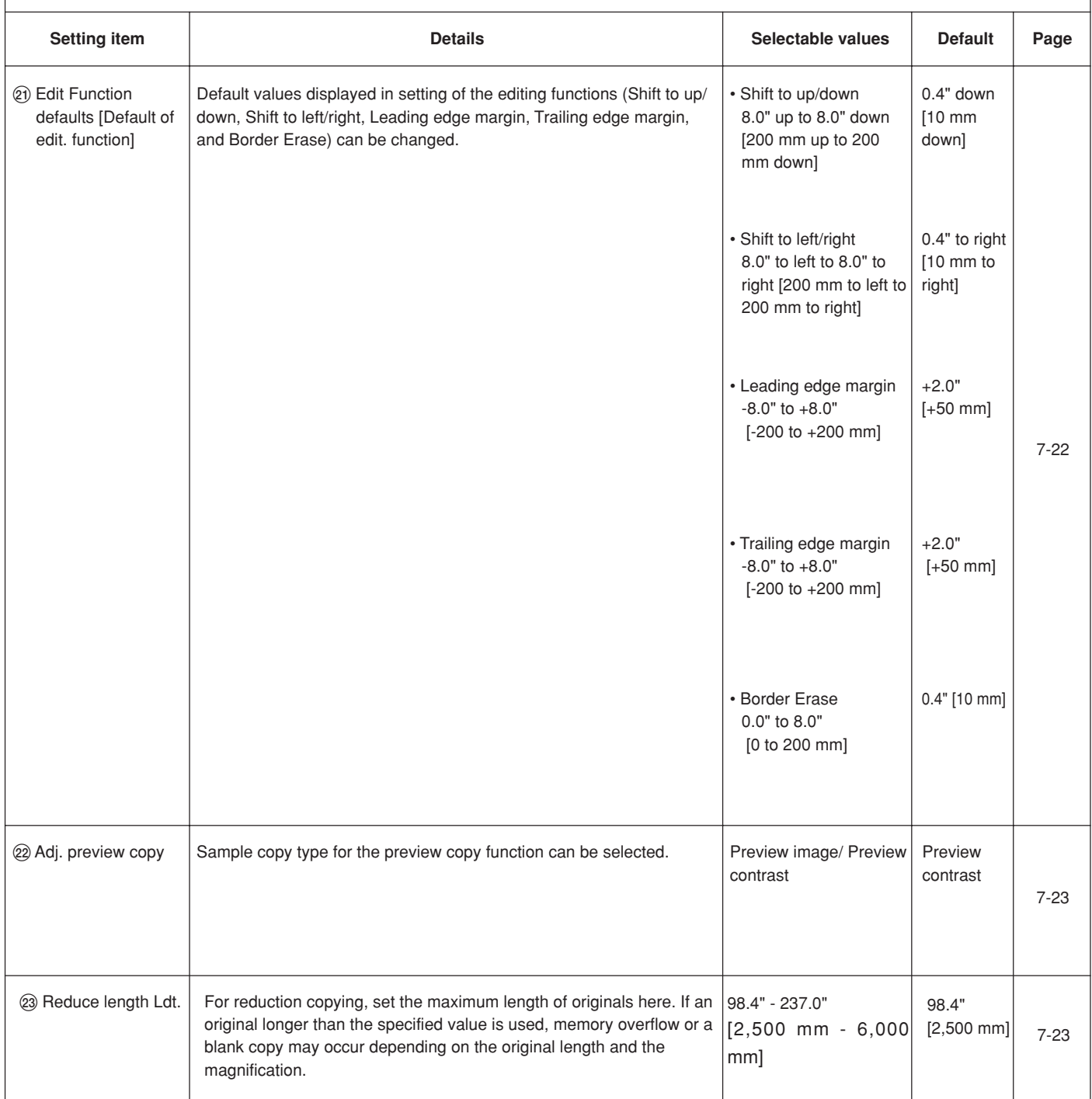

 $\Gamma$ 

# **2. Setting Method of Default Setting**

#### **(1) Setting method for user**

Press the \*/Language key.

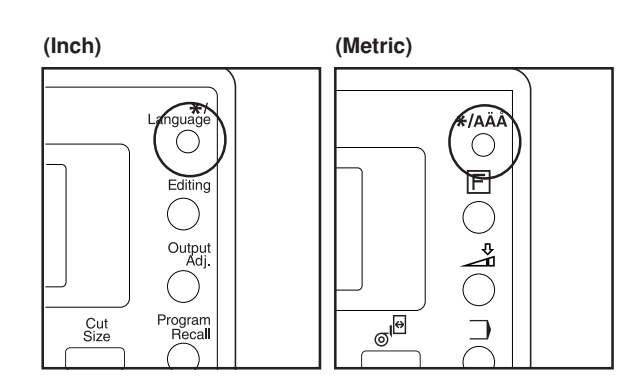

**2**

**1**

Press the ▼ or ▲ key to select "Default setting/user ".

#### **(Inch)**

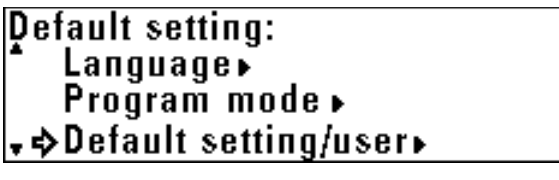

**(Metric)**

Default setting: Language > Program mode.» • Default setting/user

**3**

**4**

Press the OK key.

Select machine default or copy default. > To set the machine default, press the ▼ or ▲ key to select "Machine default".

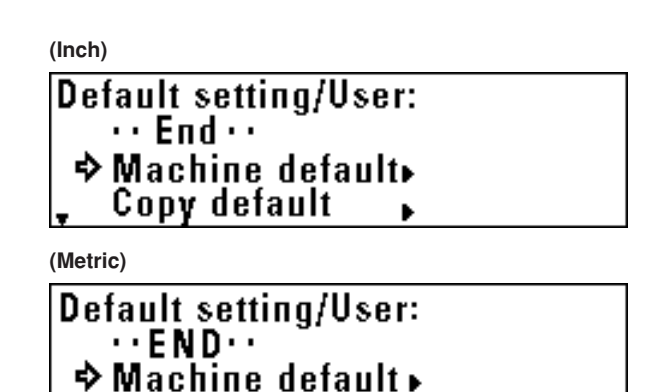

ь

Copy default

> To set the copy default, press the ▼ or ▲ key to select "Copy default".

#### **(Inch)**

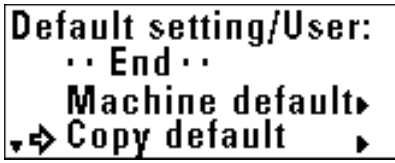

**(Metric)**

**Default setting/User:**  $\cdots$ END $\cdots$ Machine default ▶ , φ Copy default

**5** Press the OK key.

**6**

**7**

Press the ▼ or ▲ key to select a setting item and press the OK key. Set each item referring to the page indicated.

- **> Items that can be selected from machine default** 1 Paper width adjustment ... Page 7-10
	- 2 Media Type [Paper working] ... Page 7-11
	- 3 Media type setting [Paper material adjustment]
	- ... Page 7-11
	- 4 Roll end adjustment ... Page 7-11
	- 5 Display contrast ... Page 7-12
	- 6 Orig.eject direct ... Page 7-12

**> Items that can be selected from copy default**

- 1 Auto rotation mode [Auto rotation] ... Page 7-16
- 2 Zoom step [Zoom steps] ... Page 7-16
- 3 Zoom register ... Page 7-16
- 4 Cut size register ... Page 7-17
- 5 Exposure step [Exposure steps] ... Page 7-18
- 6 Auto/Manual exp. ... Page 7-18
- 7 Default exposure ... Page 7-18
- 8 Exposure adj. ... Page 7-18

To set another item, return to step 6. To complete the setting, press the ▼ or ▲ key to select "Default/back User" ["Default set./back User"] and press the OK key. Press the ▼ or ▲ key to select "End".

#### **(2) Setting method for manager**

Press the \*/Language key.

**1**

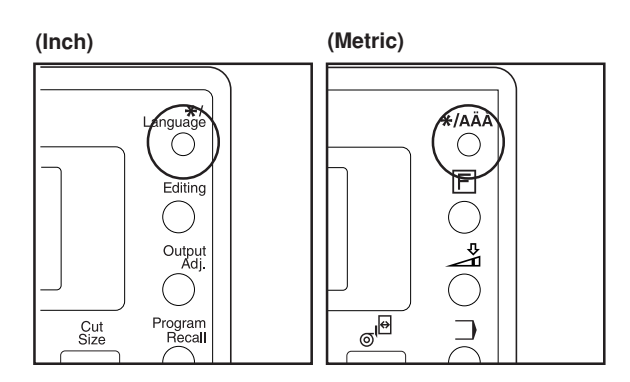

Press the ▼ or ▲ key to select "Default set/manager" ["Default setting/admin."].

#### **(Inch)**

**2**

### **Default setting:** Program mode. Default setting/user» **Befault set/manager**

**(Metric)**

- Default setting: Program mode.▶ Default setting/user Befault set/admin.
- **3**

Press the OK key.

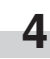

Use the numeric keys to enter a four digit password. \* The factory default setting is "4850". This setting can be changed. ("(16) Management # [Manag.code] on page 7-3)

#### **CHAPTER 7 MANAGEMENT AND SETTING**

**5** Select machine default or copy default. > To set the machine default, press the ▼ or ▲ key to select "Machine default".

**(Inch)** Default setting/manager.:  $\cdots$  End  $\cdots$ **☆ Machine default** Copy default ÷ **(Metric)**

Default setting/administrat  $\cdots$ END $\cdots$  $\div$  Machine default  $\Box$ Copy default

> To set the copy default, press the ▼ or ▲ key to select "Copy default".

### **(Inch)** Default setting/manager.:  $\cdots$  End  $\cdots$ Machine default. ¦<sub>→</sub> Copy default **(Metric)** Default setting/administrat  $\cdots$ END $\cdots$ Machine default ▶ \_� Copy default

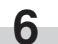

Press the OK key.

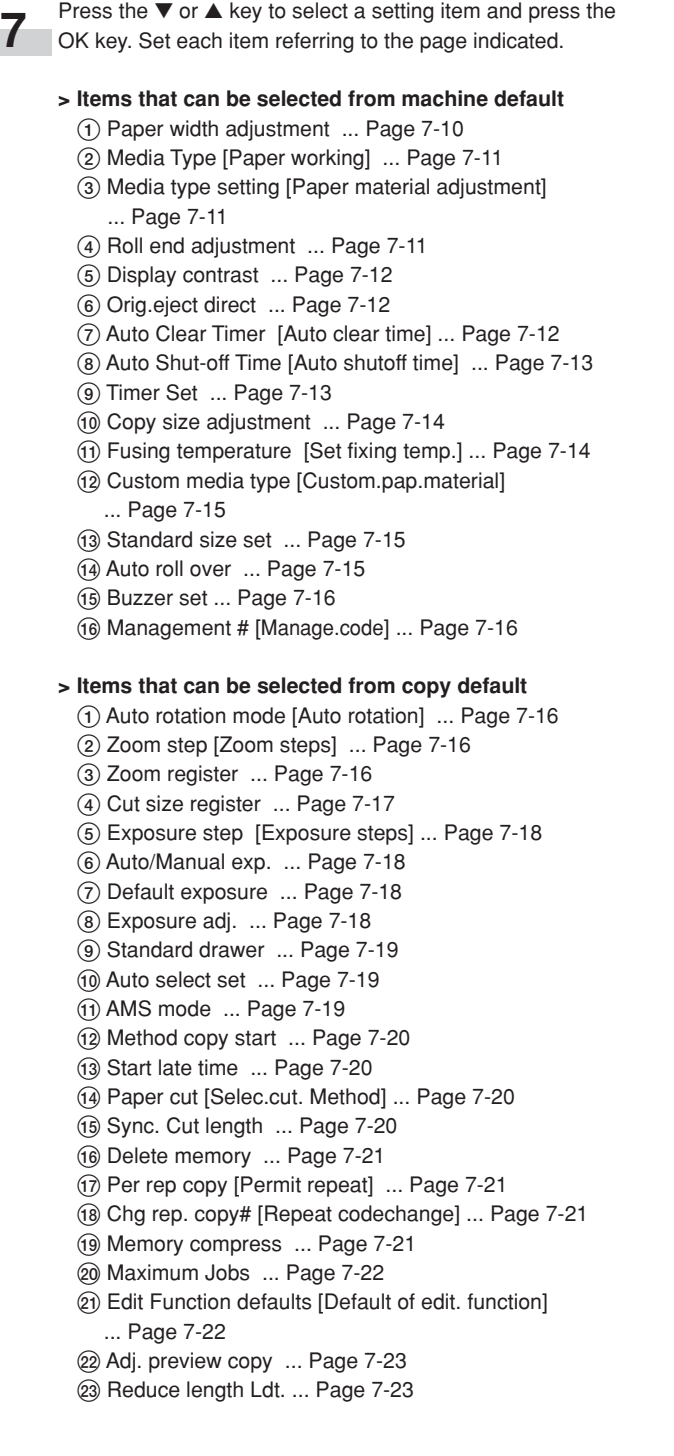

**8**

To set another item, return to step 6. To complete the setting, press the  $\blacktriangledown$  or  $\blacktriangle$  key to select "Back to Default/mgr" ["Back to Default/manager"] and press the OK key. Press the ▼ or ▲ key to select "End".

**(3) Setting of each item**

● **Machine default**

1 **Paper width adjustment**

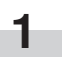

Press the ▼ or ▲ key to select the desired paper source.

#### **(Inch)**

Paper width adjustment:  $\cdot$ Back to machine default $\cdot$ →1st drawer : Auto 2nd drawer : Auto

**(Metric)**

Paper width adjustment:  $\cdots$ Back to machine default $\cdots$  $\div$ **1st drawer** : Auto 2nd drawer: Auto

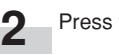

Press the OK key.

**3** To enable automatic detection, press the ▼ or ▲ key to select "Auto". To enter the paper width, select "Input width(# key)".

#### **(Inch)**

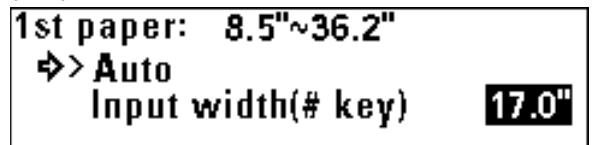

#### **(Metric)**

1st paper source: 210m~920m �> Auto Input width $(\# \text{key})$ 210<sub>R</sub>

\* If "Input width(# key)" is selected, use the numeric keys to enter the paper width between 8.5" and 36.2" [210 mm and 920 mm].

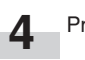

Press the OK key.

Press the ▼ or ▲ key to select "Back to machine default".

**6**

**5**

Press the OK key. The machine will return to the machine default setting screen.

#### 2 **Media Type [Paper working]**

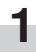

To enable registration of paper material for each paper source, press the ▼ or ▲ key to select "ON".

**(Inch)**

**Media Type in drawer** † ON  $>$  OFF

**(Metric)**

Paper material work of drawer  $\rightarrow$  ON  $>$  OFF

**2**

Press the OK key. The machine will return to the machine default setting screen.

3 **Media type setting [Paper material adjustment]**

#### **NOTE**

**1**

If "2 Media Type [Paper working]" is set to "OFF", this item cannot be set.

Press the  $\blacktriangledown$  or  $\blacktriangle$  key to select a paper source.

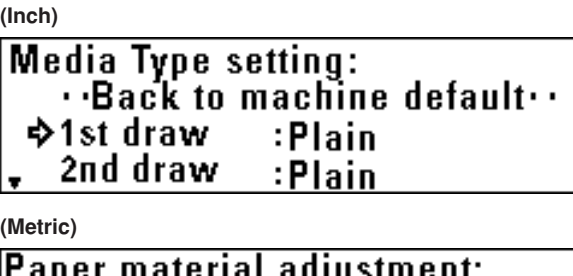

eper material aujustment.<br>
∴Back to machine default…<br>
→1st drawer : Plain 2nd drawer : Plain

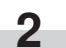

Press the OK key.

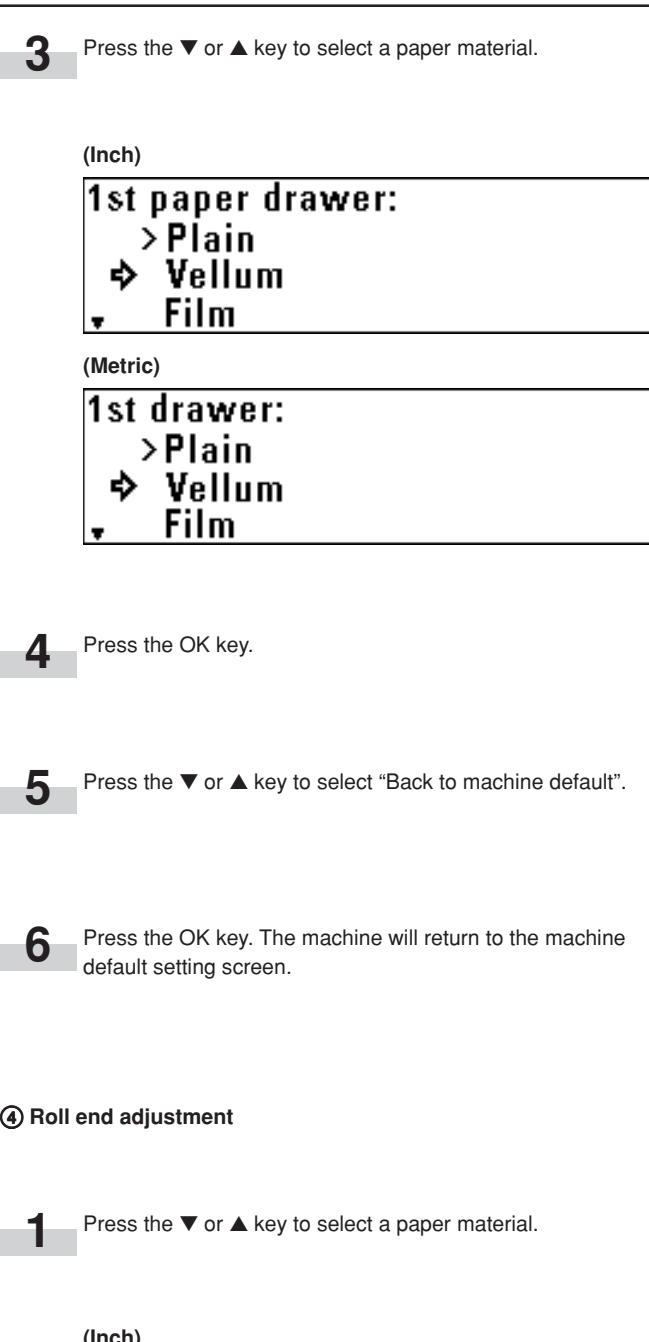

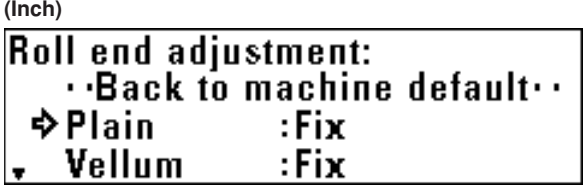

**(Metric)**

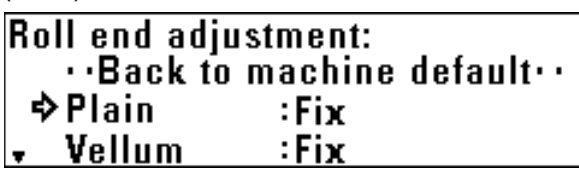

**2** Press the OK key.

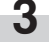

Concerning the paper end that is fixed or not fixed to the roll 6 **Orig.eject direct** core, press the ▼ or ▲ key to select "Fix" or "Unfix". **1** originals. **(Inch) (Inch)** Plain paper:  $>$ Fix **Ilnfix (Metric) (Metric)** Plain paper:  $>$ Fix Unfix → Output to front **4** Press the OK key. **2** default setting screen. **5** Press the  $\blacktriangledown$  or  $\blacktriangle$  key to select "Back to machine default". 7 **Auto Clear Timer [Auto clear time] 1** Press the OK key. The machine will return to the machine **6** select "ON". default setting screen. **(Inch) Auto Clear Timer:** 5 **Display contrast**  $\Leftrightarrow$  > ON **OFF 1** Press the  $\blacktriangledown$  or  $\blacktriangle$  key to set the contrast of the display. A **(Metric)** larger value indicates lighter contrast and a smaller value indicates darker contrast. **Auto Clear:**  $\Rightarrow$  0N **(Inch) OFF** Display contrast adjustment: ♪ 1 2 **(Metric) 2** Display contrast adjustment: default setting screen.♪ 1 2

**2**

Press the OK key. The machine will return to the machine default setting screen.

Press the ▼ or ▲ key to select the ejection location for

### Select orig. eject direction: >Discharge to back **→** Discharge to front

Select orig. eject direction: > Output to back

Press the OK key. The machine will return to the machine

To enable the auto clear function, press the ▼ or ▲ key to

Press the OK key. The machine will return to the machine
#### 8 **Auto Shut-off Time [Auto shutoff time]**

- Press the ▼ or ▲ key to select the desired auto shut-off mode.
- \* If a printer/scanner controller (option) is installed, "Sleep mode" will be displayed.

**(Inch)**

**1**

### **Auto Shut-off Timer:** >Shout off mode  $\div$  Sleep mode OFF

**(Metric)**

### Auto shut off time: >Shout off mode  $\div$  Sleep mode ΩFF

**2**

Press the OK key. The machine will return to the machine default setting screen.

### 9 **Timer Set**

### **NOTE**

- If " $(7)$  Auto Clear Timer [Auto clear time] is set to "OFF", the auto clear time cannot be set.
- If " $\circledR$  Auto Shut-off Time [Auto shutoff time]" is set to "OFF", the auto shut-off time cannot be set.
- When setting the auto preheat time, do not set a longer time than the auto shut-off time.

**1**

Press the ▼ or ▲ key to select the function for which the timer is to be set.

**(Inch)**

Timer Set:  $\cdot$ Back to machine default $\cdot$ �Auto Clear Time  $\div$  1 min. Auto Preheat Time : 15min. ÷

**(Metric)**

Timer Set:  $\cdot$  Back to machine default $\cdot$  . �Auto clear time  $:30$ sec Auto preheat time : 15min

Press the OK key.

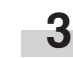

**2**

Press the ▼ or ▲ key to set the time that elapses before the selected function is activated.

> If "Auto Clear Time" has been selected, set the time to from 30 seconds to 5 minutes.

**(Inch) Auto Clear Timer:**  $\div$  30sec.  $> 1$ min. 3min.

**(Metric)**

Auto clear time: **⇒ 30sec.**  $> 1$ min. 3min.

> If "Auto Preheat Time" has been selected, set the time to from 5 minutes to 45 minutes.

**(Inch) Auto Preheat Timer:**  $10min$  $>15$ min. , → 20min.

**(Metric)**

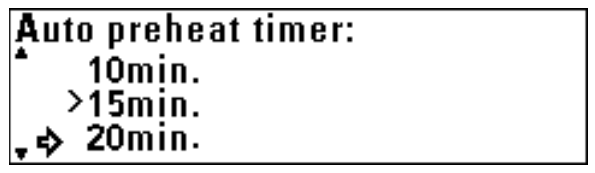

> If "Auto Shutoff Time" has been selected, set the time to from 15 minutes to 120 minutes.

**(Inch)**

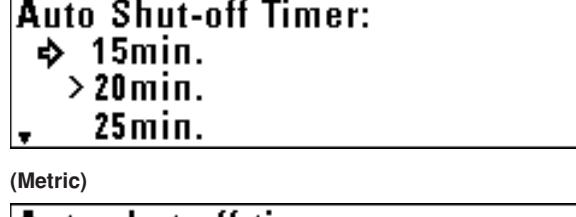

'Auto shut off time:  $\div$  15min.  $>$  20 $min.$ 25 min.

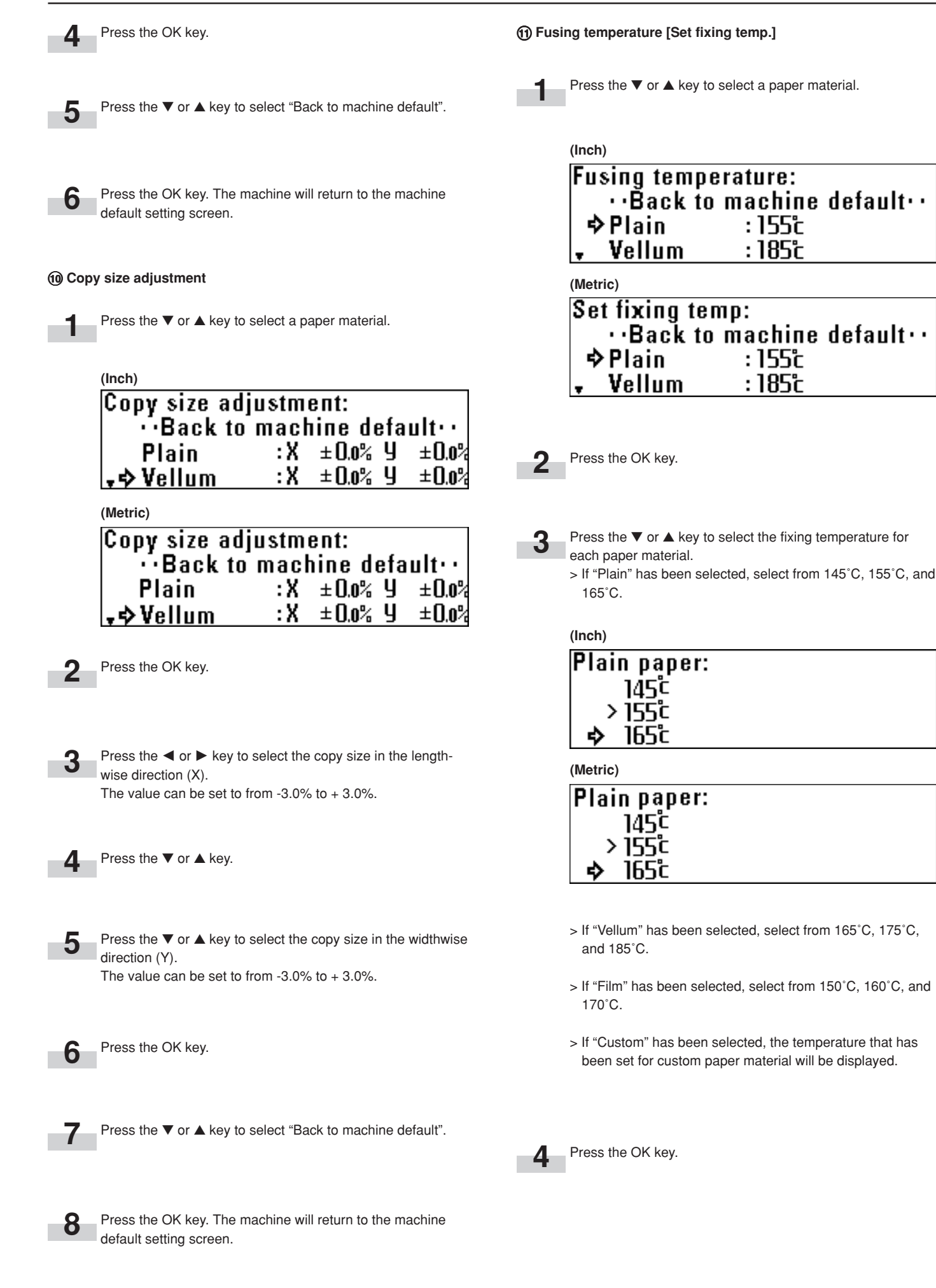

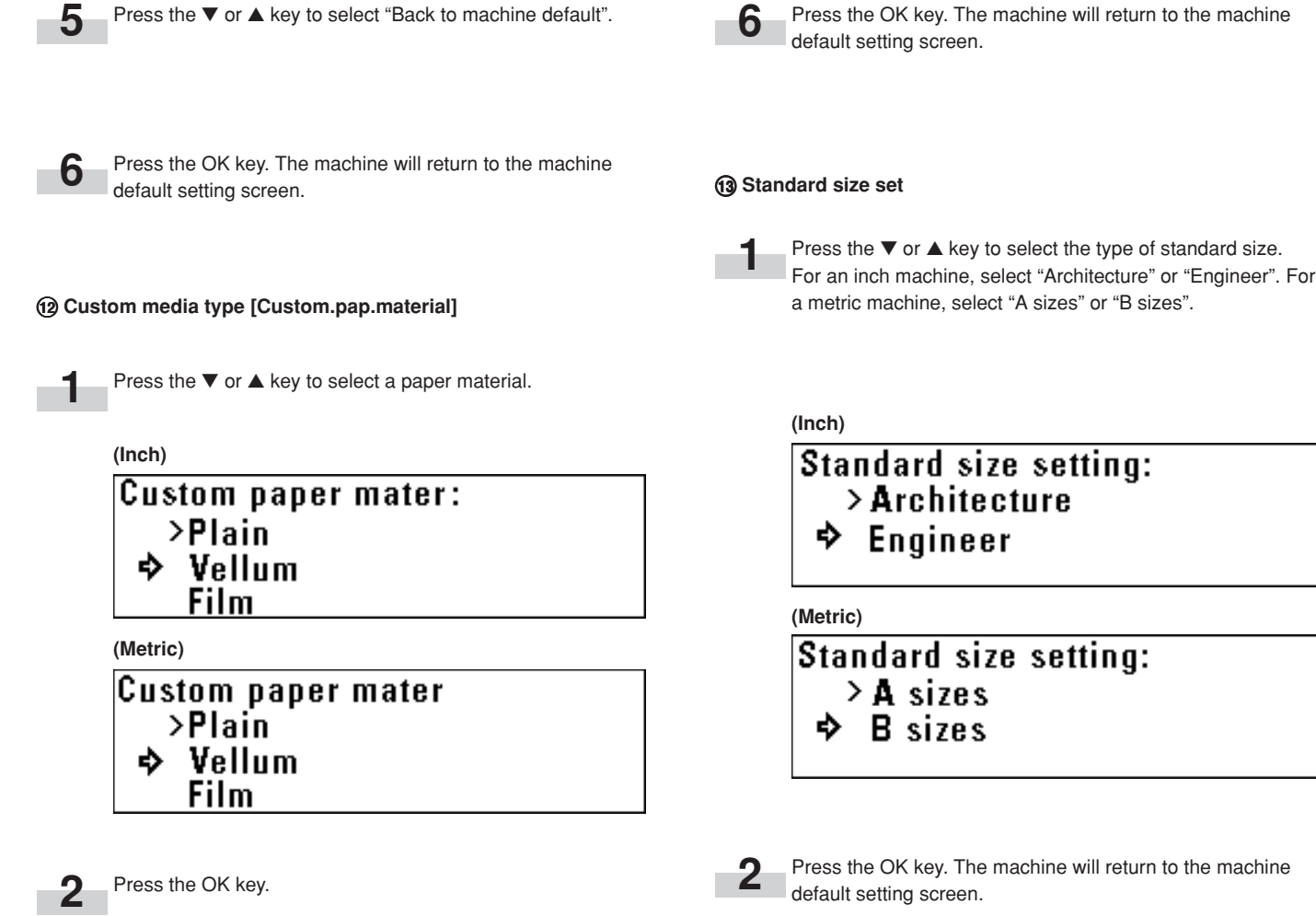

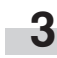

Press the ▼ or ▲ key to select the fixing temperature based on each paper material.

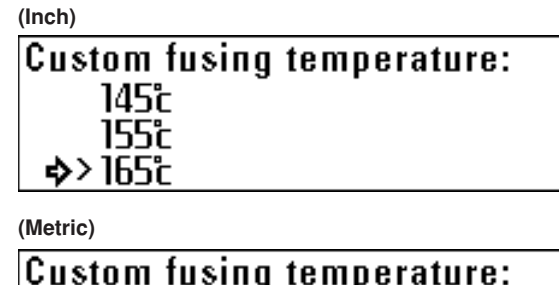

145° 155°

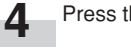

Press the OK key.

♪> 1651

**5** Press the  $\nabla$ ,  $\blacktriangle$ ,  $\blacktriangleleft$ , and  $\blacktriangleright$  keys to set the copy size. For the method of setting, see "10 Copy size adjustment" on page 7- $\mathcal{L}$ 

### **(14) Auto roll over**

**1**

To enable auto roll change, press the ▼ or ▲ key to select "ON".

### **(Inch)**

Auto roll over setting:  $\Leftrightarrow$  ON  $\geq$  OFF

#### **(Metric)**

Auto roll over setting:  $\Leftrightarrow$  ON  $>$  OFF

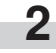

Press the OK key. The machine will return to the machine default setting screen.

### % **Buzzer**

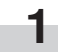

To enable the buzzer press the ▼ or ▲ key to select "ON".

**(Inch)**

Buzzer set:  $\rightarrow$  >0N **NFF** 

**(Metric)**

Buzzer set:<br>| → >ON **OFF** 

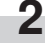

Press the OK key. The display will return to machine settings screen.

### ^ **Management # [Manage.code]**

**1**

Use the numeric keys to enter a four digit password.

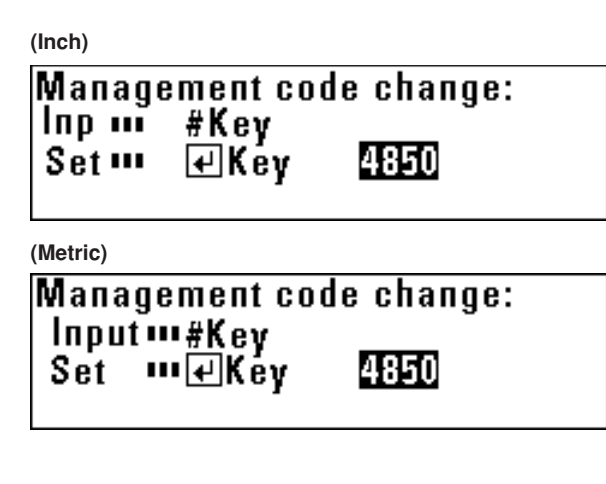

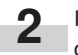

Press the OK key. The machine will return to the machine default setting screen.

● **Items that can be selected from copy default**

1 **Auto rotation mode [Auto rotation]**

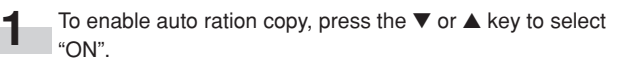

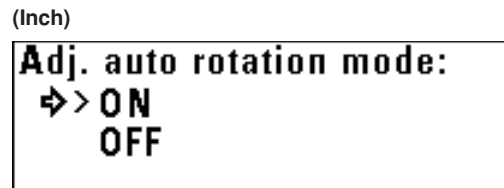

**(Metric)**

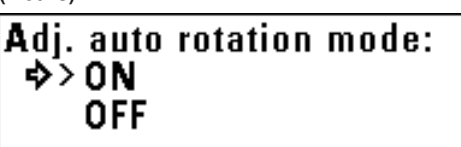

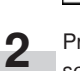

Press the OK key. The machine will return to the copy default setting screen.

### 2 **Zoom step [Zoom steps]**

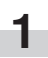

Press the ▼ or ▲ key to select a zoom step: 1% or 0.1%.

### **(Inch)**

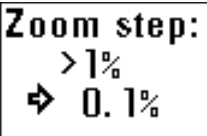

**(Metric)**

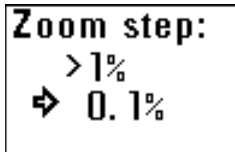

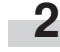

Press the OK key. The machine will return to the copy default setting screen.

### 3 **Zoom register**

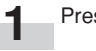

Press the ▼ or ▲ key to select a user No.

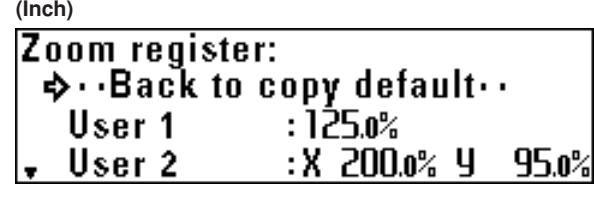

**(Metric)**

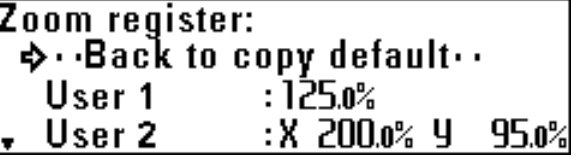

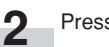

Press the OK key.

**3** Press the ▼ or ▲ key to select "Zoom" or "XY Zoom". **7** Press the ▼ or ▲ key. **(Inch) 8** Press the ▼ or ▲ key or the numeric keys to select the User 1: 25.0%~400.0% desired magnification ratio in paper widthwise direction (Y). <sup>→></sup> Zoom<br>XY Zoom The ratio can be set to from 25.0% to 400.0%. **9** Press the OK key. **(Metric)** User 1: 25.0%~400.0%  $\Rightarrow$  200m Press the ▼ or ▲ key to select "Back to copy default". **10** XY Zoom Press the OK key. The machine will return to the copy default **11** setting screen. Press the OK key. **4** If "Zoom" has been selected, proceed to the next step. If "XY Zoom" has been selected, proceed to step 6. 4 **Cut size register** Press the  $\blacktriangleleft$  or  $\blacktriangleright$  key or the numeric keys to select the **5 1** Press the ▼ or ▲ key to select a user No. desired magnification ratio. The ratio can be set to from 25.0% to 400.0%. Proceed to step 9. (Inch)<br>**User 1(ZOOM): 25.0%~400.0%** Press the OK key. Zoomm++key SetmeKey 135.0% **3** Use the numeric keys to enter the cut length. Select a value from 11" to 237.0" [279 mm to 6,000 mm]. **(Metric)** User 1(ZOOM): 25.0%~400.0% **(Inch)** Zoomini+key User 1: 11.0"~237.0" Set melkey 135.n% Inp 111 #kev Set 111 @Key  $40.0"$ Press the  $\blacktriangleleft$  or  $\blacktriangleright$  key or the numeric keys to select the **(Metric) 6** desired magnification ratio in paper lengthwise direction (X). User 1: 279 ≈~6000 ≈ The ratio can be set to from 25.0% to 400.0%.  $lnput$   $m#$ 1000<sub>m</sub> Set me⊡Key **(Inch)** User 1(XY Z00M): 25.0%~400.0% Zoomin +++ key 135.o% Setin⊡Kev **4** Press the OK key.35 o% **(Metric)** User 1(XY ZOOM): 25.0%~400.0% Zoomin + + key **≪135.0%** Set meKey

135.ሰ%

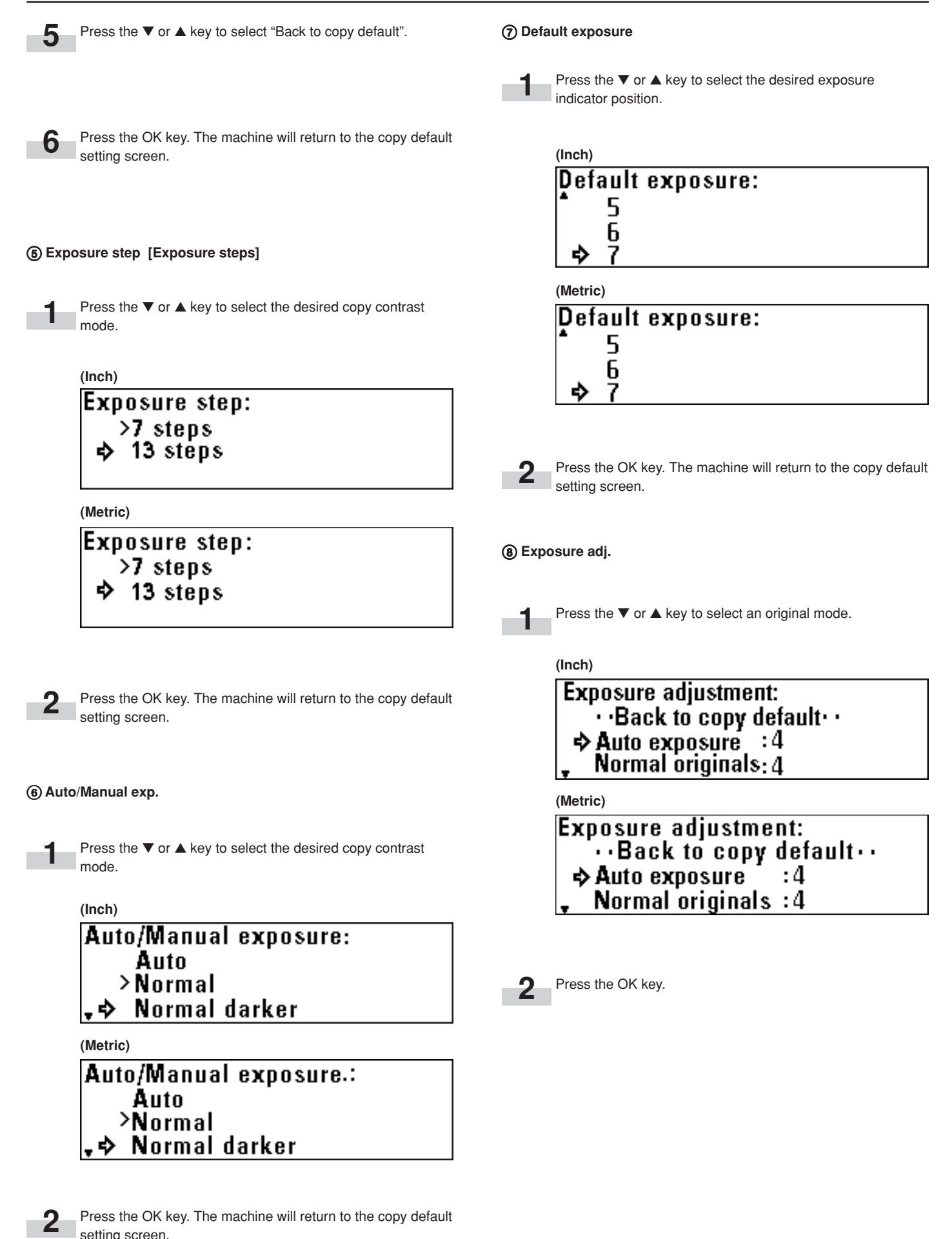

setting screen.

0 **Auto select set**

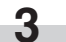

Press the  $\blacktriangledown$  or  $\blacktriangle$  key to select the desired copy contrast. A larger value indicates a darker exposure level.

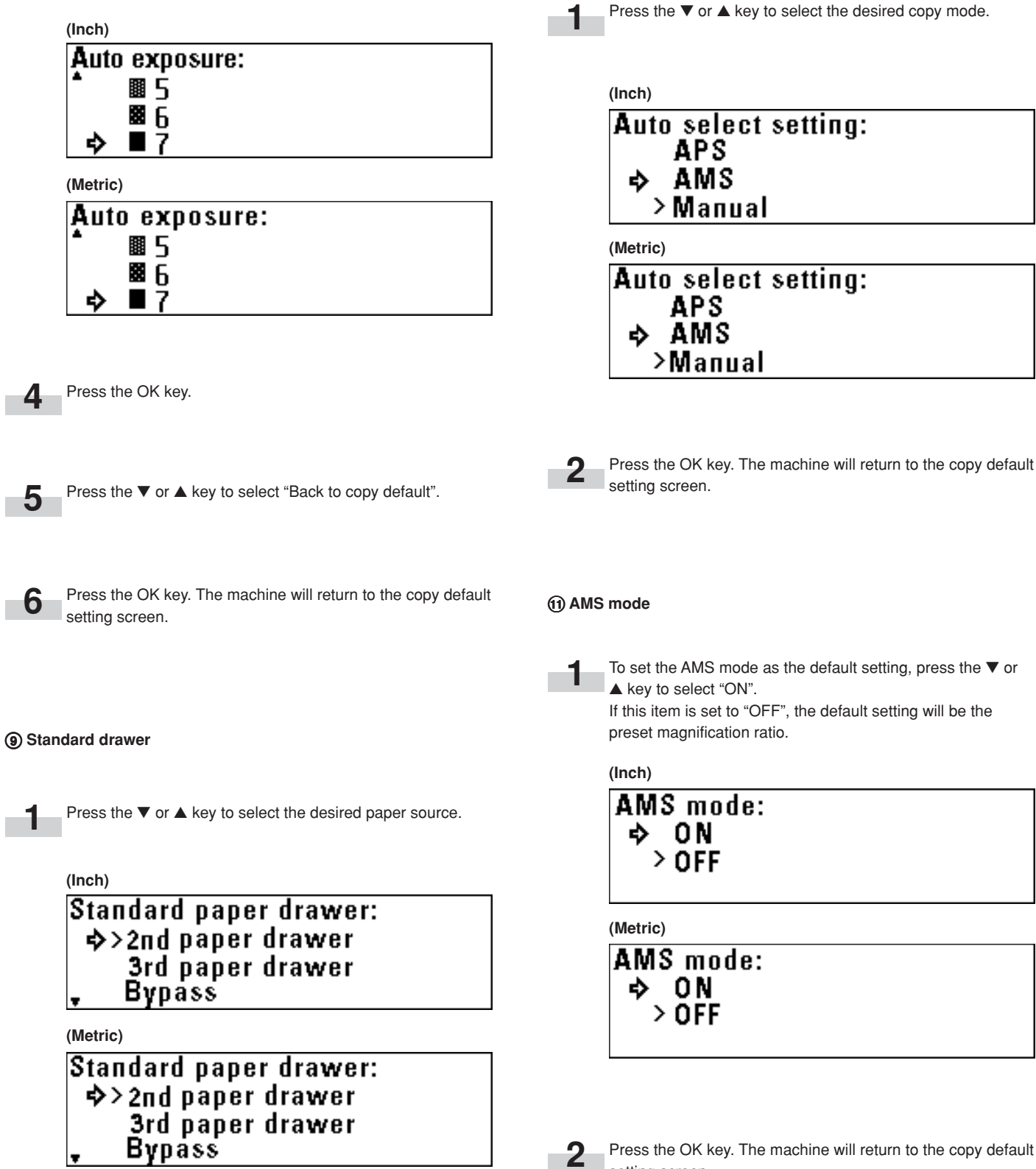

**2** Press the OK **R**<br>setting screen. will return to the copy default

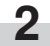

Press the OK key. The machine will return to the copy default setting screen.

### @ **Method copy start**

**1**

Press the  $\blacktriangledown$  or  $\blacktriangle$  key to select the desired copy start method.

### **(Inch)**

Copy start setting: >Auto start → Start key

### **(Metric)**

### **Method of copy start:** >Auto start  $\Rightarrow$  Start key

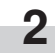

Press the OK key. The machine will return to the copy default setting screen.

### \$ **Paper cut [Selec.cut. Method]**

### **NOTE**

• The sizes displayed depend on the setting of "(13) Standard size set" of the machine default setting.

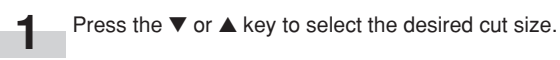

**(Inch)**

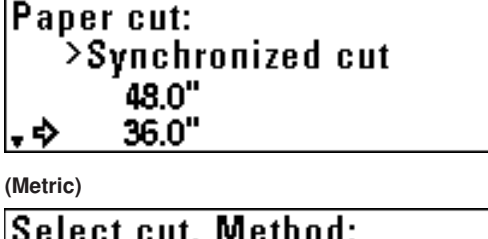

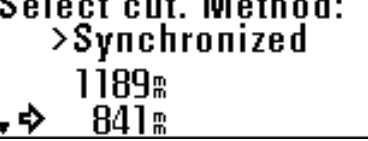

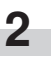

Press the OK key. The machine will return to the copy default setting screen.

#### **(3) Start late time**

### **NOTE**

**1**

• If "@ Method copy start" is set to "Start key", this item cannot be set.

Press the  $\blacktriangledown$  or  $\blacktriangle$  key to select the desired delay time for auto start.

The time can be set to from 0.5 second to 5 seconds.

**(Inch)**

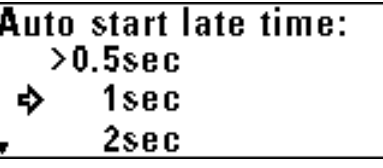

**(Metric)**

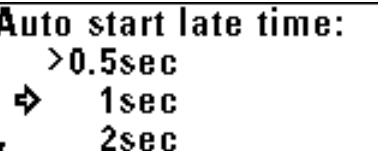

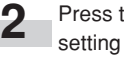

Press the OK key. The machine will return to the copy default setting screen.

% **Sync. Cut length**

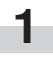

To display the synchronized cut length, press the ▼ or ▲ key to select "ON".

#### **(Inch)**

Synchronized cut length: 0 N D < Φ

### **(Metric)**

**Synchronized cut length:** 0 N ቀ> በFF

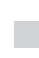

**2**

Press the OK key. The machine will return to the copy default setting screen.

### ^ **Delete memory**

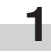

To delete the image, press the ▼ or ▲ key to select "Delete". To display a confirmation screen, select "Confirm before deleting" ["Check data of repeat copy"].

### **(Inch)**

**Memory deletion setting:**  $>$ Delete → Confirm before deleting

#### **(Metric)**

**Method of delete momory:** >Delete → Check data of repeat copy

**2**

Press the OK key. The machine will return to the copy default setting screen.

#### \* **Chg rep. copy# [Repeat codechange]**

### **NOTE**

• If "(1) Per rep copy [Permit repeat]" is set to "Permit" or "Deny" ["Unpermit"], this item cannot be set.

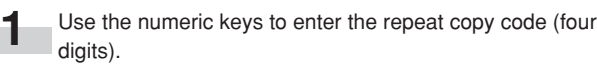

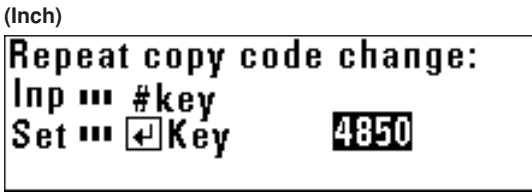

#### **(Metric)**

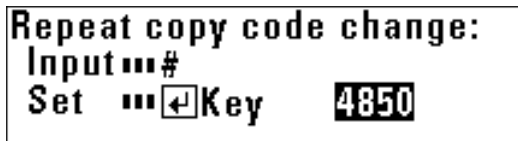

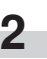

Press the OK key. The machine will return to the copy default setting screen.

### & **Per rep copy [Permit repeat]**

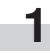

Press the ▼ or ▲ key to select "Permit", "Code number" ["Idcode"] or "Deny" ["Unpermit"].

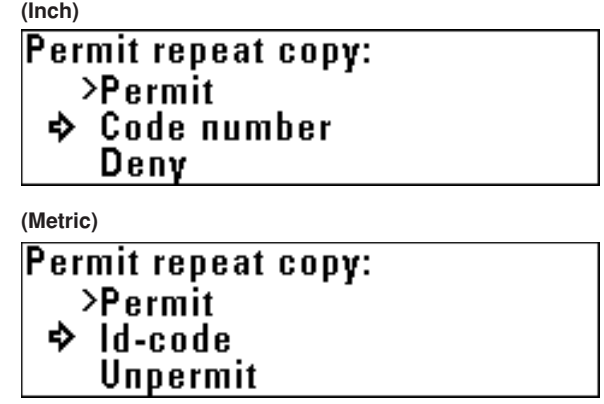

**2** Press the OK key. The machine will return to the copy default setting screen.

#### ( **Memory compress**

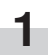

Press the ▼ or ▲ key to select the desired image compression ratio.

### **(Inch)**

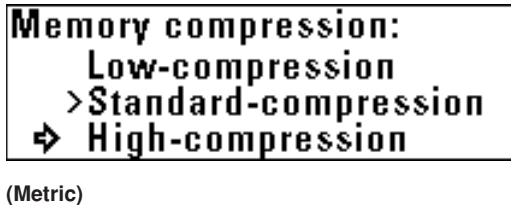

**Memory condensation:** Low-compression >Standard-compression **→** High-compression

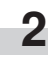

Press the OK key. The machine will return to the copy default setting screen.

### ) **Maximum Jobs**

**1**

Press the ▼ or ▲ key to select the maximum number of jobs.

**(Inch)**

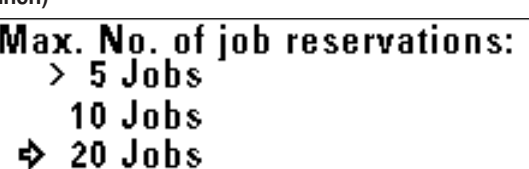

**(Metric)**

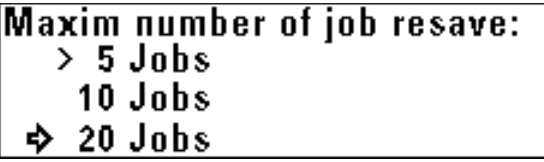

**2**

**1**

**2**

Press the OK key. The machine will return to the copy default setting screen.

⁄ **Edit Function defaults [Default of edit. function]**

Press the ▼ or ▲ key to select the desired editing function.

Press the OK key.

- If "Image Shift up/down" has been selected, proceed to the next step.
- If "Image shift L/R" has been selected, proceed to step 4.
- If "Leading edge" has been selected, proceed to step 5.
- If "Trailing edge" has been selected, proceed to step 6.
- If "Border erase" has been selected, proceed to step 7.

**3** Press the ▼ or ▲ key to select the desired image shift direction and use the numeric keys to enter the shift amount. Set the shift amount to from 8.0" up to 8.0" down [200 mm up to 200 mm down]. Proceed to step 8.

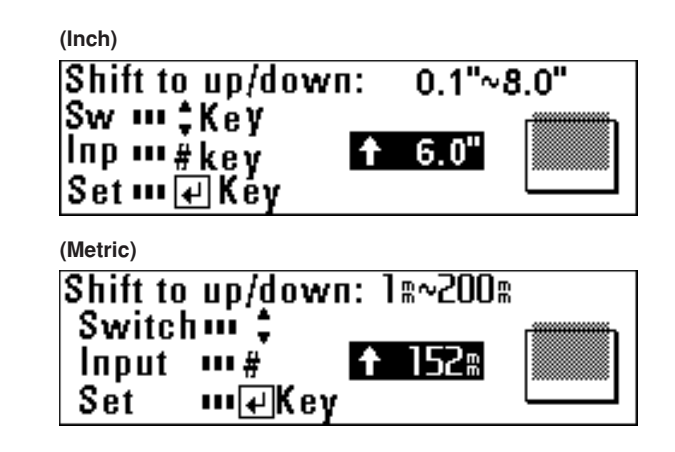

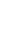

**4**

Press the  $\blacktriangleleft$  or  $\blacktriangleright$  key to select the desired image shift direction and use the numeric keys to enter the shift amount. Set the shift amount to from 8.0" left to 8.0" right [200 mm left] to 200 mm right]. Proceed to step 8.

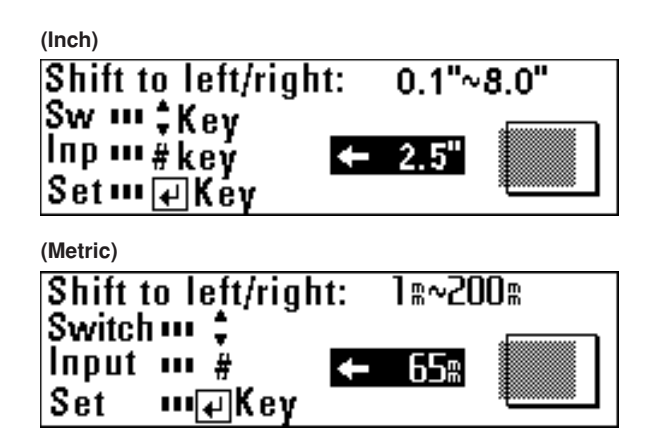

Press the ▼ or ▲ key to select "+" or "-" and use the numeric keys to enter the margin amount.

Set the margin amount to from -8.0" to +8.0" [-200 mm to +200 mm]. Proceed to step 8.

**(Inch)**

**5**

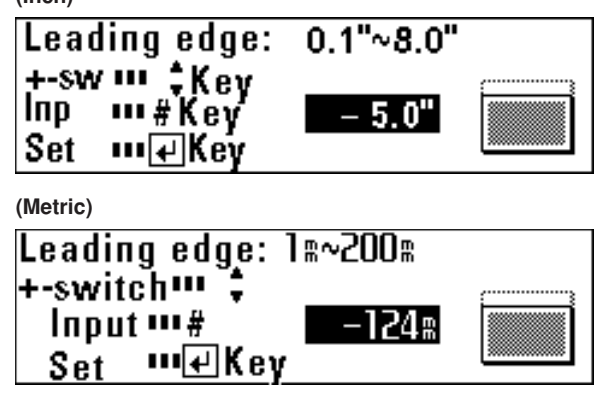

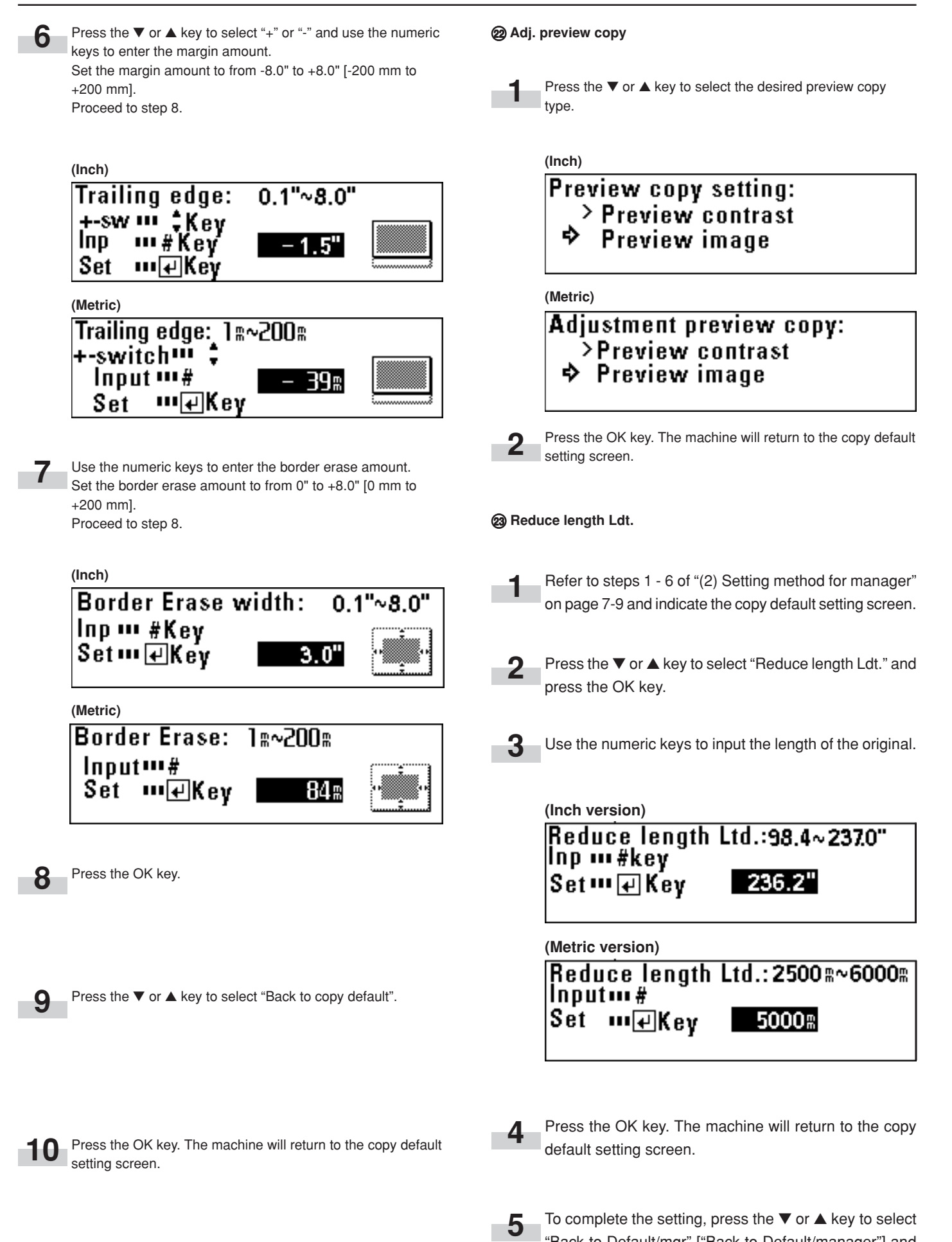

To complete the setting, press the ▼ or ▲ key to select "Back to Default/mgr" ["Back to Default/manager"] and press the OK key. Press the ▼ or ▲ key to select "End".

### **3. Language Switching**

The messages of this machine can be displayed in Japanese, American English, British English, French, Spanish, German, and Italian.

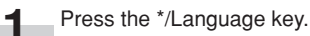

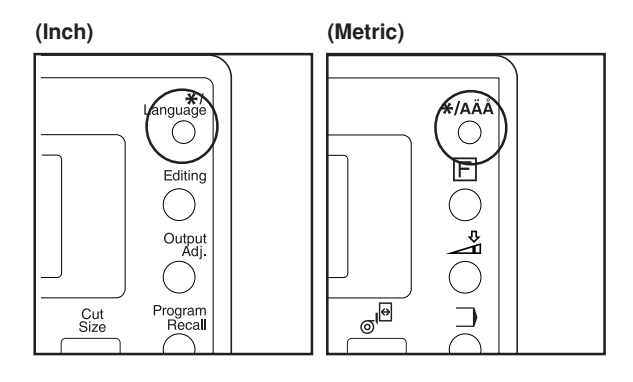

**(Inch)** Language: ◆ 日本語<br>English(USA) English

Press the ▼ or ▲ key to select the desired language.

**(Metric)**

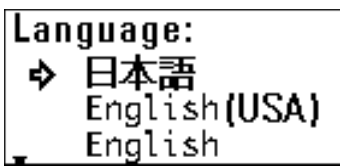

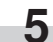

**4**

Press the OK key. Then, press the Reset key.

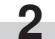

Press the  $\blacktriangledown$  or  $\blacktriangle$  key to select "Language".

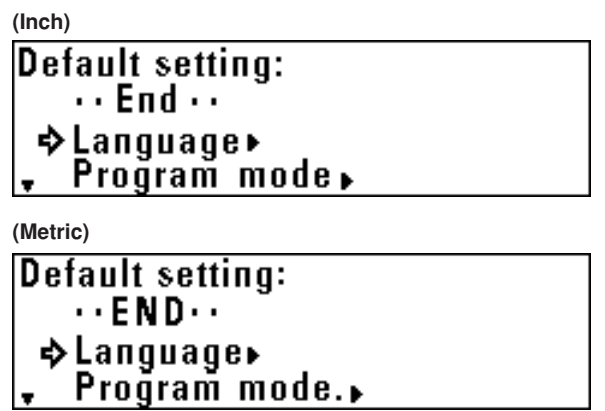

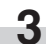

Press the OK key.

## **CHAPTER 8 PRIOR TO SET-UP (SCANNER AND PRINTER)**

### **1. Name of Parts (for Printer and Scanner mode)**

### **(1) Operation panel (for Printer and scanner mode)**

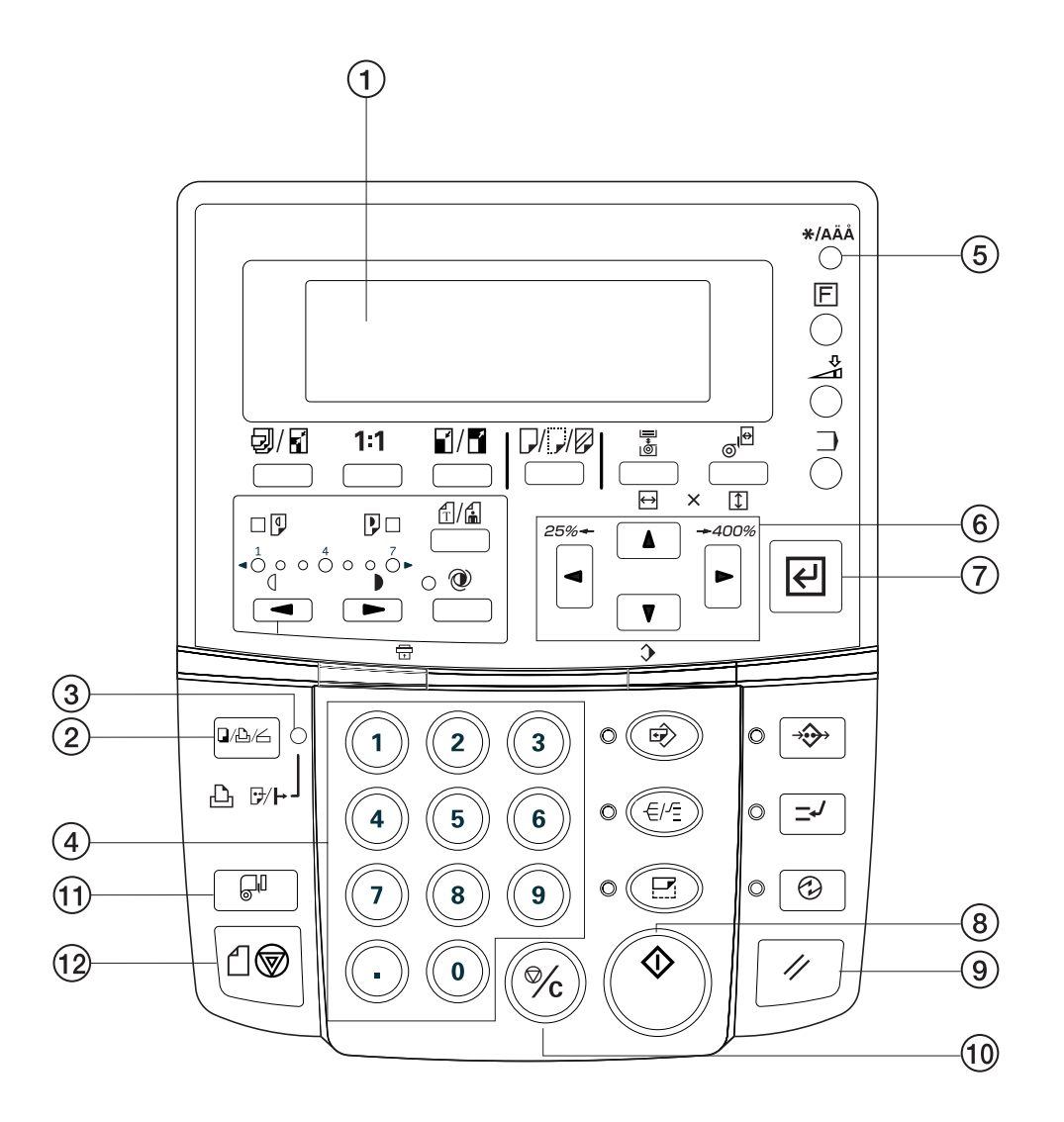

### 1 **Message Display**

Machine status and errors are indicated on the message display.

#### 2 **Copier/Printer/Scanner key**

Press this key when you want to switch between the Copier mode, the Printer mode and the Scanner mode, and when you want to switch the printer on- and off-line. Once "On line ...  $\overline{H}$ Key" or "Off line ...  $\boxed{\leftarrow}$  Key", as appropriate, is displayed, press the **Enter key** in order to complete the procedure.

### 3 **Printer Data / On-line indicator**

This indicator is lit to indicate when the printer is on-line and goes out when it is off-line.

#### 4 **Numeric keys**

Use the **numeric keys** when you want to enter a desired value for one of the various settings.

### 5 **\* / Language key**

Press this key during setting of the printer's IP address as well as when you want to make a test print.

### **6 V A < ► cursor keys**

Use these cursor keys in order to select the various setting modes.

### 7 **Enter key**

Press this key when you want to register a setting.

#### 8 **Start key**

When the default setting for the "Method of copy start" in the scanner operation panel is set to "Start key", press this key when you want to initiate scanning.

#### 9 **Reset key**

Press this key when you want to cancel settings and return to the initial mode.

#### 0 **Stop/Clear key**

Press this key when you want to stop printing or clear entered values when performing various settings.

#### ! **Roll Cut key**

Press this key when a new paper roll is set. Also press to cut paper roll by force during output and to cancel printing.

### @ **Scan stop key**

Press this key to stop immediately transfer of originals.

### **1. System Configuration**

### **(1) Scanning from a Windows Environment (using SCANTOOL)**

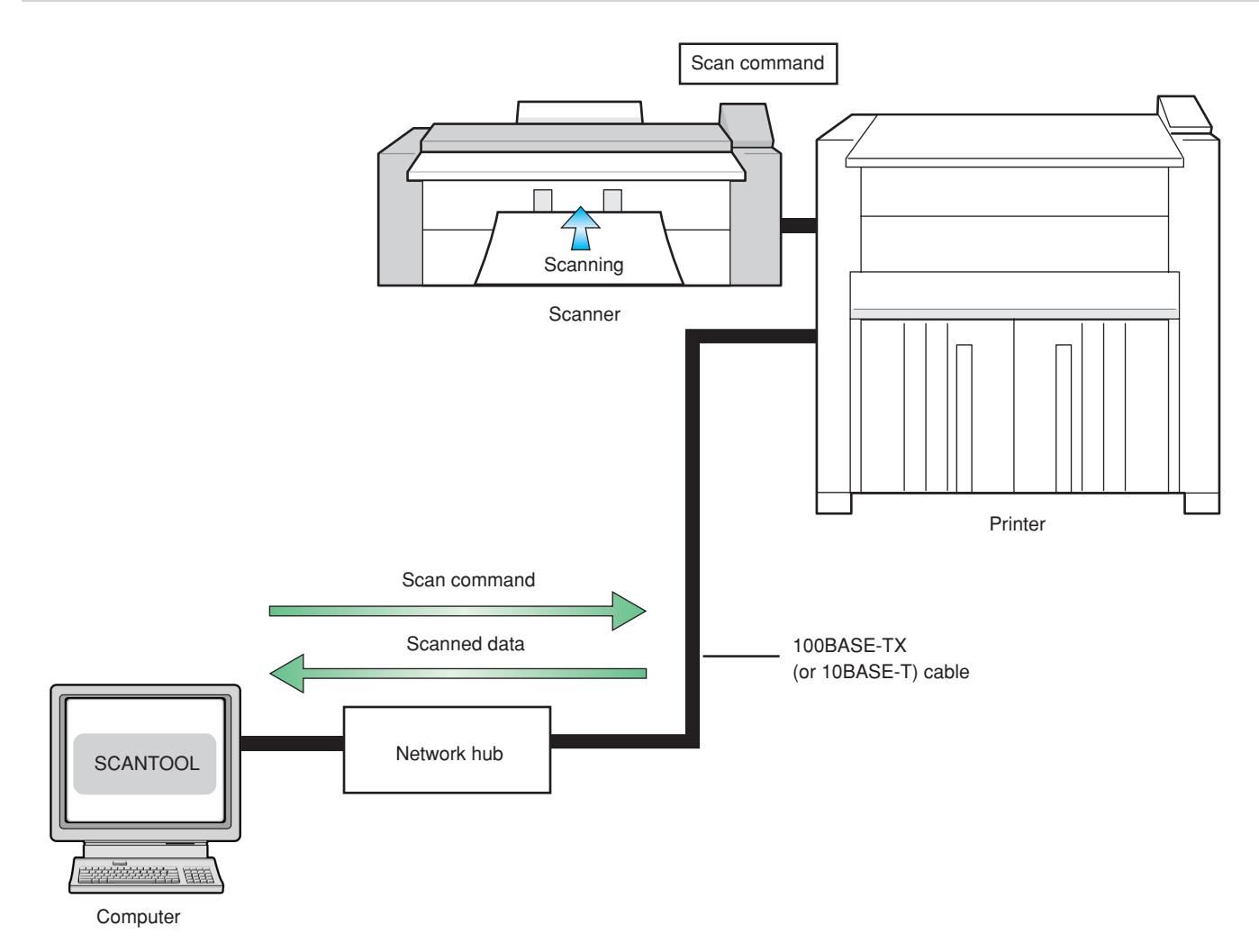

### **2. Procedures**

### **(2) Network Settings [Configuring the IP Address, etc.]**

Perform this procedure in order to register the required network settings in the printer that has this machine installed.

If you complete the connection of printer to the network, there is no need to perform required network settings for scanner once again.

### **NOTES**

- The IP address to be used for the printer will differ depending upon your network. Confirm the address that you need to use in advance with your network manager.
- Always check that DHCP server setting is "OFF" when you attempt to input the network address.

**1** Press the **\* / Language key**.

Use the  $\blacktriangledown$  and  $\blacktriangle$  cursor keys to move the arrow  $(\preceq)$  to "Default set/Admin".

```
Default setting:
 Program register mode.▶
  Default setting/user>
Default set/admin▶
```
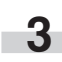

### **3** Press the **Enter key**.

**4** Use the **numeric keys** to enter your PIN code. (The factory default code is "4850".)

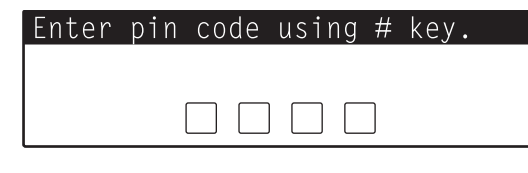

**5** Use the  $\blacktriangledown$  and  $\blacktriangle$  **cursor keys** to move the arrow  $(\models)$  to "Printer setting".

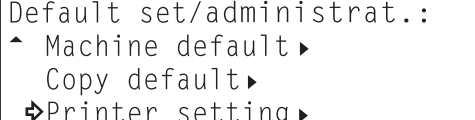

### **6** Press the **Enter key**.

Use the  $\nabla$  and  $\triangle$  cursor keys to move the arrow  $(\Rightarrow)$  to "DHCP server".

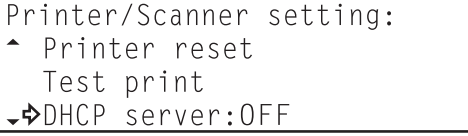

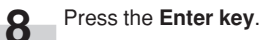

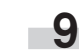

If the DHCP server setting is not "OFF", use the  $\nabla$  and  $\blacktriangle$ **cursor keys** to move the arrow  $(\Rightarrow)$  to "OFF". \*The present setting is indicated by a ">" mark. \*The DHCP server default setting is "OFF" .

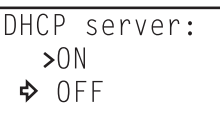

### **10** Press the **Enter key**.

Use the  $\nabla$  and  $\triangle$  cursor keys to move the arrow  $(\Rightarrow)$  to "IP address".

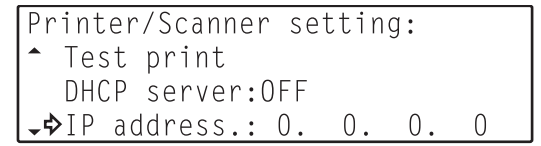

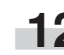

### **12** Press the **Enter key**.

**13** Use the **numeric keys** to enter the IP address for the printer that has the KM-S4850w installed.

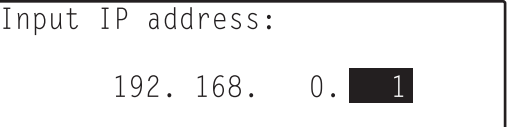

### **EXAMPLE**

In order to set the IP address to "192.168.0.1", perform the following procedure.

**1** Use the **numeric keys** to enter "192".

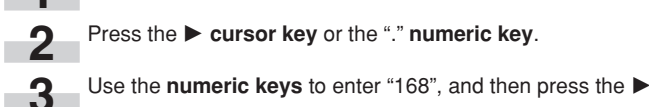

**2** Press the <sup>P</sup> **cursor key** or the "." **numeric key**.

**cursor key** or the "." **numeric key**.

**4** Press the <sup>P</sup> **cursor key** or the "." **numeric key**.

**5** Press **numeric key** "1".

• Press the **Stop/Clear key** if you want to enter the address once again from the beginning. The displayed IP address will return to its previous setting.

### **14** Press the **Enter key**.

**15** The entered IP address will be displayed to the right of the "IP address" listing.

If you do not need to make any revisions to the IP address, use the same procedure in order to set the Subnet mask, Gateway and DNS (Domain Name System) server information.

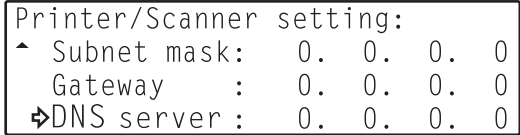

**16** Once you have completed all of the required settings, use the  $\nabla$  and  $\triangle$  cursor keys to move the arrow  $(\Rightarrow)$  to "Default/back manager" and then press the **Enter key**. Then use the  $\nabla$  and  $\triangle$  cursor keys to move the arrow  $(\Rightarrow)$ to "End" and press the **Enter key** once again.

#### ● **DHCP sever setting**

If you use a DHCP server to assign the IP address of this machine, perform this procedure in order to enable the DHCP server.

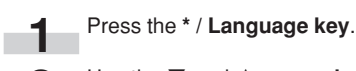

Use the  $\blacktriangledown$  and  $\blacktriangle$  cursor keys to move the arrow  $(\preceq)$  to "Default set/admin.".

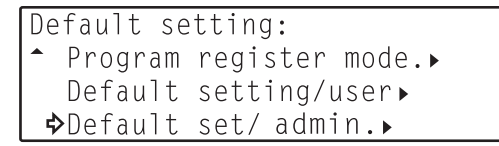

#### **3** Press the **Enter key**.

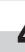

**4** Use the **numeric keys** to enter your PIN code. (The factory default code is "4850".)

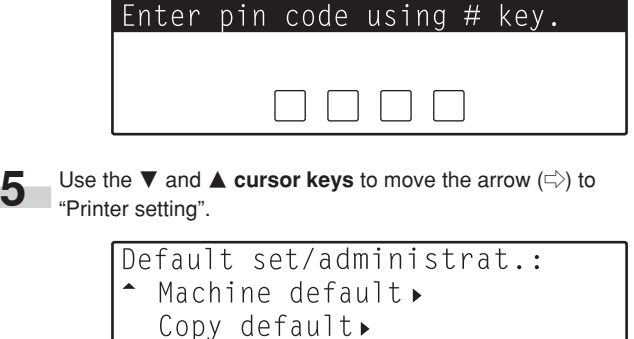

DPrinter setting,

### **6** Press the **Enter key**.

Use the  $\nabla$  and  $\triangle$  cursor keys to move the arrow  $(\Leftrightarrow)$  to "DHCP server".

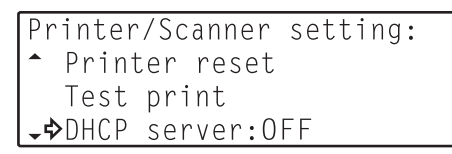

**8** Press the **Enter key**.

**9** If DHCP server setting is "OFF", use the  $\nabla$  and  $\triangle$  cursor **keys** to move the arrow  $(\le)$  to "ON". \*The present setting is indicated by a ">" mark.

\*The DHCP server default setting is "OFF" .

DHCP server:  $\rightarrow$  0N  $50FF$ 

### **10** Press the **Enter key**.

**11** Once you have completed all of the required settings, use the  $\nabla$  and  $\triangle$  **cursor keys** to move the arrow  $\Rightarrow$  to "Default/back manager" and then press the **Enter key**. Then use the  $\nabla$  and  $\triangle$  cursor keys to move the arrow  $(\Rightarrow)$ to "End" and press the **Enter key** once again.

### **(2) Name Settings**

### **[Changing the Work Group and Host Names]**

Perform this procedure in order to register the required name settings [the Work Group name and host name] for printer with the KM-S4850w installed. The WEBINTERFACE is utilized to make these settings.

### **NOTES**

- Since there is a danger of communications trouble occurring if another computer on your network is using the same computer name, be sure to consult with your network manager in advance when selecting the name that you want to use for the printer.
- Be sure to use the same name for both the printer's Work Group name and host name.
- Use the Internet Explorer browser application on another client computer in order to access the WEBINTERFACE.
- In order to use the WEBINTERFACE it is necessary to register the correct IP address in the printer in advance. Refer to "Network Settings [Configuring the IP Address, etc.]" on page 9-2.
- While this section only explains how to set the Work Group name and host name using the WEBINTERFACE, Web manager is convenient for a number of uses. Refer to the On-Line Manual for more detailed information.

**1** Start up a client computer that can access the printer over the network.

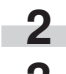

**2** Run Internet Explorer in that computer.

**3** Enter the following URL:<br>http://<IP address of the printer that has the KM-S4850w installed>/

### **NOTE**

The current IP address can be verified in the "Network Settings [Configuring the IP Address, etc.]" procedure on page 9-2.

### **(3) Auto Shut-Off Settings [Changing the Auto Shut-Off Settings]**

Your printer has an Auto Shut-Off function that engages to automatically turn the main switch OFF ( $\bigcirc$ ) if the printer is not used for a designated period of time.

If the default mode for the Auto Shut-Off function is set to [Shut off mode], be sure to change it to [Sleep mode]. Doing this will allow the printer to enter an energy-saving state whenever the printer is not used for that designated period of time, but it will be able to recover from this state quickly when print and scan commands are received from the computer.

Refer to "9. Auto Shut-off Function" on Page 6-12 for the procedure to change the setting for the Auto Shut-Off function.

## **CHAPTER 10 OPERATING A PRINTER WITH THE KM-S4850w INSTALLED**

### **1. Sending Print Commands**

### **(1) Procedure**

Perform this procedure in order to send print commands from your computer and print using a printer with the KM-S4850w installed.

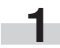

**1** Turn the main switch to the printer ON ( | ).<br>Warm-up will begin and "Ready to copy." in the scanner display will be displayed once warm-up is complete.

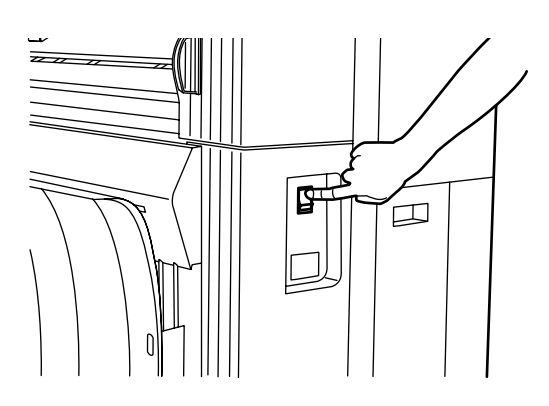

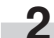

2 Make sure that the Printer Data / On-line indicator is lit.

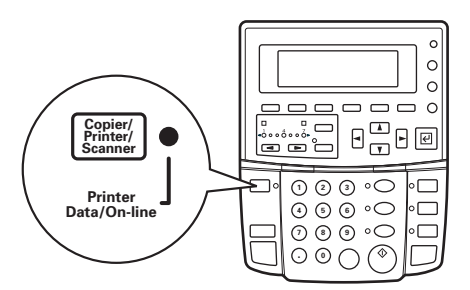

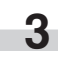

**3** Perform the appropriate printing procedure in your computer.

### **NOTES**

- Refer to the On-Line Manual for more detailed information on printing from your computer.
- Even if you perform the appropriate printing procedure in your computer, there are cases when printing will not be accomplished immediately, such as if a copying operation has just been completed at the Printer or during Interrupt copying.

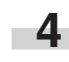

**4** If you want to feed paper manually, set the paper to be printed onto on the manual feed table.

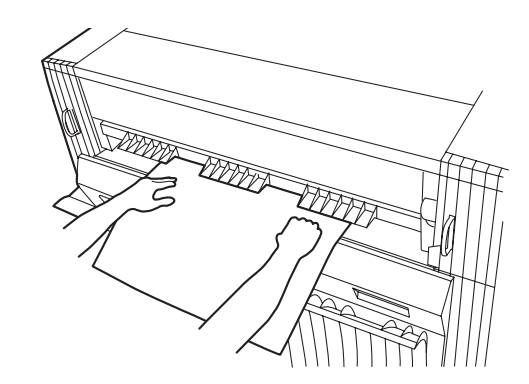

### **CHAPTER 10 OPERATING A PRINTER WITH THE KM-S4850w INSTALLED**

### **(1) Acceptable/Unacceptable Paper**

The following information pertains to what type of paper can and can not be printed onto with the printer.

### ● **Acceptable paper**

### **In Drawer 1 (optional), Drawer 2 and Drawer 3…**

- Paper roll width: 8 1/2" to 36" [210 to 920 mm]
- Paper roll diameter: less than 6 3/4" [180 mm] or less
- Paper roll tube diameter: 3" [76 mm (75.2 to 77.2 mm)]

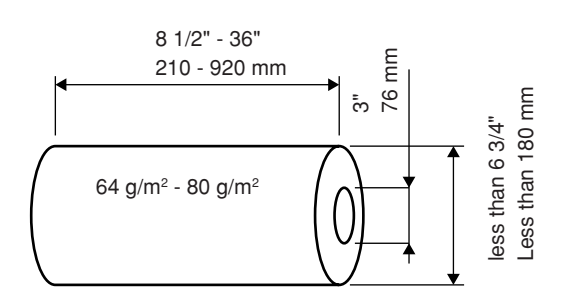

• Paper roll types:

Standard paper (64  $g/m^2$  to 80  $g/m^2$ ) Vellum Film

### **In the manual feed table (Bypass) …**

- Paper sizes: 8 1/2" x 11" to 36" x 48" [A4 portrait to A0]
- Paper width: 8 1/2" to 36" [210 to 920 mm]
- Paper length: 11" to 48" [297 to 1,189 mm]
- Paper types:
- Plain paper (64 g/m<sup>2</sup> to 80 g/m<sup>2</sup>) Vellum Film

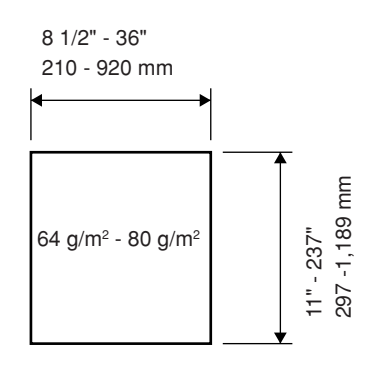

### **In case of Memory …**

Paper length differs depending on the memory used for the internal server.

In case of Memory: 256MB (standard for this plotter) •Paper length: 11" to 118" [297 to 3,000 mm]

In case of Memory: 512MB •Paper length: 11" to 236" [297 to 6,000 mm]

### ● **Unacceptable paper**

- Any paper other than that indicated under "<sup>•</sup> Acceptable paper" at left.
- Paper that is stapled, etc.
- When using paper rolls that are wrinkled, folded or torn, unroll the paper until there are no more such defects and cut off the portion with the wrinkles, folds and/or tears before use.

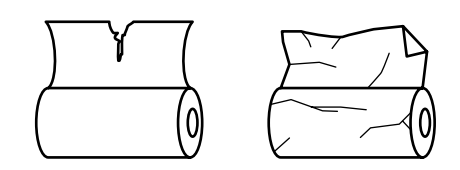

### **2. Sending Scan Commands**

### **(1) Acceptable/Unacceptable Documents**

The following information pertains to what type of documents can and can not be scanned with the machine.

### ● **Acceptable documents**

- Use only standard sheet documents.
- Use only standard size document: 8 1/2" x 11" to 36" x 48" [A4 portrait to A0]
- Use only documents of a paper weight: 64 g/m<sup>2</sup> to 80 g/m<sup>2</sup>.
- Use only documents of a length: 8 1/2" to 237" [210 to 6,000 mm].
- Use only documents of a width: 8 1/2" to 36" [210 to 920 mm].

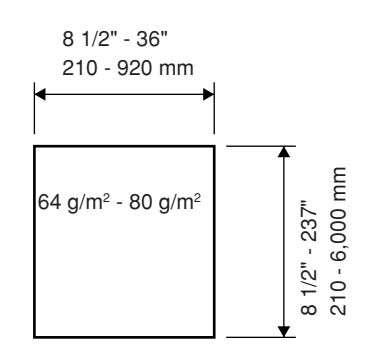

#### ● **Unacceptable documents**

- Any documents other than those indicated under "● Acceptable documents" above.
- Documents that are stapled or clipped together.
- Documents that are wet or have tape or glue on them.
- Documents that have an uneven thickness.
- Documents on which ink or correction fluid is not yet dry.

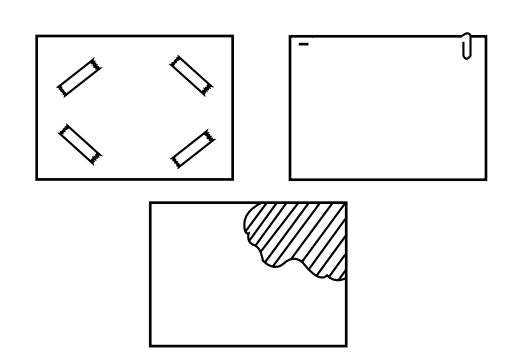

### **NOTE**

Refer to the Operation Guide for your printer for information on setting documents.

### **(2) Procedure**

Perform this procedure in order to send scan commands from your computer and scan documents using a printer with the KM-S4850w installed.

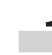

Turn the main switch to the printer ON ( | ).

Warm-up will begin and "Ready to copy." will be displayed once warm-up is complete.

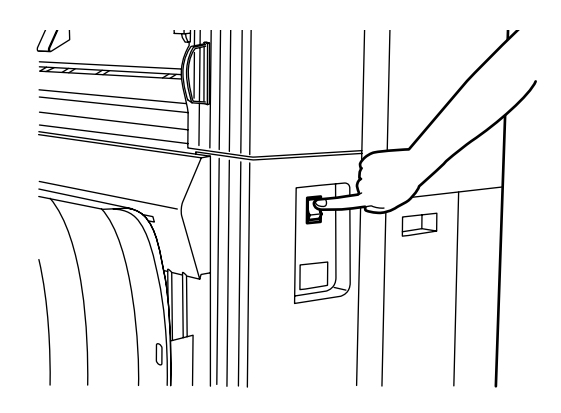

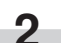

**2** Make sure that the Printer Data / On-line indicator is lit.

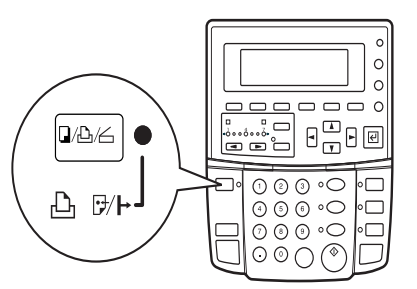

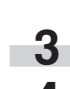

**3** Send the appropriate scan command from your computer.

**4** Make sure that "Ready to scan." is displayed on the scanner's message display.

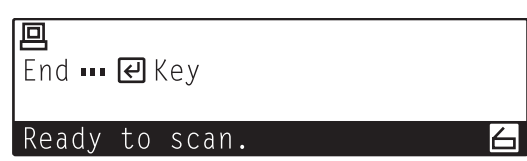

### **CHAPTER 10 OPERATING A PRINTER WITH THE KM-S4850w INSTALLED**

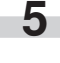

**5** Set the document that you want to scan. Scanning will begin automatically when the document is inserted. If, for any reason, it does not start automatically, press the **Start key**.

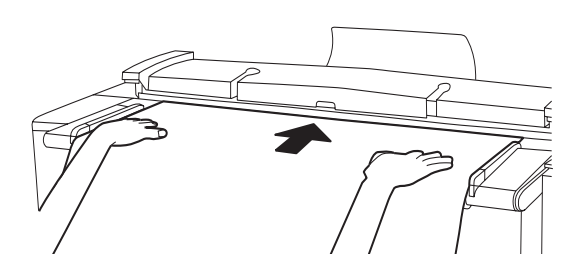

### ● **In order to give priority in the machine to scanning documents**

In order to give priority in the machine to scanning documents, use the scanner's operation panel and turn the Scan mode ON.

**1** Press the **Copier/Printer/Scanner key** until the Scanner<br>Mode Select menu appears. The Scan mode will be turned ON and the machine will enter the "waiting to scan" state.

SCANNER

### **NOTES**

- Refer to the On-Line Manual for more detailed information on scanning from your computer.
- Refer to the Operation Guide for your printer for more detailed information on setting documents.
- Even if you perform the appropriate scanning procedure in your computer, there are cases when "Ready to scan." will not be displayed, such as if a copying operation has just been completed at the machine or during Interrupt copying. This is because the settings entered into the printer have yet to be cleared. In this case, "Ready to scan." will be displayed once the Auto Clear function engages in the printer.
- If you want the ability to start scanning right away in such cases, turn the Scan mode ON. Refer to "● In order to give priority in the machine to scanning documents" at right.

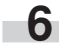

**6** In the scan settings made in your computer, "Ready to Scan" will be displayed again.

In this case, set the next document that you want to scan.

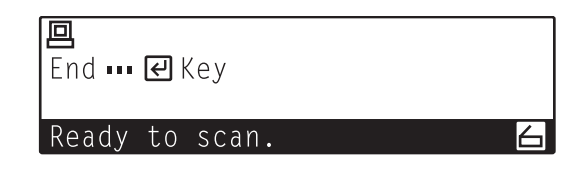

### **NOTES**

• "Ready to Copy" will be displayed during Data processing. "Ready to Scan" will be displayed after completion of Data processing.

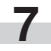

**7** Press the **Enter key** to end the scanning procedure.

### **3. Making a Test Print**

### **(1) Making a test print from the scanner's operation panel**

Perform this procedure in order to send a test print command from the scanner's operation panel.

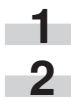

**1** Press the **\* / Language key**.

Use the  $\blacktriangledown$  and  $\blacktriangle$  cursor keys to move the arrow  $(\preceq)$  to "Default set/admin".

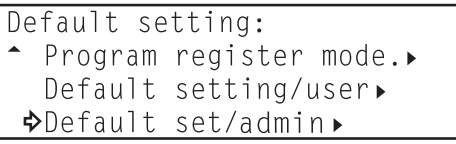

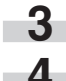

**3** Press the **Enter key**.

**4** Use the **numeric keys** to enter your PIN code. (The factory default code is "4850".)

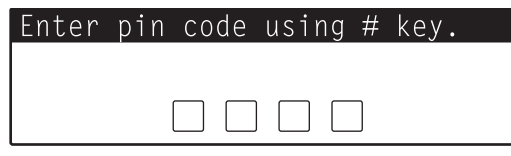

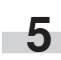

**5** Use the  $\blacktriangledown$  and  $\blacktriangle$  **cursor keys** to move the arrow  $(\models)$  to "Printer setting".

Default set/administrat.: Machine default > Copy default. ◆Printer setting▶

**6** Press the **Enter key**.

Use the  $\blacktriangledown$  and  $\blacktriangle$  cursor keys to move the arrow  $(\preceq)$  to "Test print".

Printer/Scanner setting: \*\*Back to Default/manager\*\* Printer reset →Test print

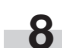

**8** A test print will be made automatically.

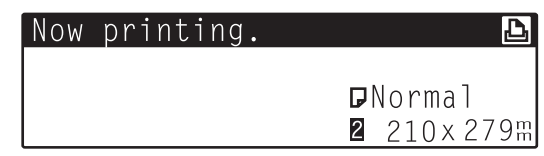

# **CHAPTER 11 TROUBLESHOOTING**

## **1. Error Messages**

**4** When any message shown below appears in the message display of the operation panel, follow the appropriate procedure.

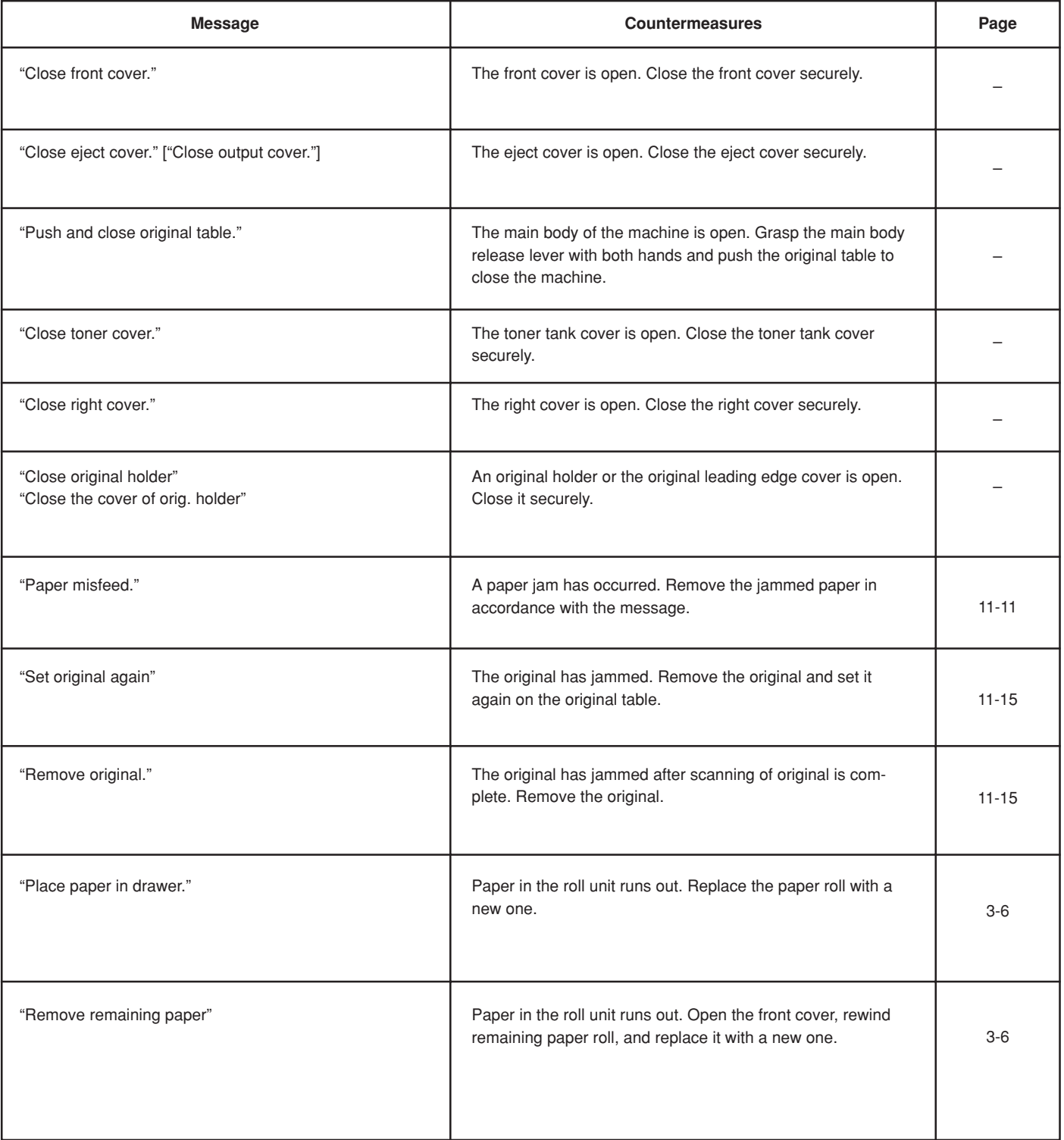

### **CHAPTER 11 TROUBLESHOOTING**

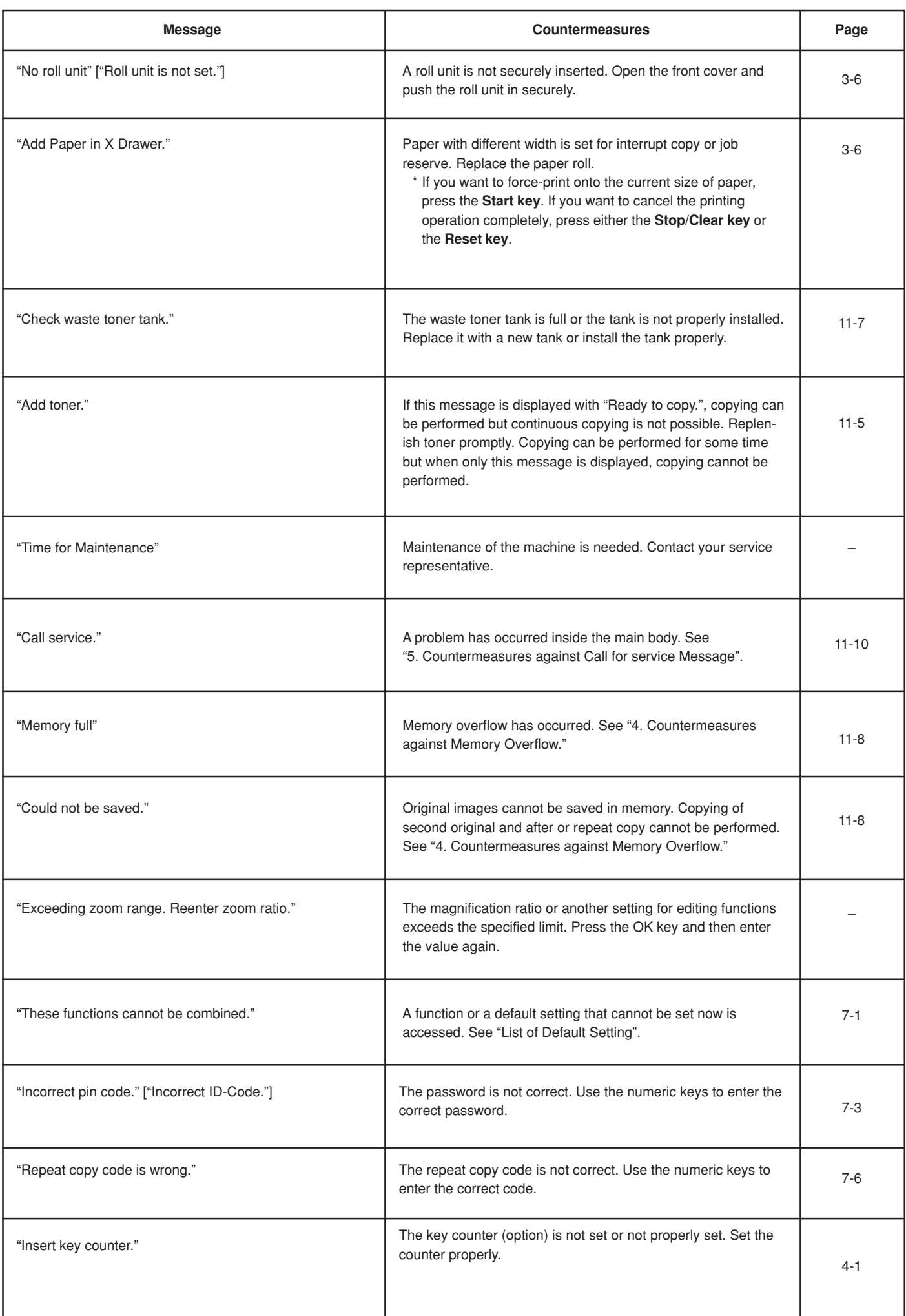

### **CHAPTER 11 TROUBLESHOOTING**

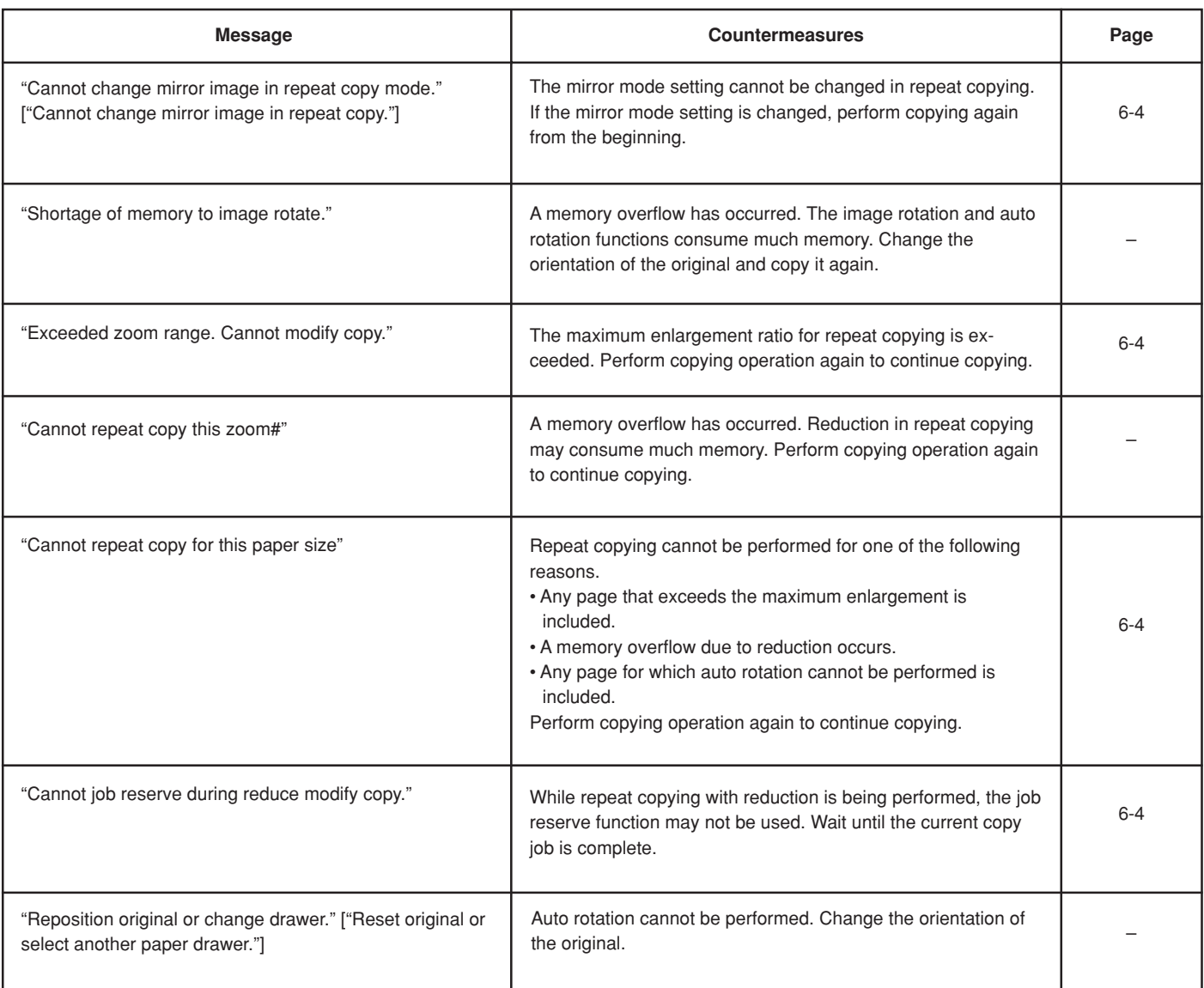

### **2. Replenishing the Toner**

When there is insufficient toner, the message "Add toner." appears. If this message is displayed with "Ready to copy.", continuous copying is not possible. Although copying is possible for some time, if only the message "Add toner." is displayed, copying is not possible. Replenish toner promptly.

When dark originals are copied continuously, since much toner is consumed at a time, the message "Add toner." may appear even if toner is left in the machine. At this time, open and close the toner replenishing slot. Toner replenishment will be performed.

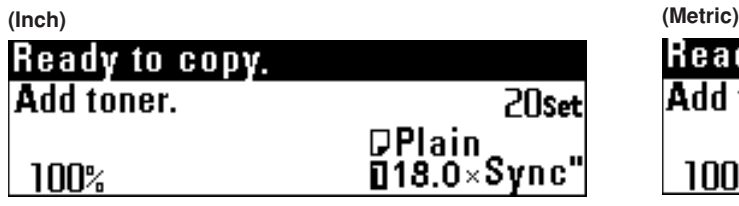

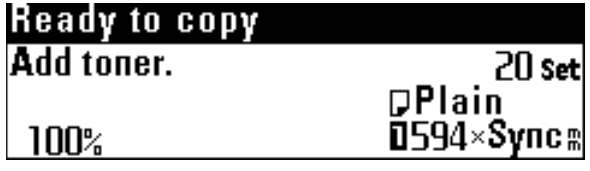

- **1**
- Remove the original loop guide and then turn the screws on both sides of the toner replenishing slot according to the marking position to open the toner replenishing slot.

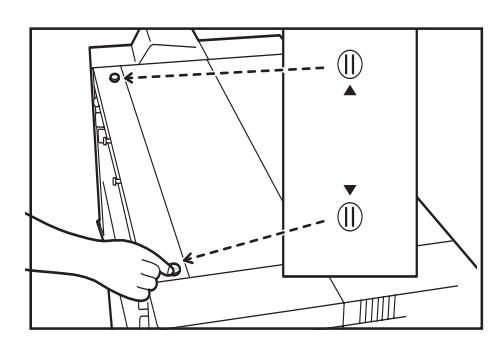

**2**

Grasp the replenishment toner bottle upside down and tap the bottom of the bottle 10 times.

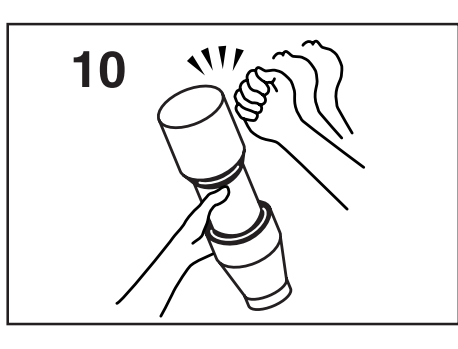

**3**

Shake the replenishment toner bottle up and down 10 times, and grasp it horizontally and shake it side to side 10 times.

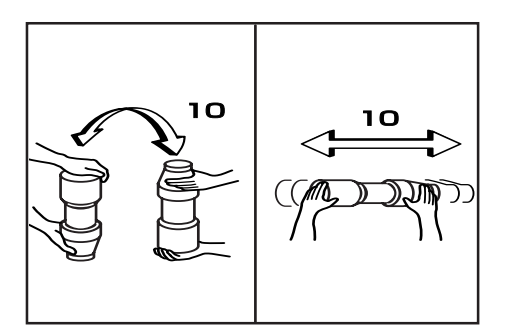

Align the  $\blacktriangledown$  portion of the toner bottle with the pin  $\widehat{1}$  (metal protrusion) of the opening to insert the bottle into the opening as shown in the illustration.

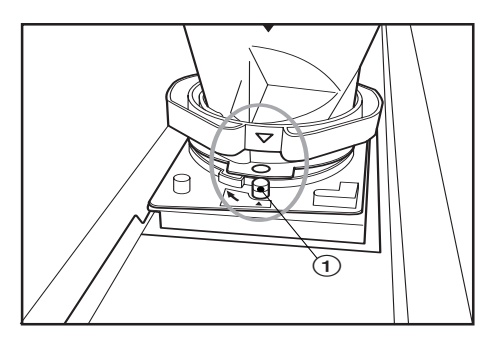

**5** While pressing the toner bottle down, turn it clockwise by 90 degrees. Toner will be replenished.

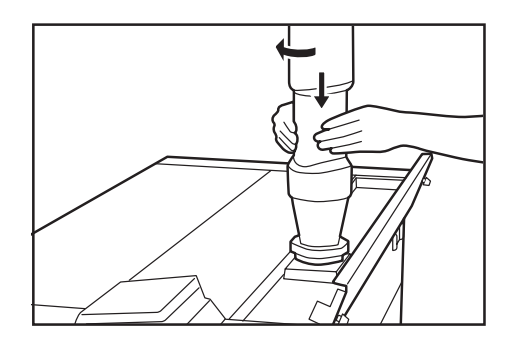

**6**

Tap the side of the toner bottle 7 or 8 times to drop the toner remaining.

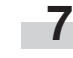

While pressing the toner bottle down, turn it to the original position and gently remove it.

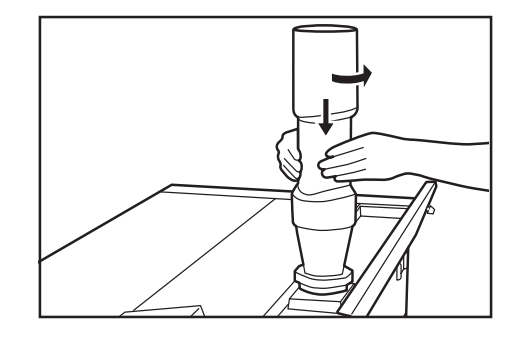

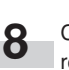

Close the toner replenishing slot and turn the toner replenishing slot screws to the location shown in the illustration to fix it. Then reattach the original loop guide.

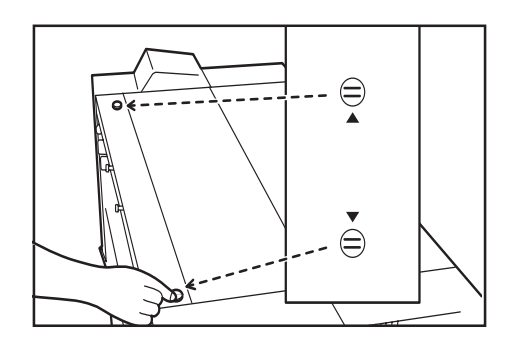

### **A** CAUTION

Do not incinerate toner and toner containers. Dangerous sparks may cause burn.

**4**

### **3. Replacing the Waste Toner Tank**

When the waste toner tank is full, the message "Check waste toner tank." appears and copying is not possible. Replace the tank with a new waste toner tank.

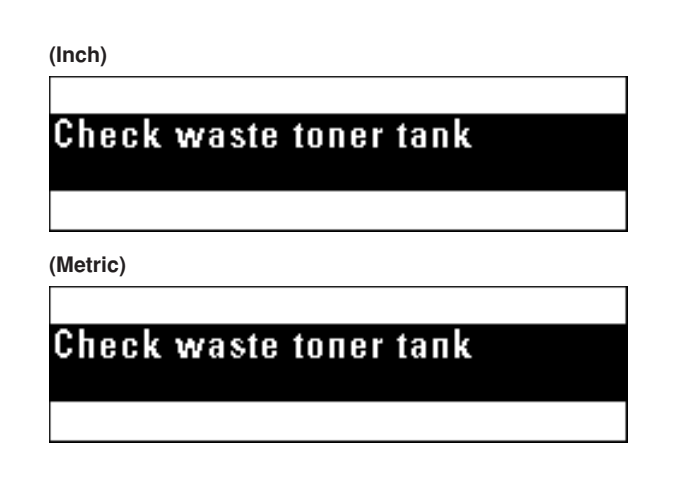

Open the right cover and remove the waste toner tank by

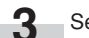

Set a new waste toner tank into the machine.

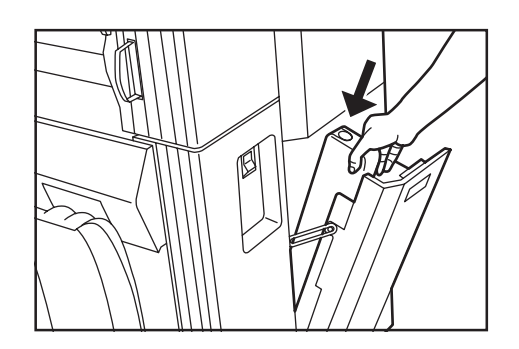

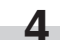

Close the right cover.

\* Toner in the waste toner tank cannot be reused.

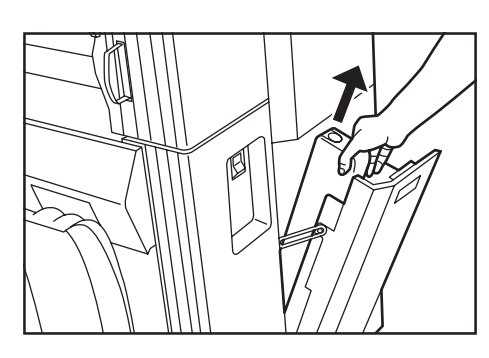

pulling it out toward you.

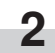

**1**

Seal the waste toner tank opening with the seal located on it.

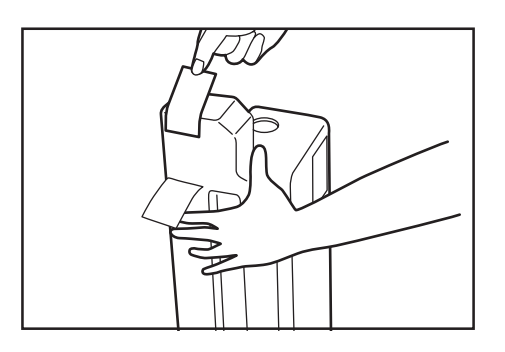

### **A** CAUTION

Do not incinerate toner and toner containers. Dangerous sparks may cause burn.

### **4. Countermeasures against Memory Overflow**

This machine stores image data in memory and then performs copying. Since the memory capacity is limited, memory overflow may occur during copying and the following messages may appear.

If "(19) Memory compress" of the default setting is set to "Standardcompression" from "Low-compression" or to "High-compression" from "Standard-compression", the image data capacity in the memory can be increased. If the compression ratio is set to a higher level, however, halftone (gray) images may be deteriorated. (Page 7-6) \* If memory overflow occurs frequently, addition of memory is

If the message "Memory full" appears:

This message may appear when scanning of original is performed before copying for using the sort copy, editing functions, job reserve or interrupt copy.

If memory overflow has occurred in job reserve or interrupt copy, wait until the current output is complete. If memory overflow has occurred in sort copy, reduce the number of originals.

**(Inch)**

**Memory full** 

Press⊡kev

Pressलkey

**(Metric)**

**Memory full** 

If the message "Could not be saved." appears:

recommended. Contact a dealer of our products.

This message may appear when copying is performed while the original is being scanned in normal copying. The overall image data could not be saved in memory.

If the number of copies is more than 1, only one copy will be output. Repeat copy is not possible.

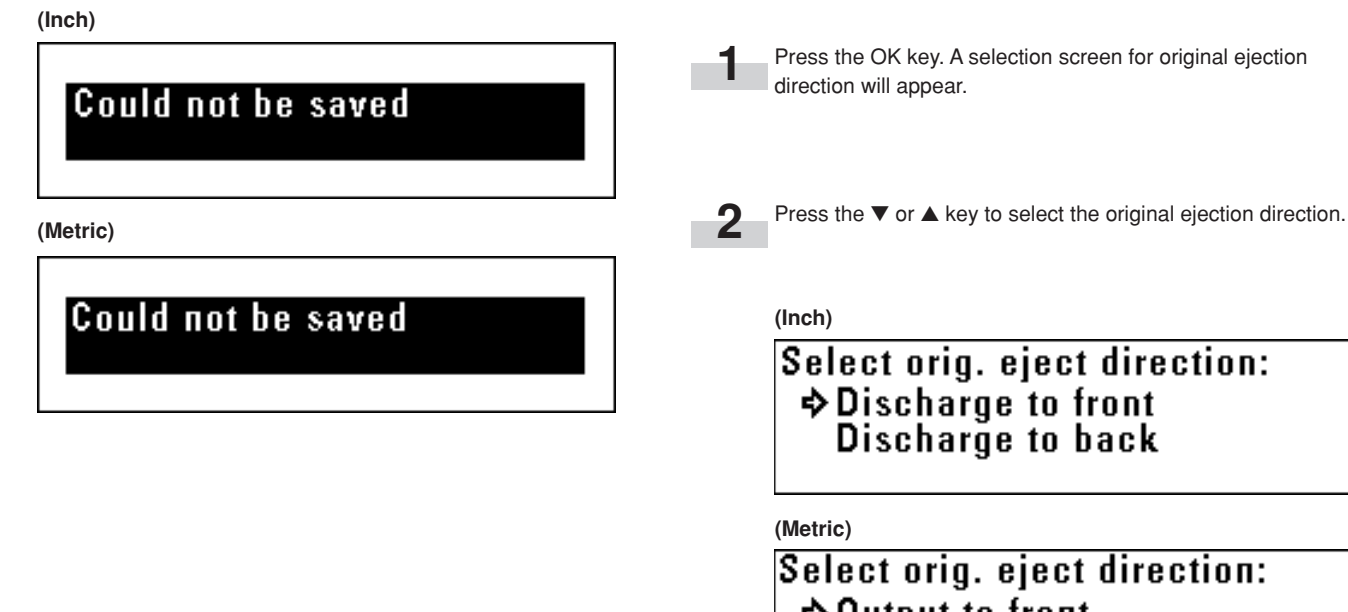

 $\div$  **Output to front Output to back** 

**11-8**

Press the OK key. The original will be ejected.

If memory overflow has occurred when the first original was being scanned, the image data of the scanned original will be deleted.

If some originals have been scanned in sort copy or the like, proceed to the next step.

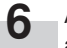

A screen for checking or changing the number of copies will appear.

Check the number of copies and press the Start key. To change the number of copies, use the numeric keys to enter the number and press the Start key. The images of the original that has caused memory overflow will be discarded and only the images that have been scanned normally will be output.

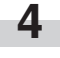

**3**

A confirmation screen for output of scanned originals will appear.

Press the ▼ or ▲ key to select "Yes" or "No".

> If "No" is selected, output will be canceled.

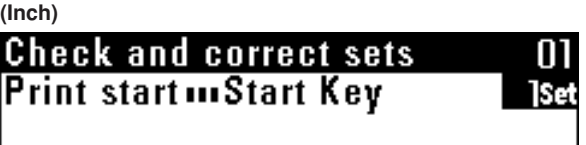

**(Metric)**

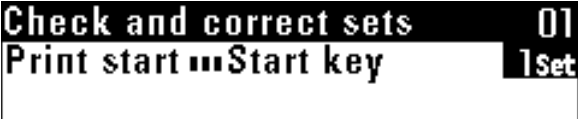

**(Inch)**

Print out image in memory:  $\div$  Yes N<sub>0</sub>

**(Metric)**

Print out stored image: → Yes N<sub>0</sub>

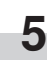

Press the OK key.

> If "Yes" has been selected, proceed to the next step.

### **5. Countermeasures against Call for service Message**

If the message "Call service." appears, the machine has detected abnormal conditions. Stop use of this machine and follow the procedure below.

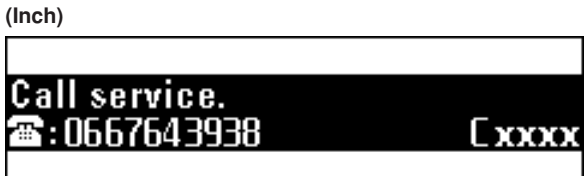

**(Metric)**

Г

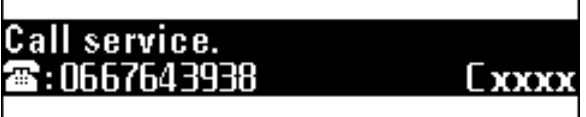

**1** Pull the main body release lever to open the main body and<br>then close the main body then close the main body.

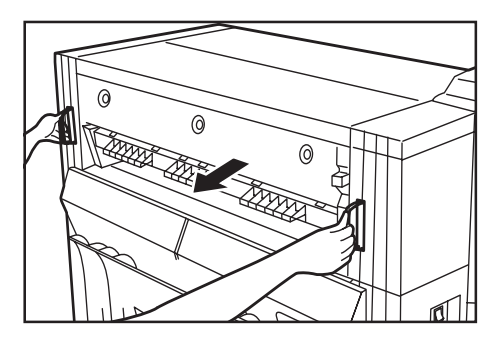

If the same message remains, make a note of the displayed error code (C xxxx in the example above).

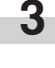

Turn the main power switch off (O) and disconnect the power cord.

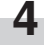

Contact your service representative. At this time, report the error code above.

### **6. When Paper or an Original Jams**

When paper or an original jams, copying will stop and a message indicating a jam will appear. Keep the main power switch on (1) and remove the jammed paper in accordance with the message.

### **(1) Jam location display**

### **(3) Removal procedure**

1 If "Paper misfeed. Press "Cut paper" key." or "Paper misfeed. Pull out original table." appears:

Paper has jammed in the machine. Perform the following procedure to remove the jammed paper.

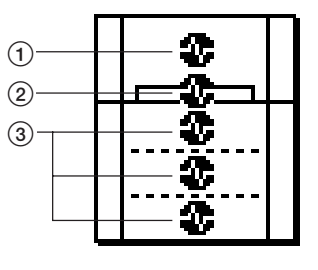

 $(1)$  Jam in the machine

- 2 Jam in the bypass slot (Page 11-13)
- 3 Jam in the paper feed section (Page 11-13)
- Jam in the original cover (Page 11-15)

### **(2) Cautions**

### **A** WARNING

High voltage is present in the charger section. Take sufficient care when working in this area, as there is a danger of electrical shock.

### A CAUTION

The Printer's fixing unit is extremely hot. Take sufficient care when working in this area, as there is a danger of getting burned.

• Do not reuse any paper that has jammed.

- If the jammed paper tears during removal, make sure not to leave any pieces inside the machine as this would cause another jam.
- After removal of jammed paper or original, warm up will begin, the message will go out, and the machine will return to the settings before the jam has occurred.

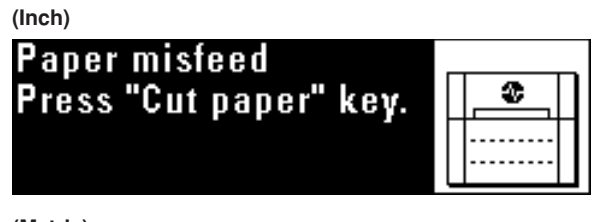

**(Metric)**

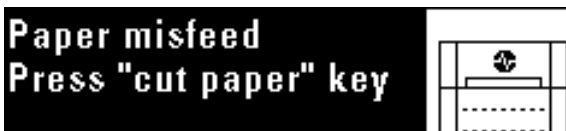

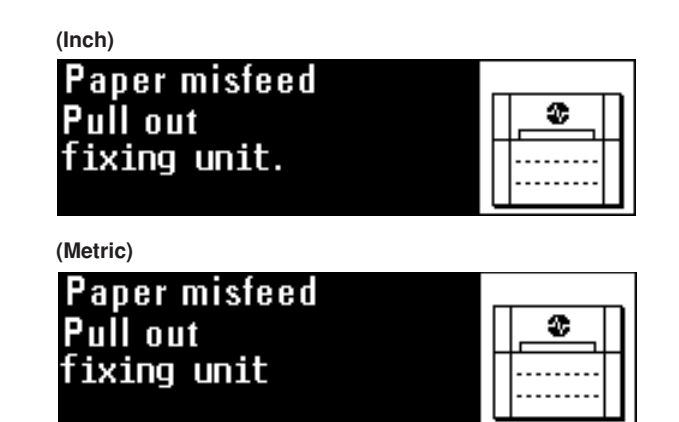

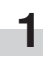

If "Press "Cut paper" key." appears, press the Roll Cut key.

### **IMPORTANT**

• Do not open any cover before pressing the Roll Cut key.

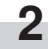

**2** Grasp the main body release lever and pull it toward you. The main body will be opened.

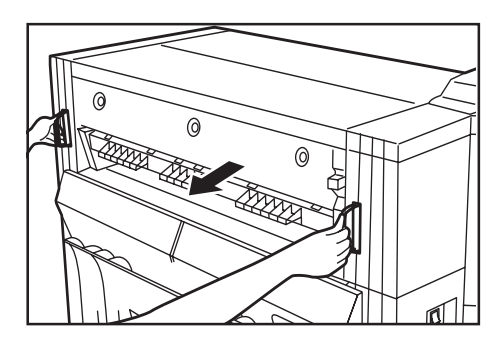

### **A** WARNING

High voltage is present in the charger section. Take sufficient care when working in this area, as there is a danger of electrical shock.

### **A** CAUTION

**3**

The Printer's fixing unit is extremely hot. Take sufficient care when working in this area, as there is a danger of getting burned.

If the jammed paper is seen, pull it out.

\* If it is difficult to pull it out, do not pull too hard but simply proceed to the next step.

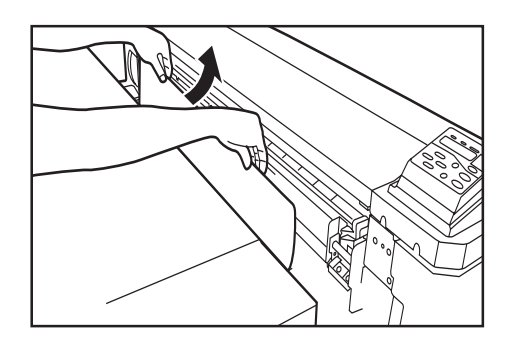

**4**

Turn the transport knob counterclockwise. Paper will be transported.

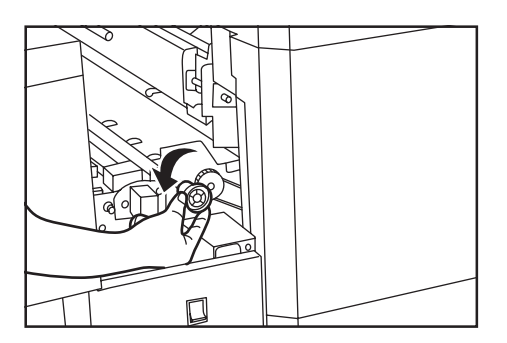

If the paper is seen, remove it from inside the machine.

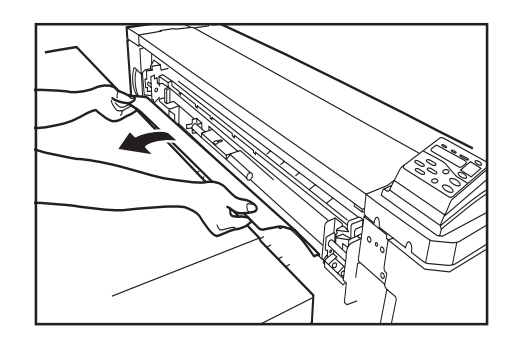

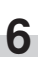

**5**

Push the ejection release lever toward you. The ejection cover will be opened.

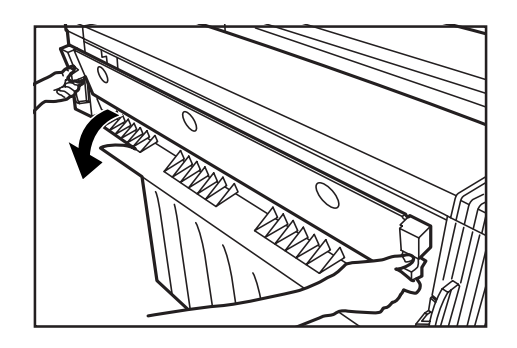

### A CAUTION

The Printer's fixing unit is extremely hot. Take sufficient care when working in this area, as there is a danger of getting burned.

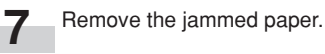

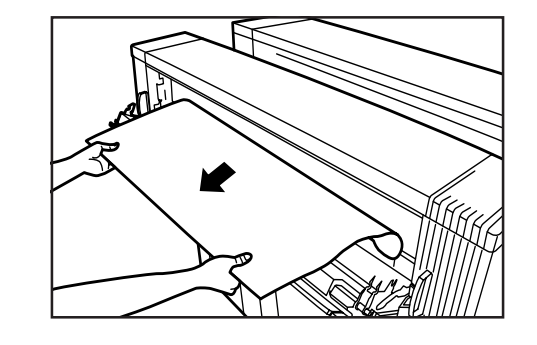

### **IMPORTANT**

• When opening the ejection cover, be sure to pull out the original table in advance.
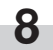

Grasp the ejection release lever and close the ejection cover.

**9**

Grasp the main body release lever and push the original table toward the rear side of the machine to close securely the main body.

2 If "Paper misfeed. Remove paper. " appears: Paper has jammed in the bypass slot. Perform the following procedure to remove the jammed paper.

**(Inch)**

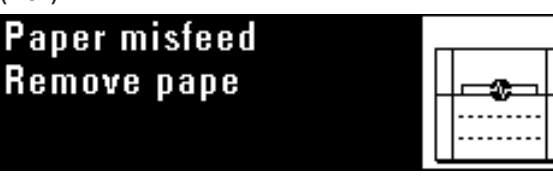

**(Metric)**

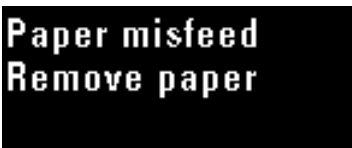

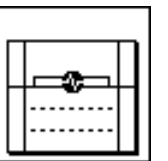

Pull out the paper jammed in the bypass slot toward you. \* If the jammed paper is difficult to remove, do not pull too hard but simply proceed to the next step.

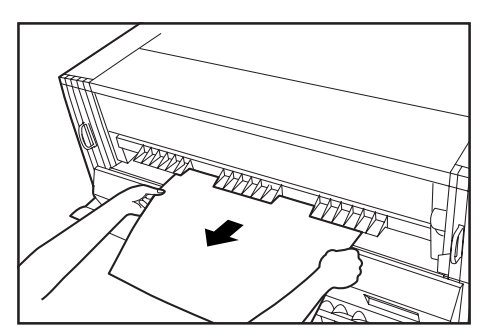

**2**

**1**

Grasp the main body release lever and pull it toward you. The main body will be opened.

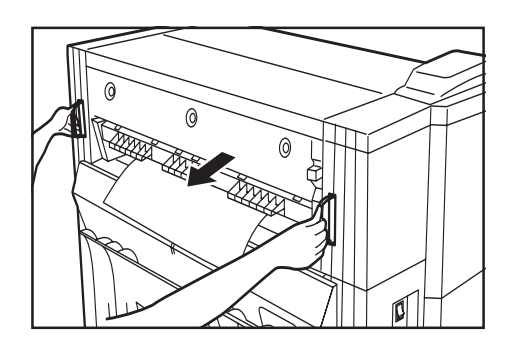

#### **WARNING**

High voltage is present in the charger section. Take sufficient care when working in this area, as there is a danger of electrical shock.

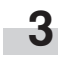

If the paper is seen, remove it from inside the machine. If the jammed paper is difficult to remove, do not pull too hard but simply proceed to the next step.

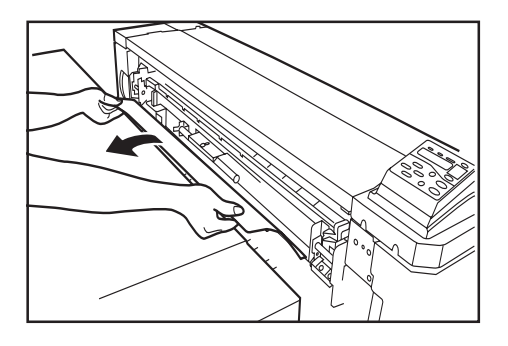

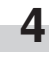

Grasp the main body release lever and push the original table toward the rear side of the machine to close securely the main body.

3 If "Paper misfeed. Open front cover." appears: Paper roll has jammed in the indicated paper source. Perform the following procedure to remove the jammed paper.

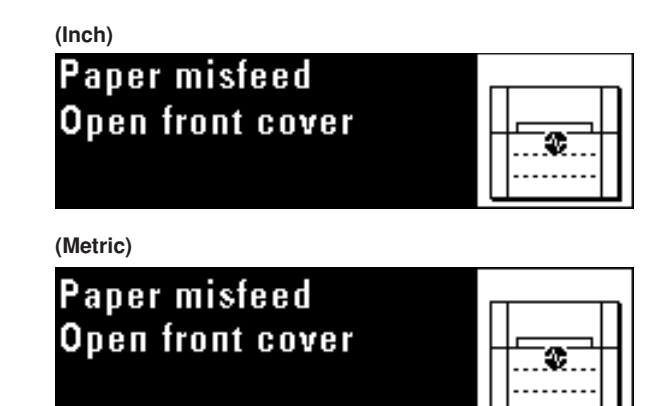

**1**

Open the front cover.

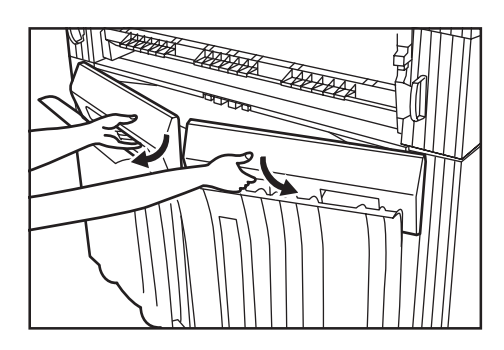

**2**

Grasp the handles  $\overline{A}$  of the roll unit to unlock the unit and pull out the roll unit until it stops.

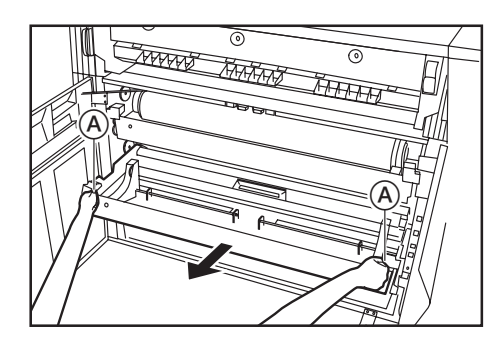

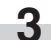

Grasp the flange and rewind the paper roll.

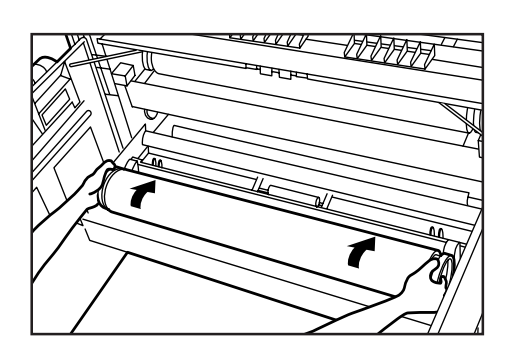

**4** If there is any wrinkled or folded area, remove it with a cutting knife or scissors.

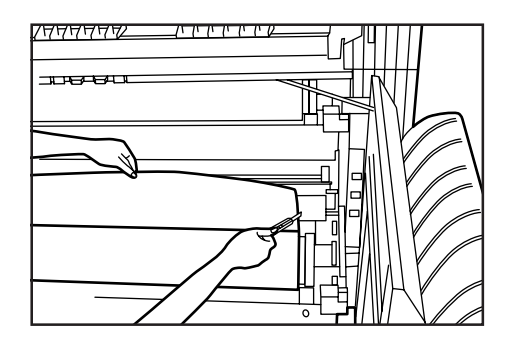

**5** Grasp both of the paper roll insertion latches 3 and open the paper roll insertion cover  $(4)$ .

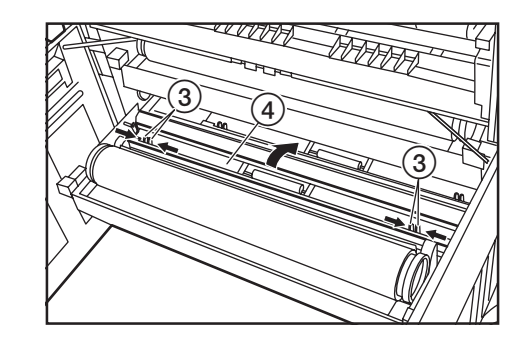

**6**

Insert the leading edge of the paper back under the paper roll insertion guide and pull the edge out approximately 1/2" [10 mm] from the guide as shown in the illustration.

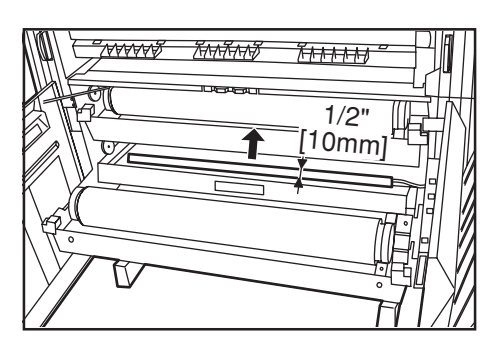

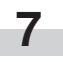

Grasp both of the paper roll insertion latches and close the paper roll insertion cover.

#### **IMPORTANT**

• If the paper roll that has been set is slack, grasp the flange and rewind the paper roll to clear the slack. If not, paper may be fed obliquely.

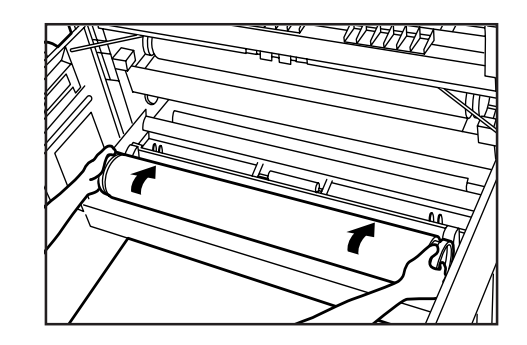

**8**

**9**

Push the roll unit securely back into the machine.

Grasp the original cover with both hands and open them.

Close the front cover.

**10** If the leading edge of the paper is not cut straight, press the Roll Cut key Roll Cut key.

The leading edge of the paper will be cut.

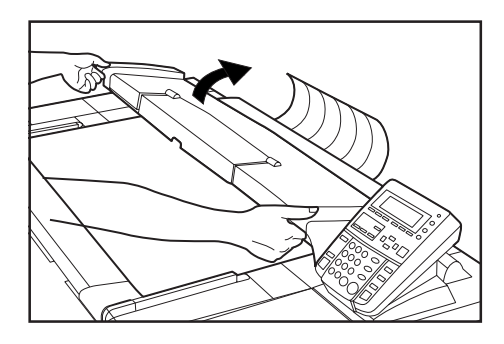

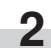

**1**

Remove the jammed original without tearing it.

#### ● **Original jam in the original cover**

**(Inch)**

If an original has jammed in the original cover, the following message will appear. Perform the following procedure to remove the jammed original. If the message "Set original again" appears, reset the original.

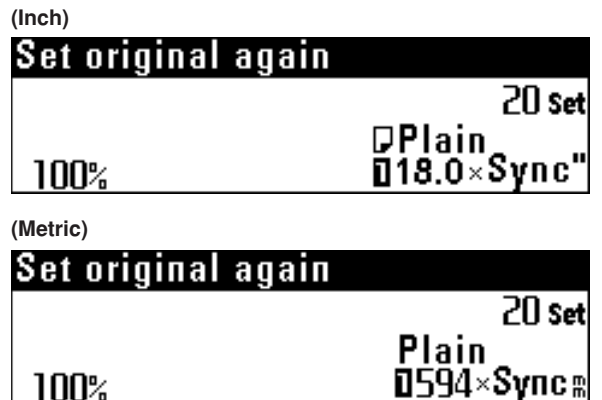

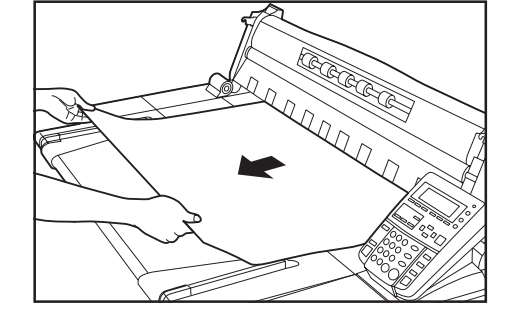

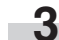

Gently close the original cover.

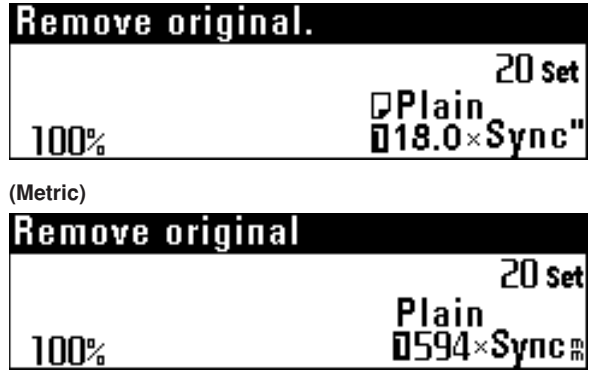

# **7. Canceling Printing and Reset**

#### **(1) Canceling a Print Job During Printout**

If "Processing data." or "Now printing." are shown in the message display, press the **Stop/Clear key**. The print job currently being printed will be cancelled.

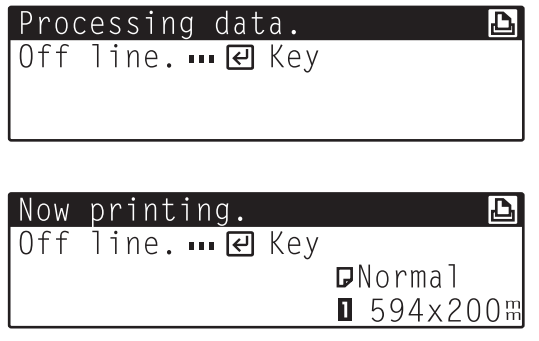

#### **(2) Reset the printer and reboot the internal server computer.**

If the printer operation stops or becomes unstable, reset the printer and reboot the internal sever computer.

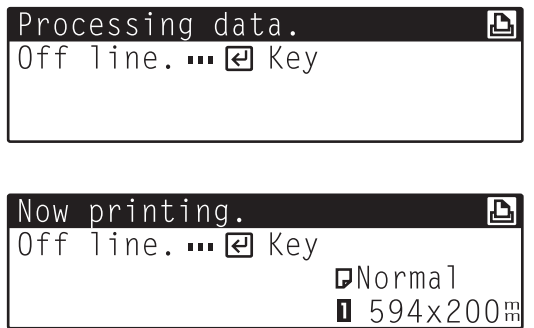

**1** Press the **Copier/Printer/Scanner key** to switch to the Printer mode. Then press the **Enter key** to make the Printer Data/On-line indicator go out and put the printer off-line.

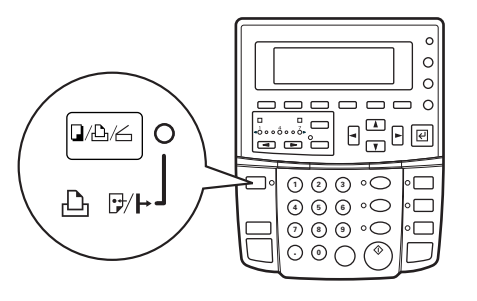

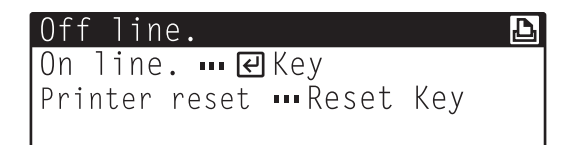

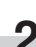

**2** Press the **Reset key**. "Printer reset" will appear in the message display.

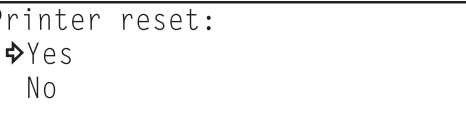

Use the  $\blacktriangledown$  and  $\blacktriangle$  cursor keys to move the arrow  $(\preceq)$  to

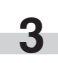

"Yes".

**4** Press the **Enter key**.<br>The printer will be reseted.

## **8. Canceling Scanning**

#### **(1) Canceling a Scan Job Before Setting the Document**

If "Ready to scan." is shown in the scanner's message display, press the **Enter key** to end the scanning procedure. The message display will return to the initial mode.

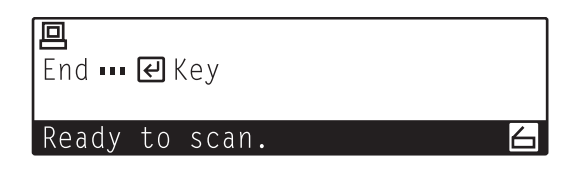

#### **(2) Canceling a Scan Job During Scanning**

If "Scanning" is shown in the scanner's message display, press the **Stop/Clear key**. The image data for the document currently being scanned will be deleted and "Ready to scan." will appear in the message display. Scanning will begin again once a document is set.

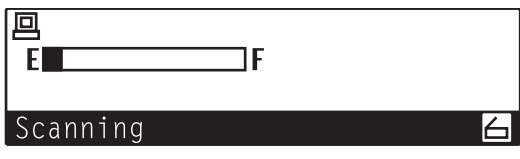

If "Ready to scan." is shown in the scanner's message display, press the **Enter key** to end the scanning procedure. The scanner's message display will return to the initial mode.

# **9. Troubleshooting**

Refer to the following chart if trouble occurs. If trouble persists, contact your service representative.

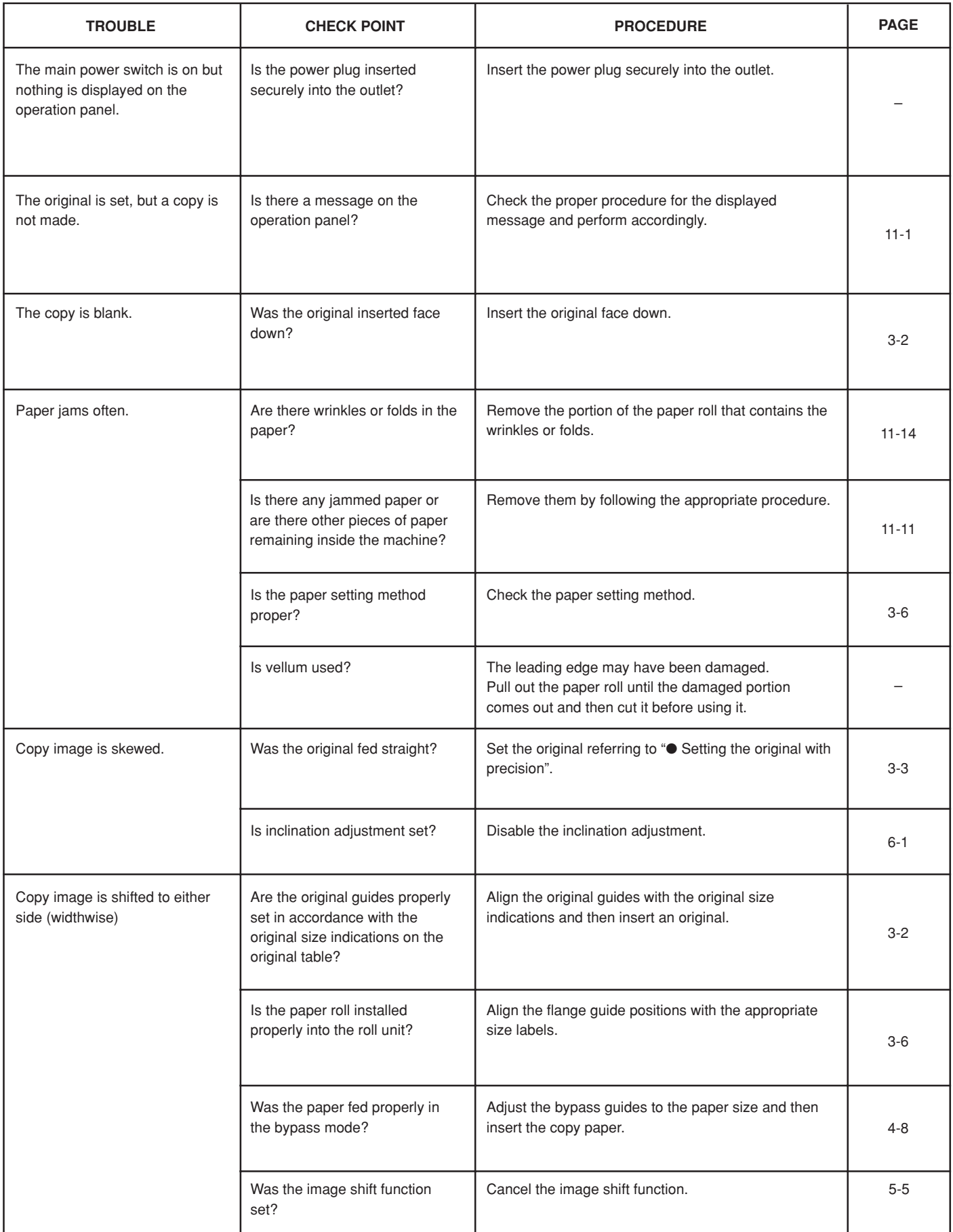

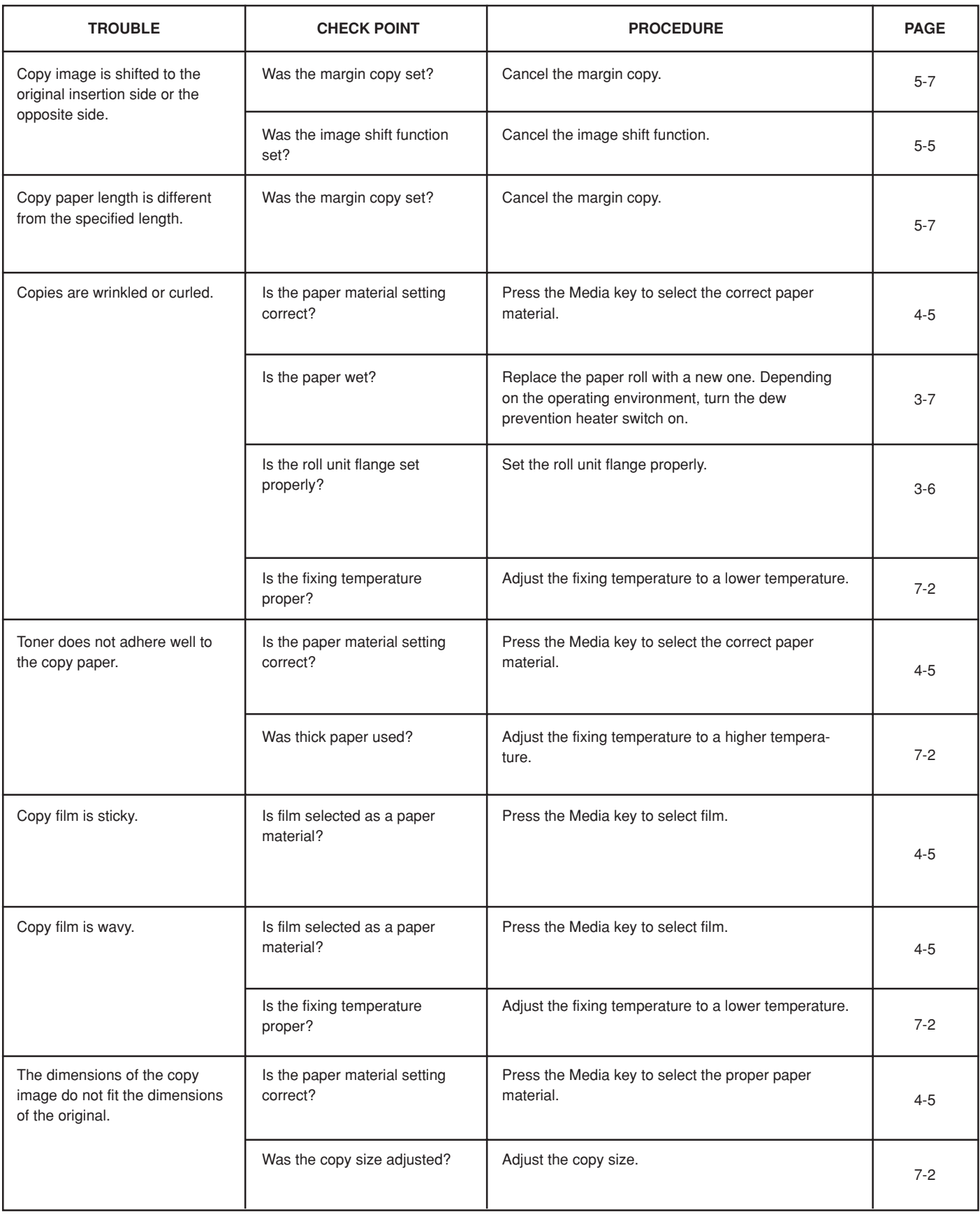

#### **Attention**

There are cases when error report is printed out. Refer to the On-Line Manual for details.

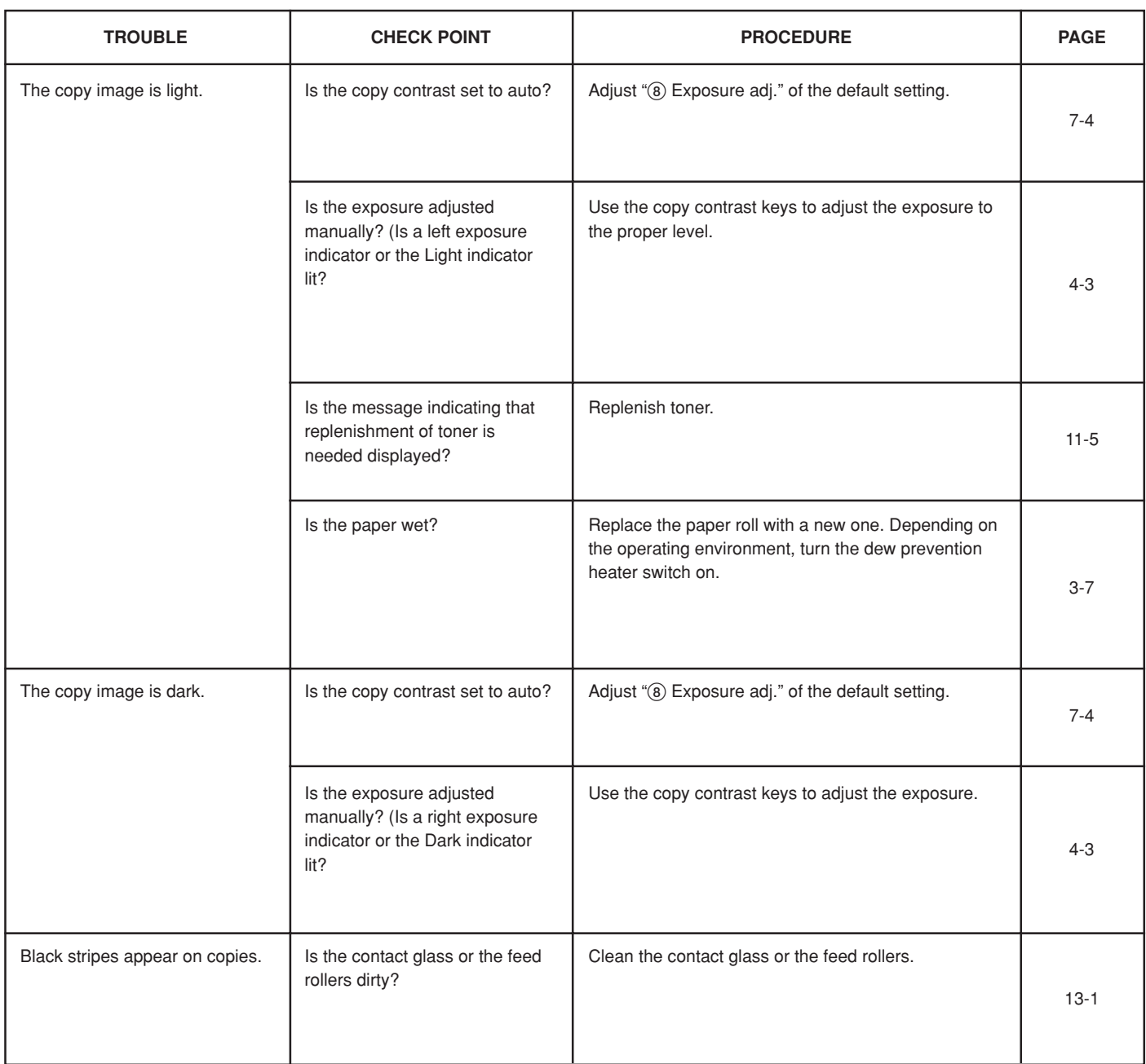

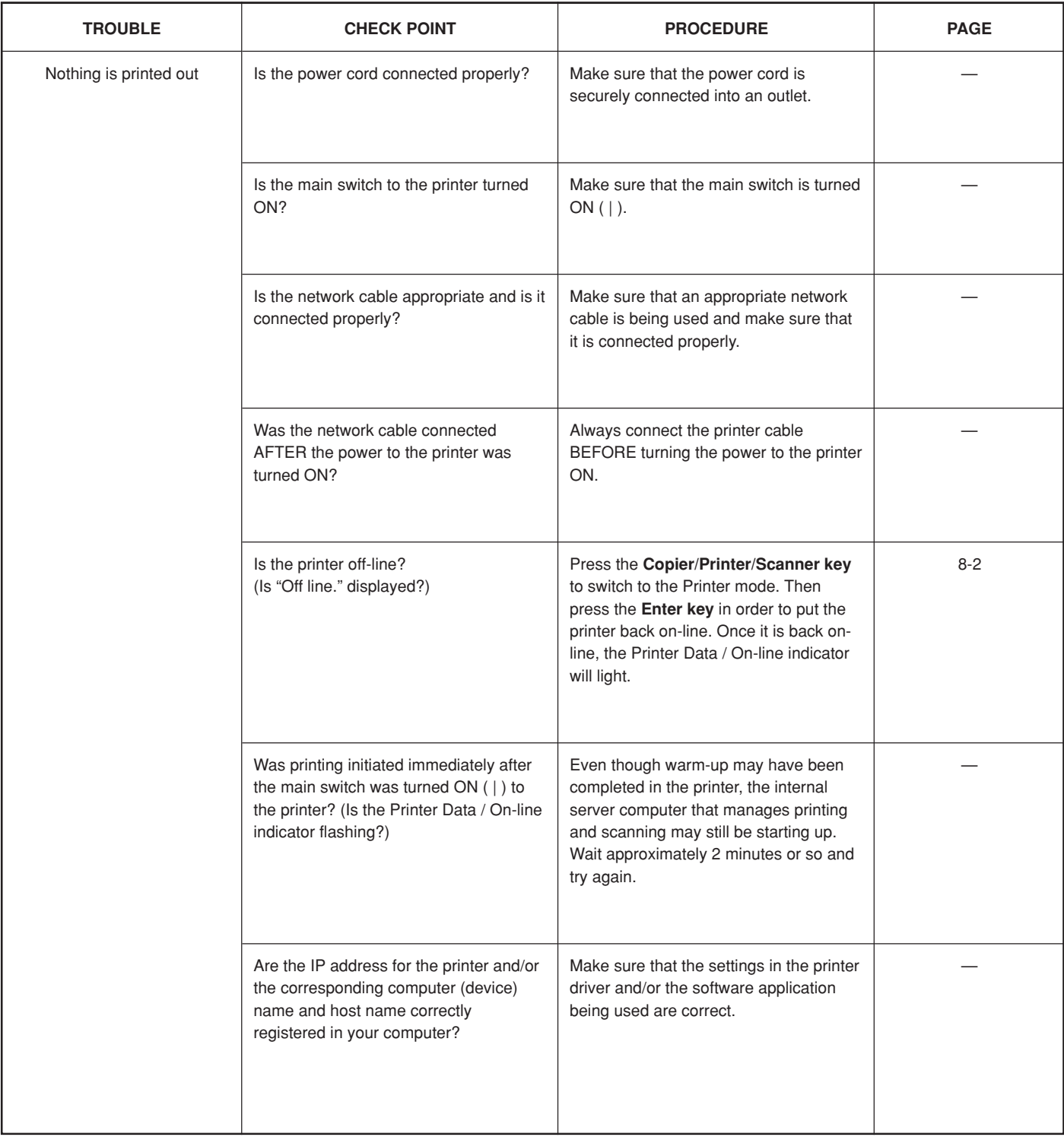

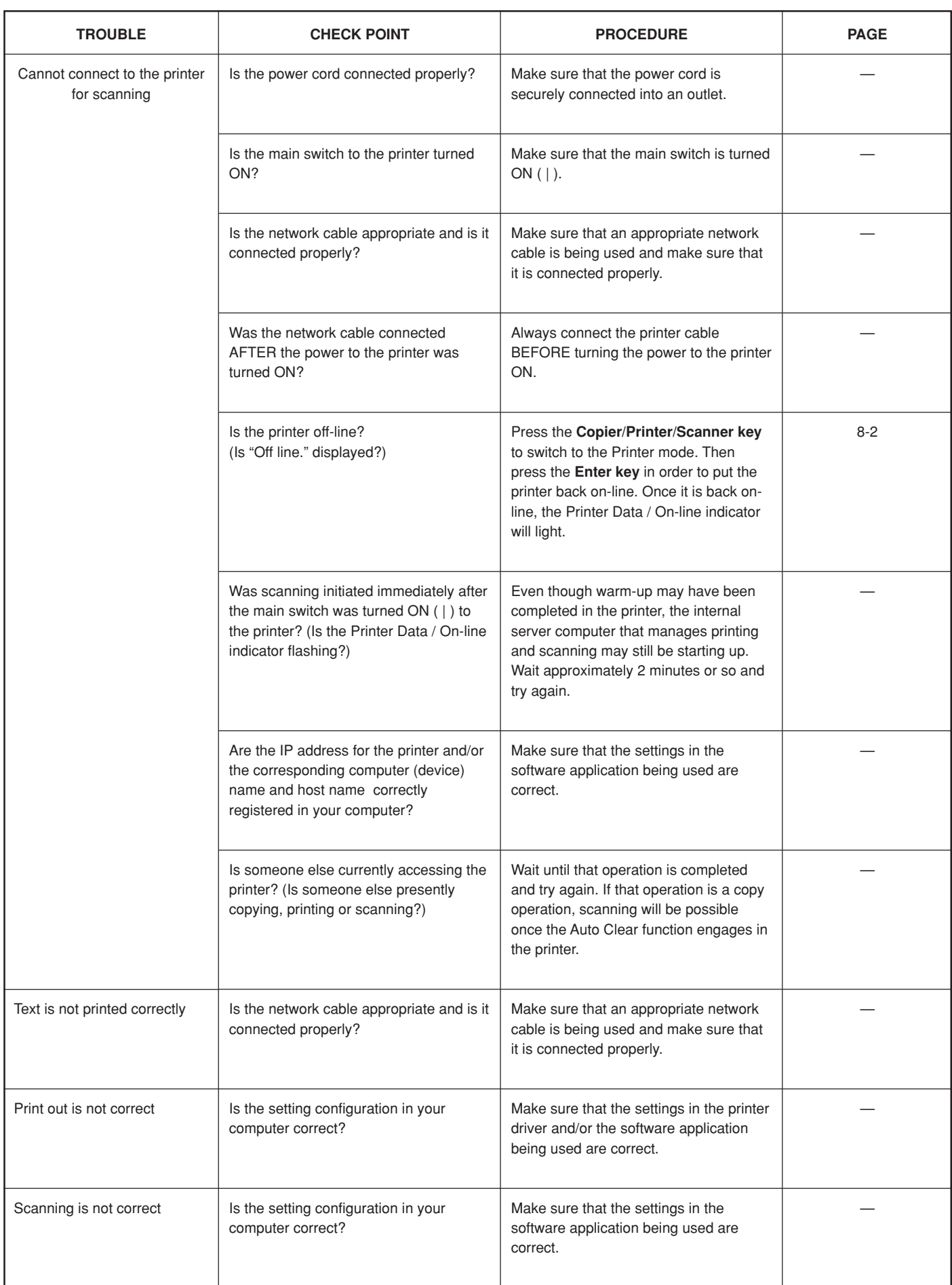

# **CHAPTER 12 MAINTENANCE AND MANAGEMENT**

# **1. Cleaning the Machine**

#### **A** CAUTION

For safety purposes, ALWAYS remove the power plug from the outlet when performing cleaning operations.

#### ● **Cleaning the original cover**

If smudges on copies frequently appear, clean the contact glass and the original transport rollers.

#### **IMPORTANT**

**1**

easily.

• If the dust on the contact glass cannot be removed, wipe the glass with a cloth moistened with alcohol or weak detergent.

Open the original cover so that cleaning can be performed

• Never use thinner or other solvents.

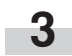

Wipe the feed rollers while turning the original transport rollers with your hand.

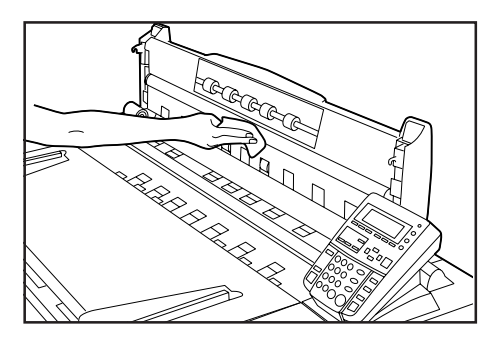

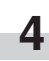

Wipe the contact glass and the original transport rollers with a soft, dry cloth.

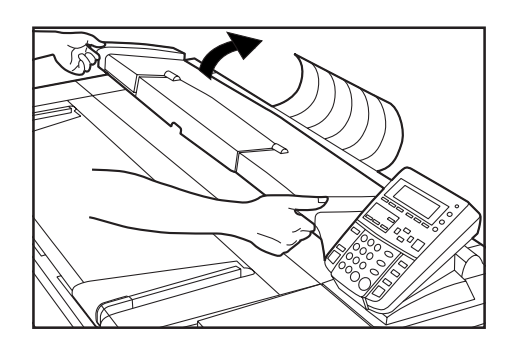

**2**

Moisten a soft cloth with water, wring the water out of the cloth, and wipe the contact glass with it.

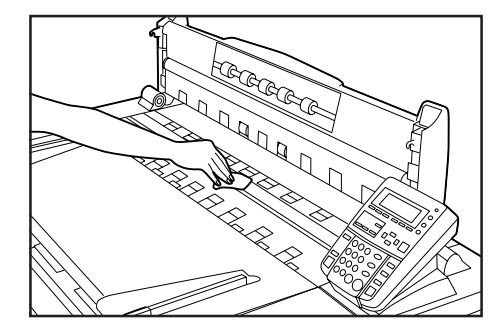

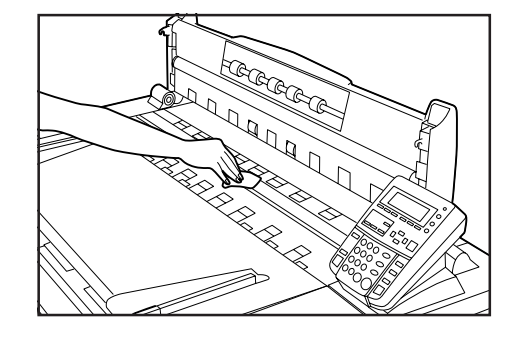

#### **IMPORTANT**

• Wipe away all mist from glass parts.

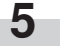

Gently close the original cover.

# **2. Specifications**

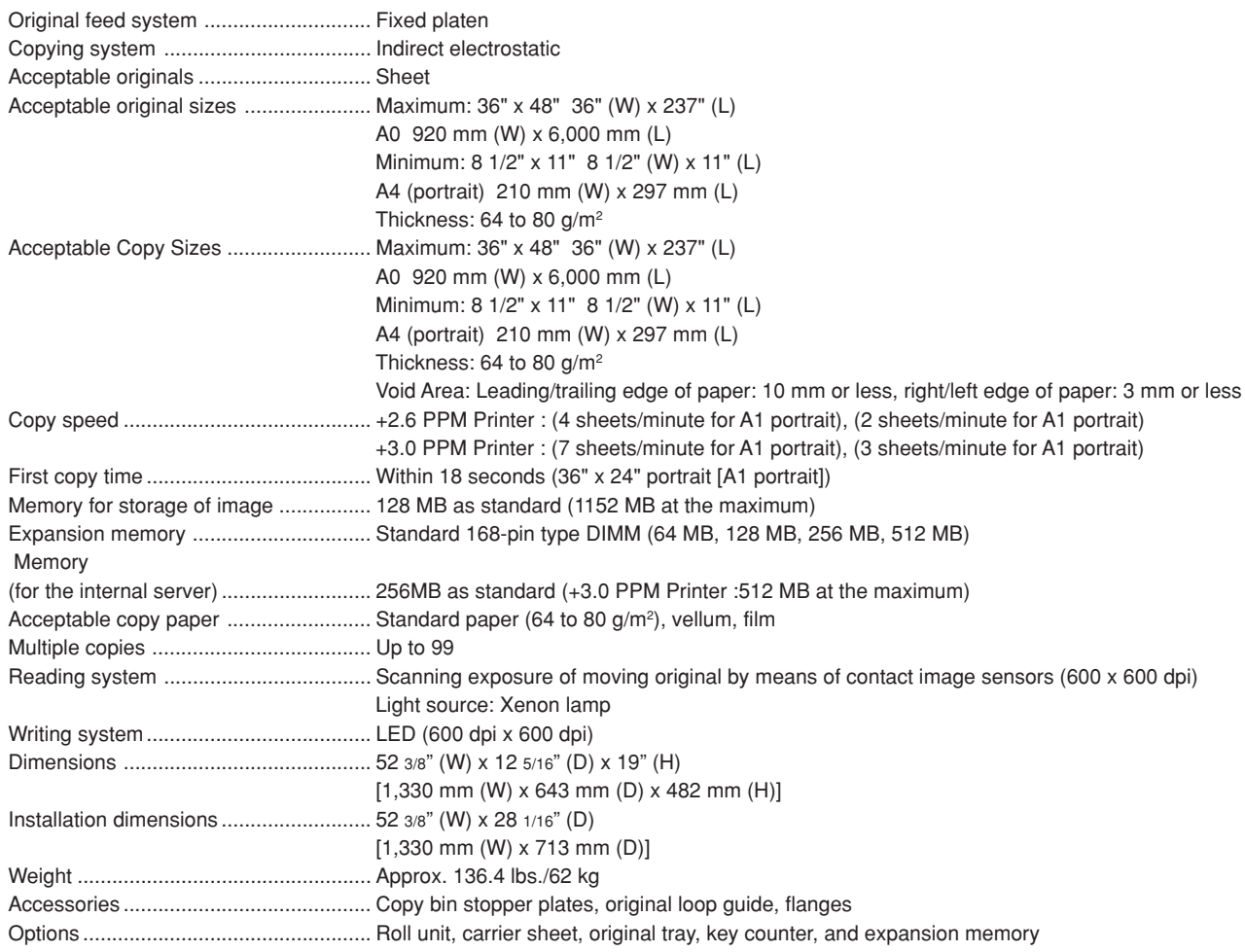

#### **<Software Operating Environment>**

#### ● **Printer drivers**

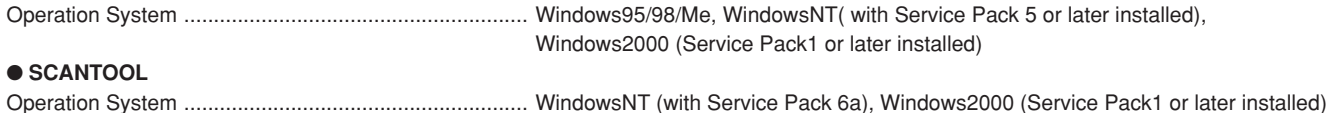

Refer to the On-Line Manual for more detailed information on Software Operating Environment.

Due to operating system restrictions when printing out using a Windows 95/98/Me printer driver, the maximum length that the printout can be is 1,300 mm regardless of whether or not you have increased the printer's memory capacity.

(Specifications are subject to change without notice.)

**MEMO:**

**MEMO:** 

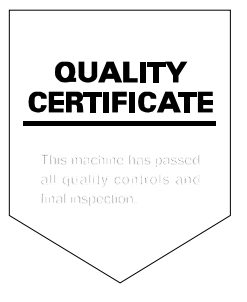

2001.12<br>3B080021B